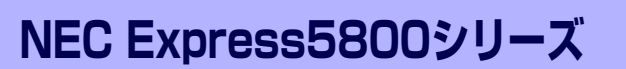

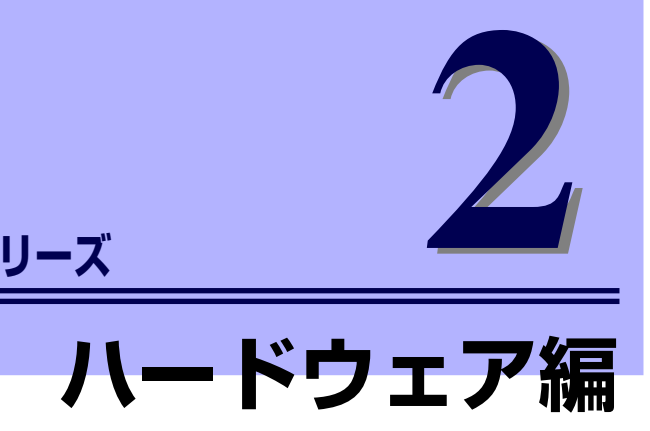

本装置のハードウェアについて説明します。

#### 各部の名称と機能(90ページ)

本体の各部の名称と機能についてパーツ単位に説明しています。

設置と接続 (97ページ)

本体の設置にふさわしい場所や背面のコネクタへの接続について説明していま す。

#### 基本的な操作(104ページ) 電源のONやOFFの方法、およびフロッピーディスクやCD-ROMのセット方法 などについて説明しています。

#### 内蔵オプションの取り付け(116ページ) 別売の内蔵型オプションを取り付けるときにご覧ください。

- システムBIOSのセットアップ(SETUP)(144ページ) 専用のユーティリティを使ったBIOSの設定方法について説明しています。
- リセットとクリア(169ページ)

リセットする方法と内部メモリ(CMOS)のクリア方法について説明します。

#### 割り込みラインとI/Oポートアドレス(172ページ) I/Oポートアドレスや割り込み設定について説明しています。

#### RAIDシステムのコンフィグレーション(174ページ)

本体内蔵のハードディスクドライブをRAIDシステムとして運用するための方 法について説明しています。

# **各部の名称と機能**

本体の各部の名称を次に示します。

# **本体前面**

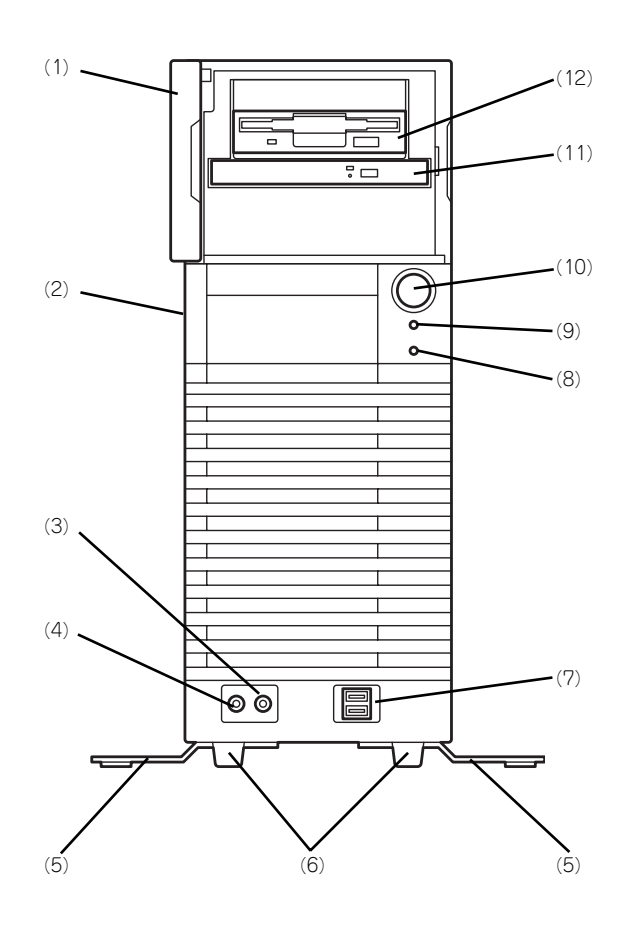

- (1) フロントドア 光ディスクドライブを保護しているドア。
- (2) サイドカバー 本体内部を保護するカバー。オプションの増設の 際に外す(→120ページ)。底面側には設置の際 に固定するためのゴム足が貼り付けられている。
- (3) マイク入力端子 マイクを接続する(→101ページ)。
- (4) ヘッドフォン端子 ヘッドフォンを接続する(→101ページ)。
- (5) スタビライザ 転倒防止用のストッパ
- (6) ゴム足 本体を支えるゴム製の部材
- (7) USBコネクタ(2ポート) USB 2.0に対応したポート。USBインタフェース を持つ装置と接続する(→101ページ)。対応す るソフトウェア (ドライバ) が必要。
- (8) DISKアクセスランプ(緑色) 本体内蔵のハードディスクドライブにアクセスし ているときに点灯する(→95ページ)。
- (9) POWER/SLEEPランプ(緑色/橙色) 電源をONにすると緑色に点灯する(→95ペー ジ)。省電力モード中は橙色に点灯する。
- (10)POWERスイッチ

本体の電源をON/OFFするスイッチ。一度押すと POWER/SLEEPランプが緑色に点灯し、ONの状 態になる。もう一度押すとOFFの状態になる(→ 104ページ)。

省電力モード(スリープ)に切り替える機能を持 たせることができる。

設定後、一度押すとPOWER/SLEEPランプが橙 色に点灯し、省電力モードになる。もう一度押す と、通常の状態になる(搭載されているオプショ ンボードによっては、機能しないものもある)。 OS以外(POST、BIOS Setup、DOS等)の画面 で、POWERスイッチにて電源OFFさせる場合に、 POWERスイッチを数秒間押し続けると、電源 OFF後に再度装置が起動する場合があります。

#### (11)光ディスクドライブ

セットしたディスクのデータの読み出し(または 書き込み)を行う(→111ページ)。

モデルや購入時のオーダーによって以下のドライ ブが標準で搭載される。

- CD-R/RW with DVD-ROMドライブ
- DVD-ROMドライブ
- DVD Super MULTIドライブ

各ドライブには、トレーをイジェクトするための オープン/クローズボタン、ディスクへのアクセ ス状態を表示するアクセスランブ(アクセス中に 点灯)、トレーを強制的にイジェクトさせるため の強制イジェクトホールが装備されている。

#### (12)3.5インチフロッピーディスクドライブ

3.5インチフロッピーディスクを挿入して、デー タの書き込み/読み出しを行う装置(→109ペー ジ)。

ドライブには、フロッピーディスクをイジェクト するためのイジェクトボタン、フロッピーディス クへのアクセス状態を表示するアクセスランプ (アクセス中に点灯)が装備されている。

# **本体背面**

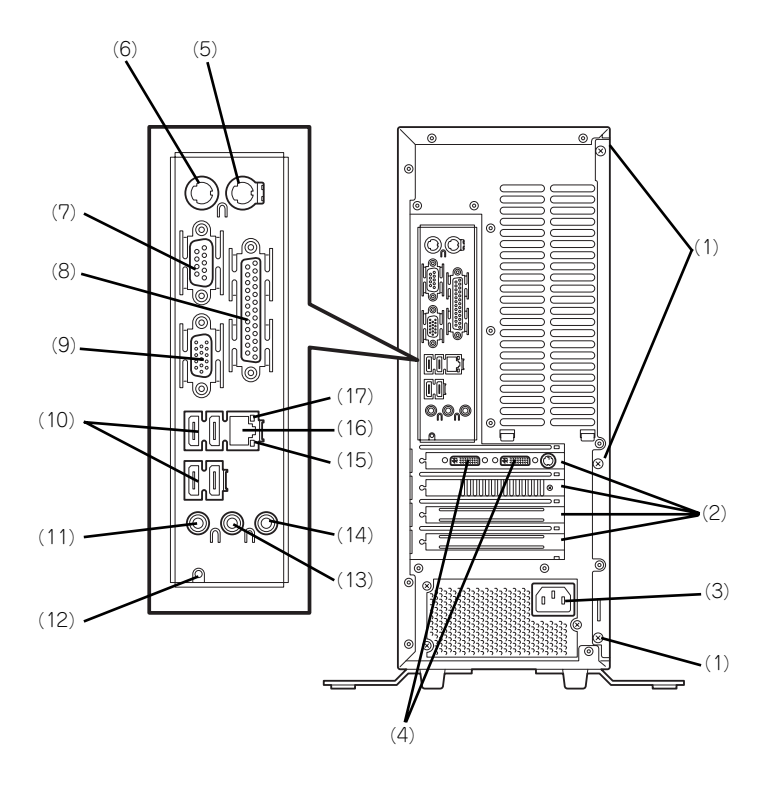

- (1) 固定ネジ(3個) サイドカバーを取り外すときに外すネジ(→120 ページ)。
- (2) PCIボードスロット オプションのPCIボードを取り付けるスロット (→135ページ)。ボードによっては周辺機器に接 続するためのコネクタを持つ。
- (3) 電源コネクタ 添付の電源コードを接続する(→103ページ)。
- (4) モニタコネクタ ディスプレイ装置を取り付ける(→102ページ)。
- (5) マウスコネクタ 添付のマウスを接続する(→102ページ)。
- (6) キーボードコネクタ 添付のキーボードを接続する(→102ページ)。
- (7) シリアルポート1コネクタ シリアルインタフェースを持つ装置と接続する (→102ページ)。なお、本体標準のシリアルポー トは専用線接続は不可。
- (8) プリンタポートコネクタ セントロニクスインタフェースを持つプリンタと 接続する (→102ページ)。
- (9) シリアルポート2コネクタ シリアルインタフェースを持つ装置と接続する (→102ページ)。なお、本体標準のシリアルポー トは専用線接続は不可。

(10)USBコネクタ(4ポート) USB 2.0対応。USBインタフェースを持つ装置と 接続する (→102ページ)。 対応するソフトウェア(ドライバ)が必要。

- (11)ライン出力端子(ヘッドフォン端子兼用) ライン入力端子を持つ機器(オーディオ機器な ど)と接続する(→102ページ)。
- (12)DUMPスイッチ 障害発生時にメモリの内容をダンプし、採取する (→255ページ)。
- (13)ライン入力端子 ライン出力端子を持つ機器(オーディオ機器な ど)と接続する(→102ページ)。
- (14)マイク入力端子

マイクを接続する(→102ページ)。

- (15)LINK/ACTランプ LANポートのアクセス状態を示すランプ(→96 ページ)。
- (16)LANコネクタ

LAN上のネットワークシステムと接続する 1000BASE-T/100BASE-TX/10BASE-T対応の コネクタ(→102ページ)。

#### (17)1000/100/10ランプ

LANポートの転送速度を示すランプ(→96ペー ジ)。

# **本体内部**

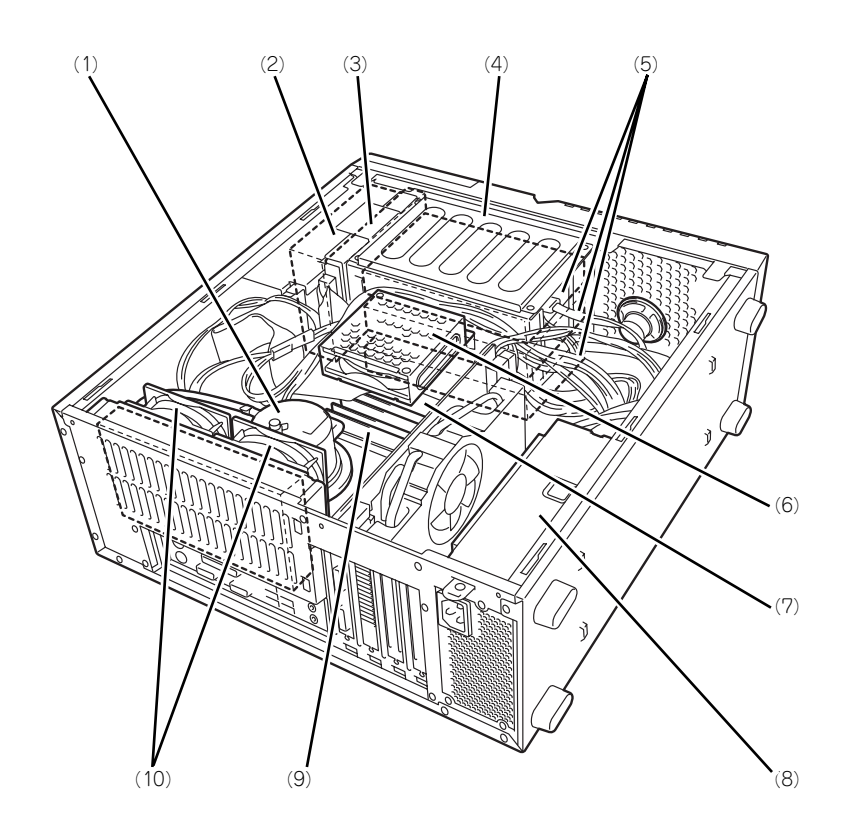

- (1) CPUと水冷ジャケット
- (2) 3.5インチフロッピーディスクドライブ
- (3) 光ディスクドライブ モデルや購入時のオーダーによって以下のドライ ブが標準で搭載される。
	- CD-R/RW with DVD-ROMドライブ
	- DVD-ROMドライブ
	- ⓦ DVD Super MULTIドライブ
- (4) ハードディスクドライブベイ
- (5) ハードディスクドライブ
- (6) メモリ用ファン
- (7) マザーボード
- (8) 電源ユニット
- (9) メモリ(DIMM) 2枚1組のメモリを標準で装備。
- (10)冷却ファン(リア)

# **マザーボード**

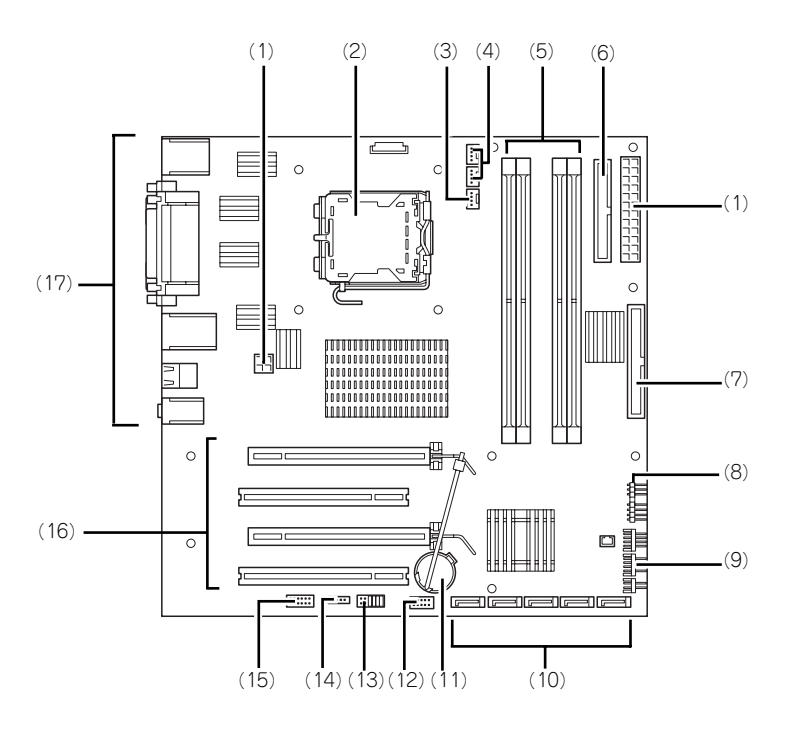

- (1) 電源コネクタ
- (2) CPUソケット
- (3) 水冷ユニット用コネクタ
- (4) システムファンコネクタ(背面用) 上から#1→#2
- (5) DIMMソケット 左から#1→#2→#3→#4 #1と#3にDIMMを標準装備
- (6) フロッピーディスクドライブ用コネクタ
- (7) PATAコネクタ(光ディスクドライブ用)
- (8) POWERスイッチLEDコネクタ
- (9) メモリ用ファンコネクタ

(10)SATAコネクタ

右から#1→#2→#3→#4→#5

- (11)リチウムバッテリ
- (12)USBコネクタ(前面用)
- (13)CMOSメモリクリア用/RAID設定用 ジャンパスイッチ (170ページ参照)
- (14)スピーカ用コネクタ
- (15)オーディオコネクタ(前面用)
- (16)PCIボードスロット(4スロット) 上からPCI#1→PCI#2→PCI#3→PCI#4
- (17)外部接続用コネクタ(92ページ参照)

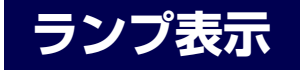

本体のランプの表示とその意味は次のとおりです。

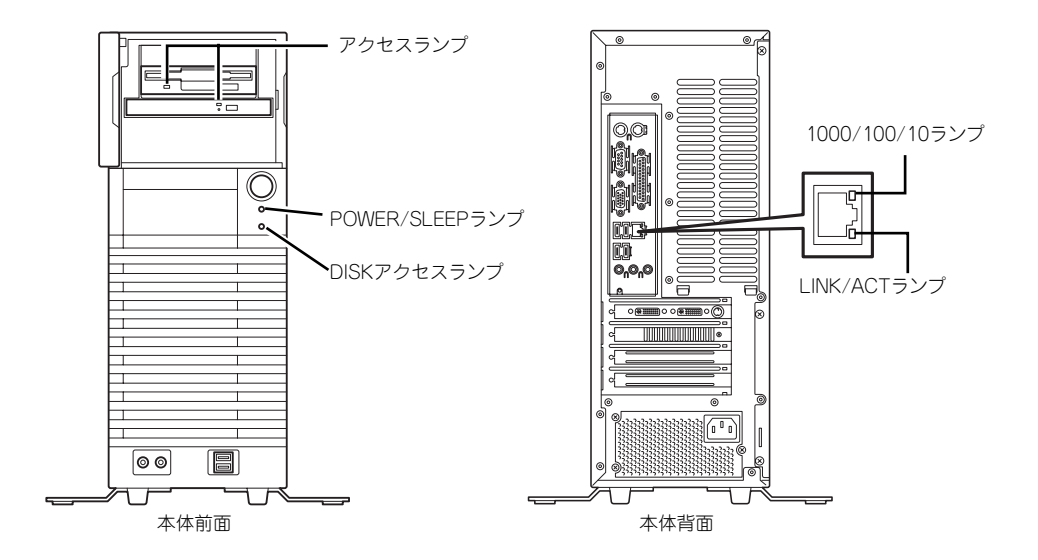

### POWER/SLEEPランプ

本体の電源がONの間、緑色に点灯します。またシステムが省電力モードに切り替わるとラン プが橙色に点灯します。省電力モードは本体のPOWER/SLEEPスイッチを押すと起動します。 また、OSによっては一定時間以上、操作しないと自動的に省電力モードに切り替わるよう設 定したり、OSのコマンドによって省電力モードに切り替えたりすることもできます(オプショ ンボードによっては機能しないものもあります)。POWER/SLEEPスイッチを押すと元に戻り ます(BIOSの設定でACPI Suspend TypeをS3にしている場合は本書の153ページを参照し てください)。

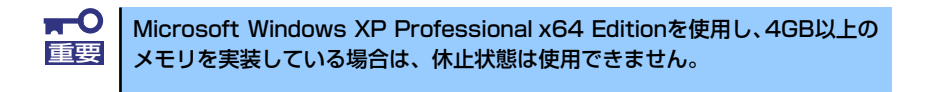

### DISKアクセスランプ

DISKアクセスランプは本体内部のハードディスクドライブにアクセスしているときに緑色に 点灯します。

フロッピーディスクドライブ、光ディスクドライブのアクセスランプは、それぞれにセットさ れているディスクにアクセスしているときに点灯します。

### 1000/100/10ランプ

標準装備のLANポートは、1000BASE-T (1Gbps)、100BASE-TX (100Mbps)、および 10BASE-T(10Mbps)をサポートしています。

このランプは、ネットワークポートの通信モードがどのネットワークインタフェースで動作さ れているかを示します。橙色に点灯しているときは、1000BASE-Tで動作していることを、緑 色に点灯しているときは100BASE-TXで動作していることを示します。消灯しているときは、 10BASE-Tで動作していることを示します。

### LINK/ACTランプ

本体標準装備のネットワークポートの状態を表示します。本体とハブに電力が供給されてい て、かつ正常に接続されている間、橙色に点灯します(LINK)。ネットワークポートが送受信 を行っているときに橙色に点滅します(ACT)。

LINK状態なのにランプが点灯しない場合は、ネットワークケーブルの状態やケーブルの接続 状態を確認してください。それでもランプが点灯しない場合は、ネットワーク(LAN)コント ローラが故障している場合があります。お買い求めの販売店、または保守サービス会社に連絡 してください。

# **設置と接続**

本体の設置と接続について説明します。

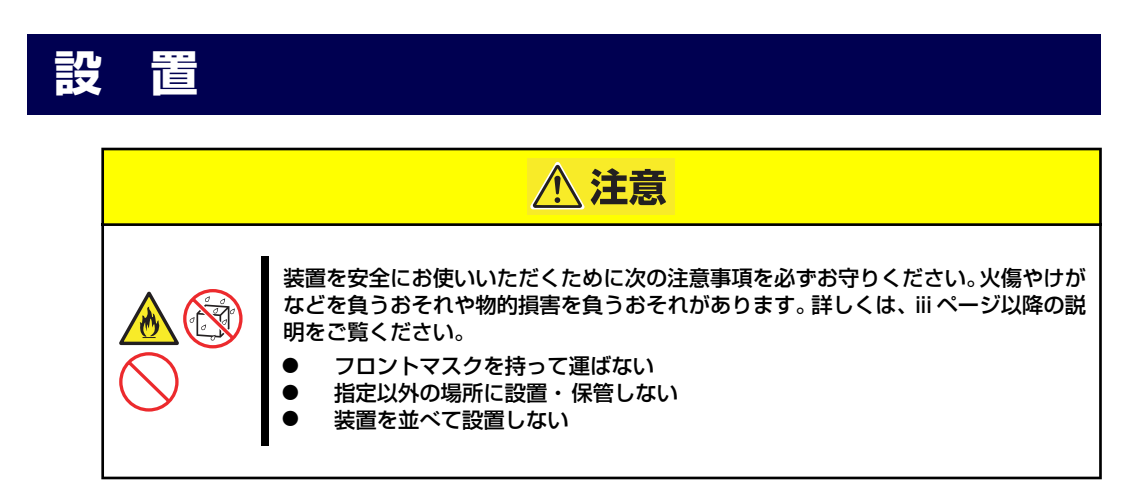

本体の設置にふさわしい場所は次のとおりです。 本体をしっかりと持ち、ゆっくりと静かに設置場所に置いてください。

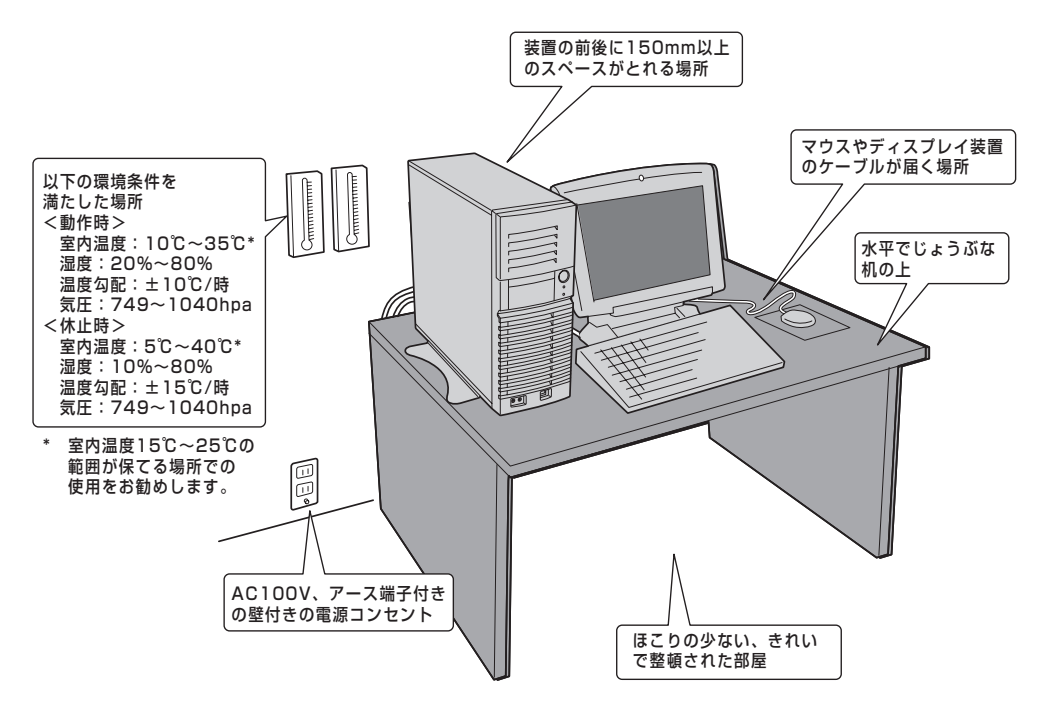

次に示す条件に当てはまるような場所には、設置しないでください。これらの場所に本体を設 置すると、誤動作の原因となります。

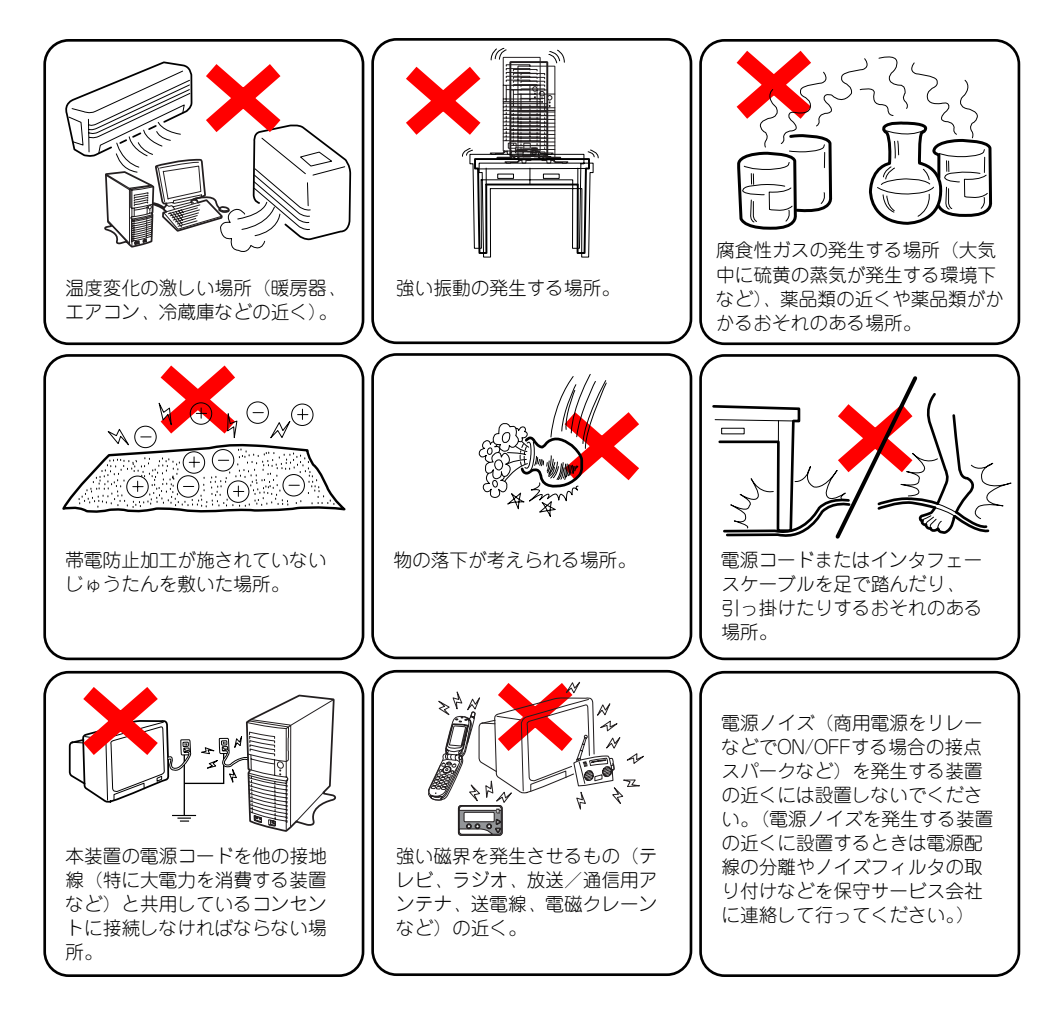

本装置は縦置きでも横置きでも設置することができます。

### 縦置きの場合 -スタビライザの取り付け/取り外し-

縦置きにする場合は、いったん装置を横置きにして、添付のスタビライザを取り付けてくださ い。

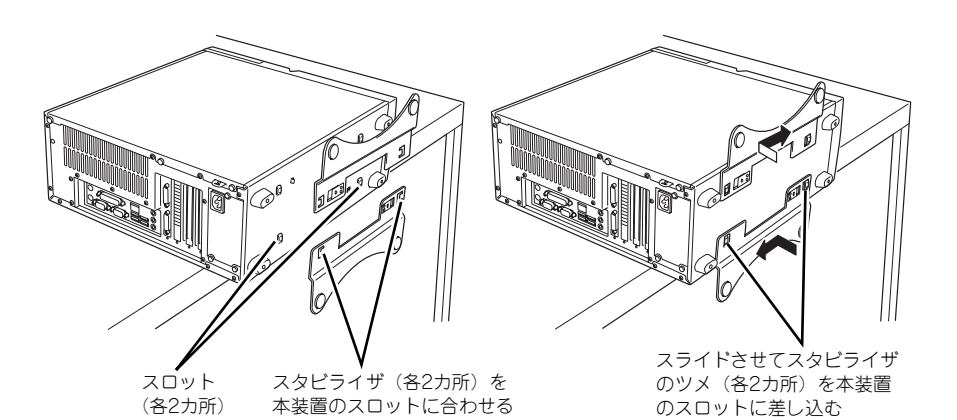

スタビライザを取り付けたら、図のように立 てて設置します。 壁際や机の隣など一方の側面が固定できる ような設置場所では、もう一方の側面側のみ にスタビライザを取り付け固定してくださ い(なるべく2つのスタビライザで本装置を

固定することをお勧めします)。

スタビライザは、スタビライザにあるロック プレートを軽く引っぱりながらスライドさ せると取り外せます。

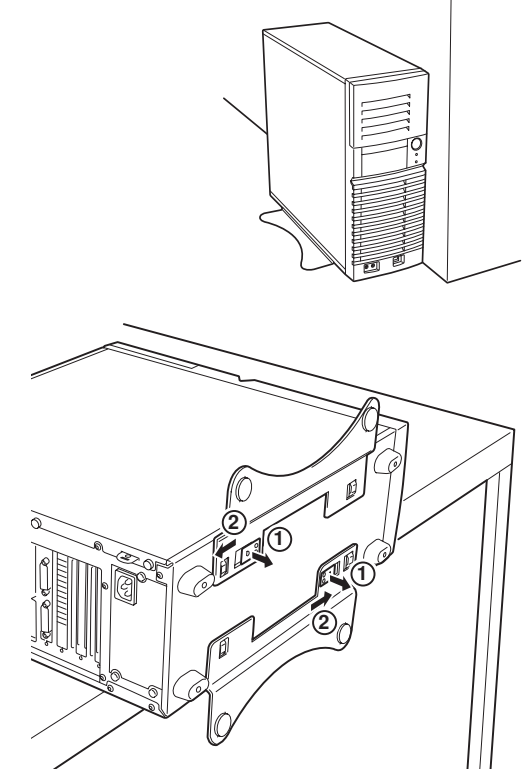

#### 横置きの場合

横置きにする場合は、装置前面から見て右側のサイドカバーに、装置添付のゴム足を貼り付け て下さい。また、前項の「縦置きの場合 ースタビライザの取り付け/取り外しー」を参照し てスタビライザを取り外してください。

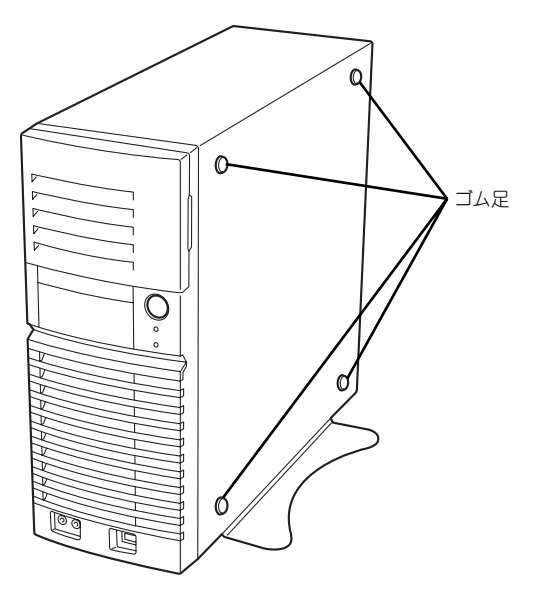

# **接 続**

本体と周辺装置を接続します。本体の背面には、さまざまな周辺装置と接続できるコネクタが 用意されています。次の図は標準の状態で接続できる周辺機器とそのコネクタの位置を示しま す。周辺装置を接続してから添付の電源コードを本体に接続し、電源コードをコンセントにつ なげます。

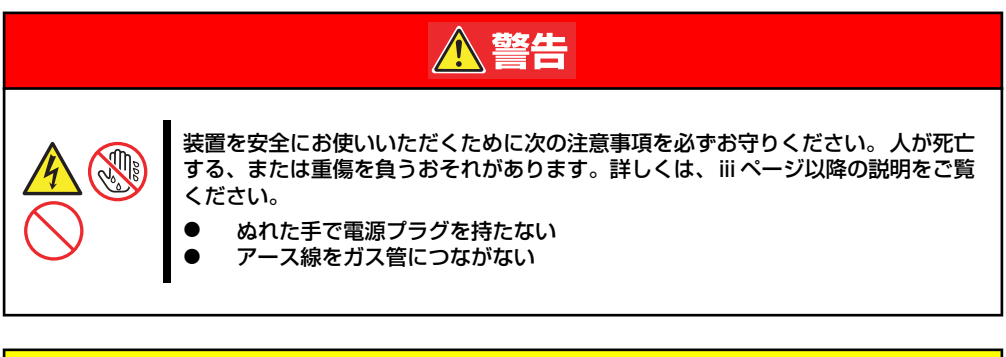

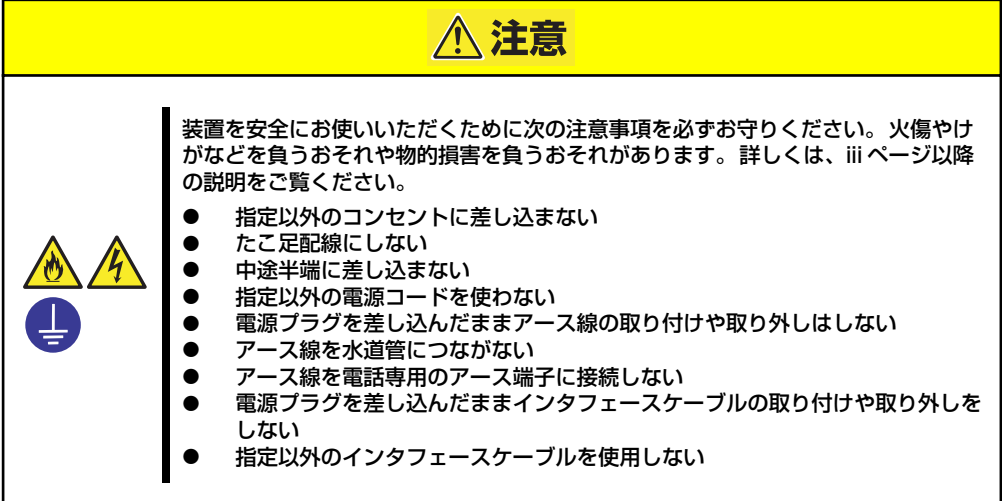

### インタフェースケーブル

インタフェースケーブルを接続してからアース線と電源コードを接続します。

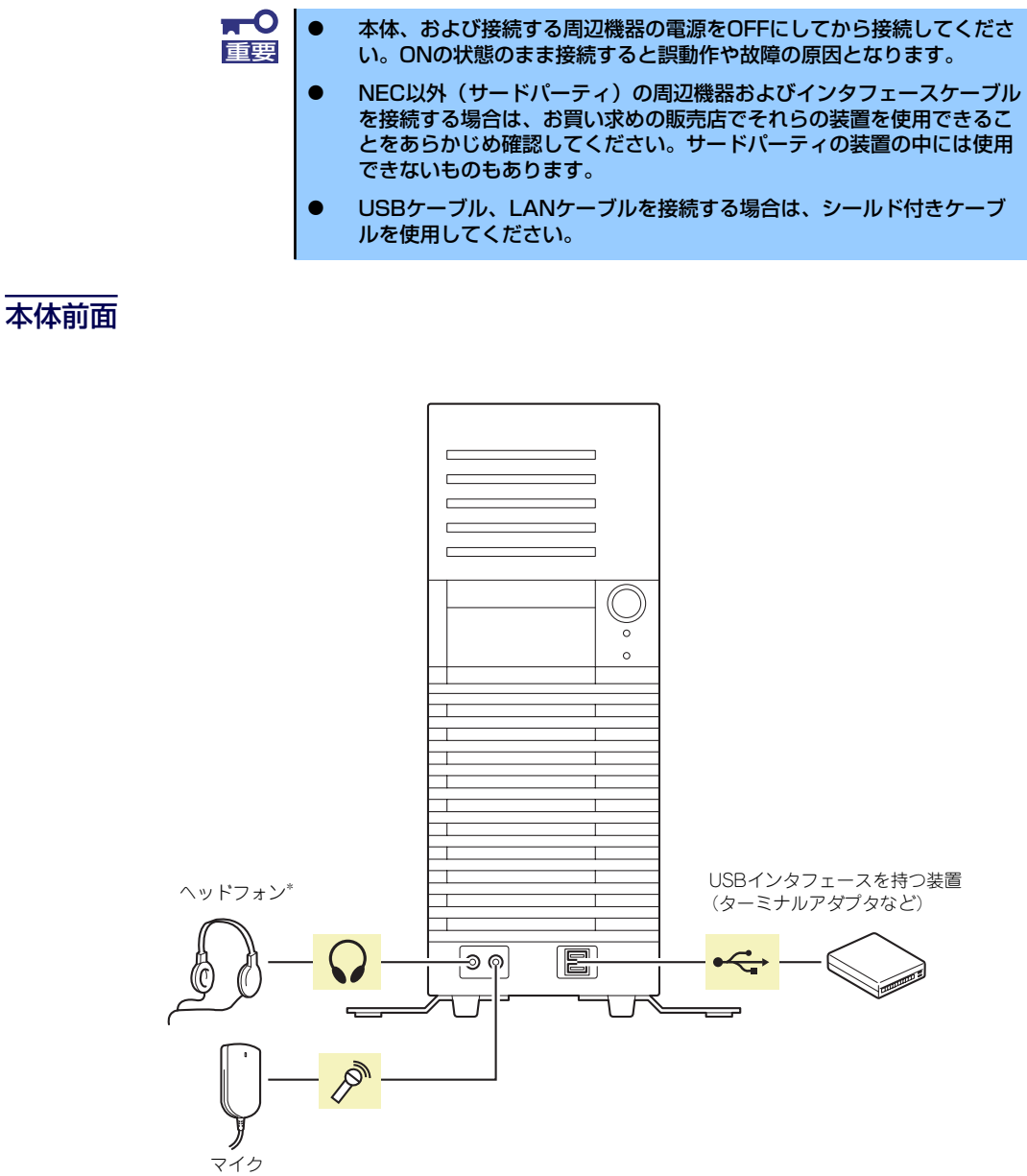

\* 対応するドライバが必要です。

本体背面

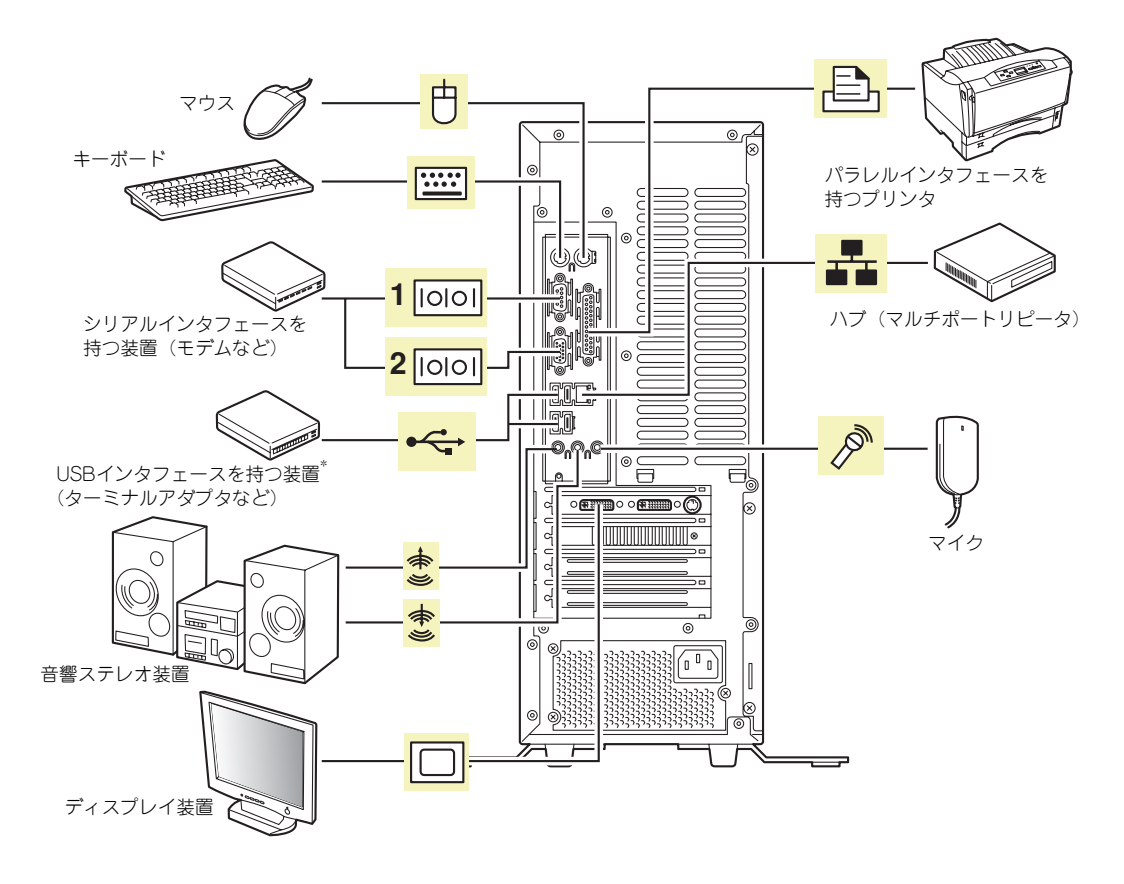

\* 対応するドライバが必要です。

- $\blacksquare$ ● 添付のキーボード、マウスはコネクタ部分の「△」マークを右に向けて 重要差し込んでください。 ● 本体標準のシリアルポートは専用線接続は不可です。 ● 回線に接続する場合は、認定機関に申請済みのボードを使用してくださ い。
	- ⓦ USBケーブル、LANケーブルを接続する場合は、シールド付きケーブ ルを使用してください。

### 電源コード

添付の電源コードを接続します。

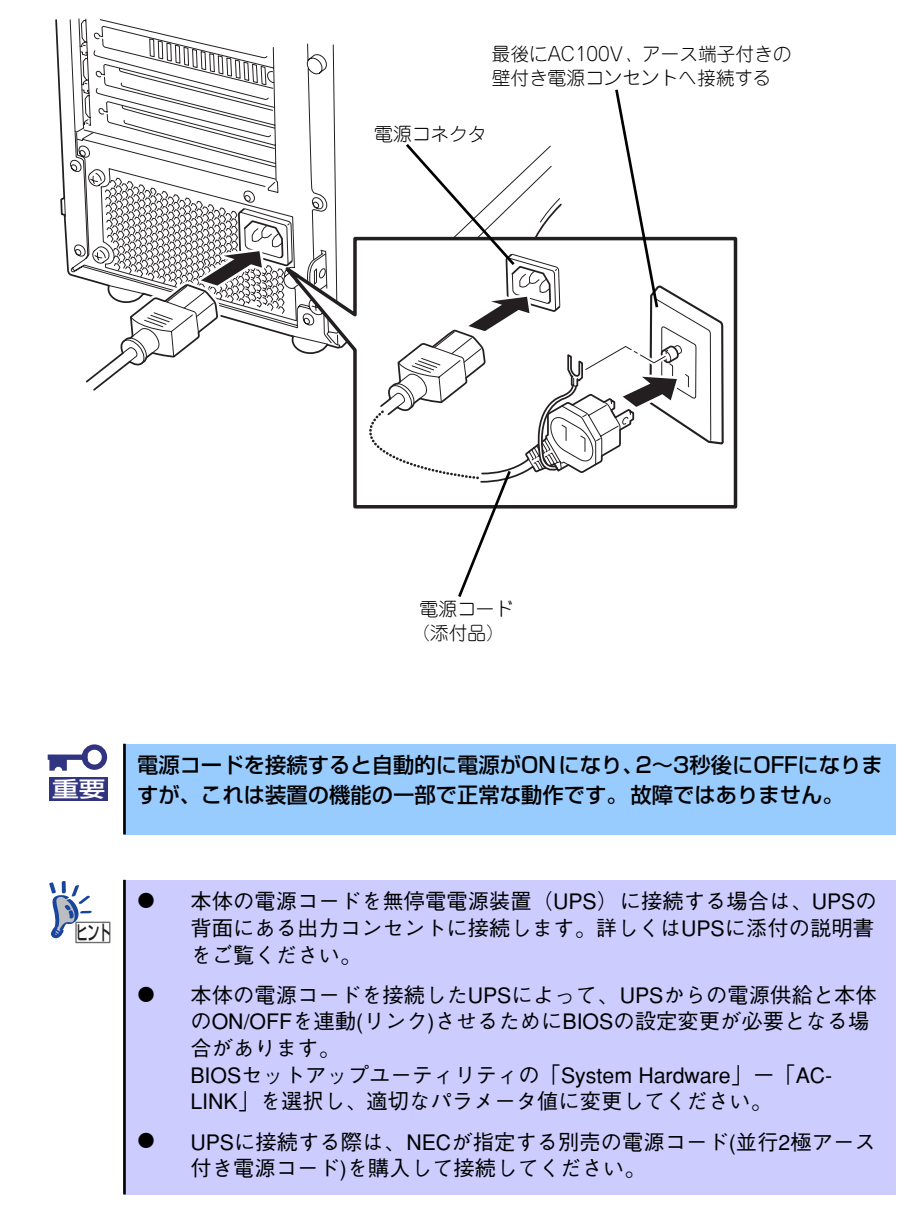

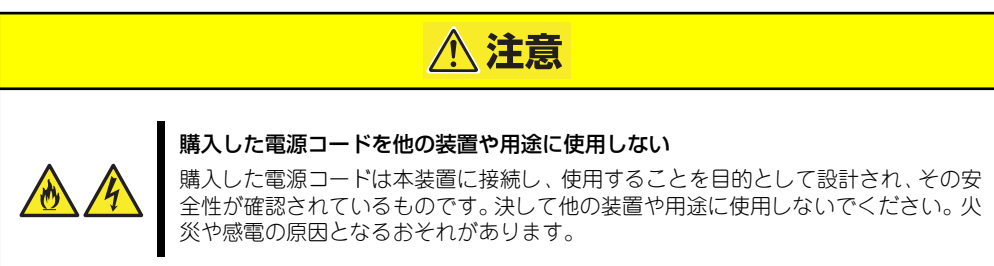

# **基本的な操作**

基本的な操作の方法について説明します。

## **電源のON**

本体の電源は前面にあるPOWER/SLEEPスイッチを押すとONの状態になります。 次の順序で電源をONにします。

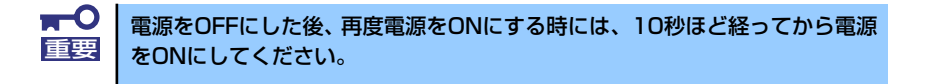

- 1. フロッピーディスクドライブにフロッピーディスクをセットしていないこと、およ び光ディスクドライブに起動ディスク(EXPRESSBUILDERなど)をセットして いないことを確認する。
- 2. ディスプレイ装置および本体に接続している周辺機器の電源をONにする。

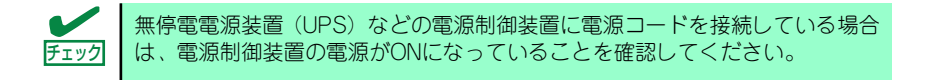

#### 3. 本体前面にあるPOWER/SLEEP スイッチを押す。

本体前面および背面のPOWER/ SLEEPランプが緑色に点灯し、し ばらくするとディスプレイ装置の 画面には「NECロゴ」が表示され ます。

「NEC」ロゴを表示している間、自 己診断プログラム(POST)を実 行してハードウェアの診断をしま す。詳しくはこの後の「POSTの チェック」をご覧ください。POST を完了するとOSが起動します。ロ グオン画面でユーザー名とパス ワードを入力すれば使用できる状 態になります。

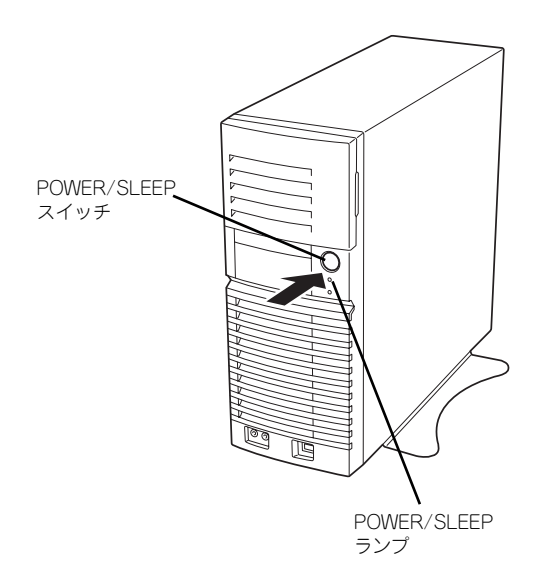

POST中に異常が見つかるとPOSTを中断し、エラーメッセージを表示します。 224ページを参照してください。

## **POSTのチェック**

POST (Power On Self-Test) は、本体のマザーボード内に記録されている自己診断機能で す。POSTは本体の電源をONにすると自動的に実行され、マザーボード、メモリモジュール、 CPUモジュール、キーボード、マウスなどをチェックします。また、POSTの実行中に各種の BIOSセットアップユーティリティの起動メッセージなども表示します。 出荷時の設定ではPOSTを実行している間、ディスプレイ装置 には「NEC」ロゴが表示されます。(<Esc>キーを押すと、POST の実行内容が表示されます。)

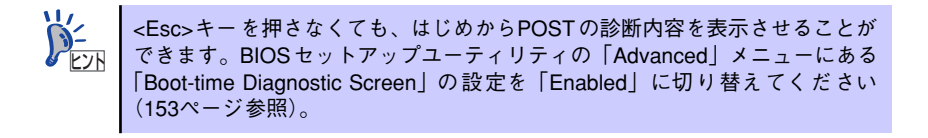

POSTの実行内容は常に確認する必要はありません。次の場合にPOST中に表示されるメッ セージを確認してください。

- 導入時
- 「故障かな?」と思ったとき
- ⓦ 電源ONからOSの起動の間に何度もビープ音がしたとき
- ディスプレイ装置になんらかのエラーメッセージが表示されたとき

### POSTの流れ

次にPOSTで実行される内容を順を追って説明します。

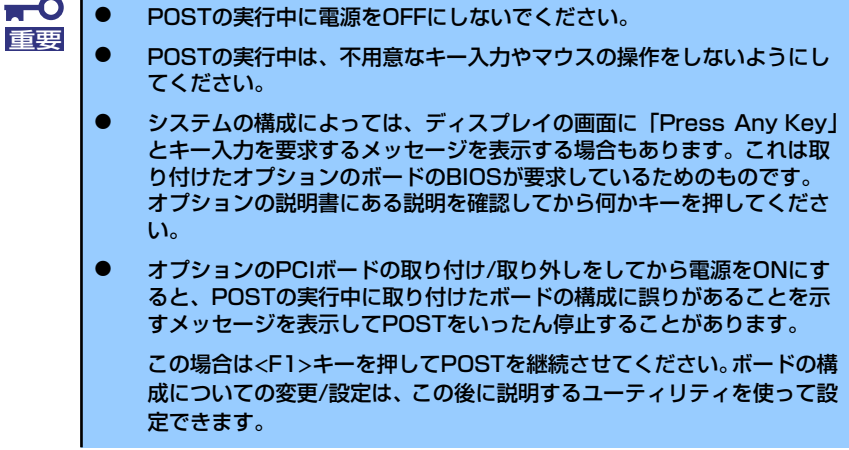

1. 電源ON後、POSTが起動し、メモリチェックを始めます。ディスプレイ装置の画 面左上に基本メモリと拡張メモリのサイズをカウントしているメッセージが表示さ れます。本体に搭載されているメモリの量によっては、メモリチェックが完了する までに数分かかる場合もあります。同様に再起動(リブート)した場合など、画面 に表示をするのに約1分程の時間がかかる場合があります。

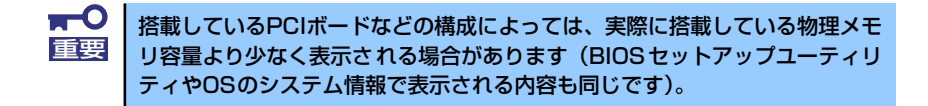

- 2. メモリチェックを終了すると、いくつかのメッセージが表示されます。これらは搭 載しているCPUや接続しているキーボード、マウスなどを検出したことを知らせ るメッセージです。
- 3. しばらくすると、本体のマザーボードにあるBIOSセットアップユーティリティ 「SETUP」の起動を促すメッセージが画面左下に表示されます。

Press <F2> to enter SETUP

使用する環境にあった設定に変更するときに起動してください。エラーメッセージ を伴った上記のメッセージが表示された場合を除き、通常では特に起動して設定を 変更する必要はありません(そのまま何も入力せずにいると数秒後にPOSTを自動 的に続けます)。

SETUPを起動するときは、メッセージが表示されている間に<F2>キーを押します。 設定方法やパラメータの機能については、144ページを参照してください。

SETUPを終了すると、自動的にもう一度はじめからPOSTを実行します。

4. 続いて本体にオプションのSCSIコントローラボードなどの専用のBIOSを持ったコ ントローラを搭載している場合は、BIOSセットアップユーティリティの起動を促 すメッセージが表示されます(そのまま何も入力せずにいると数秒後にPOSTを自 動的に続けます)。

<例: SCSI BIOSセットアップユーティリティの場合>

Press <Ctrl> <A> for SCSISelect(TM) Utility!

ここで<Ctrl>キーと<A>キーを押すとユーティリティが起動します。SCSI機器の設 定値やユーティリティの詳細についてはボードに添付の説明書を参照してくださ  $\left( \cdot \right)$ 

5. 続いて専用のROMを搭載したオプションのボードを搭載している場合は、それぞ れのボードの設定をするためのユーティリティの起動を促すメッセージが表示され ます(そのまま何も入力せずにいると数秒後にPOSTを自動的に続けます)。

複数枚のボードを取り付けている場合は、PCIボードスロット番号の小さい順から取 り付けられているボードの起動メッセージが表示されます。

6. BIOSセットアップユーティリティで「Password on boot」の設定を「Enable」 にしていると、POSTが正常に終了した後に、パスワードを入力する画面が表示さ れます。

パスワードの入力は、3回まで行えます。3回とも入力を誤るとシステムを起動でき なくなります。この場合は、本体の電源をOFFにしてから、約10秒ほど時間をあけ てONにしてください。

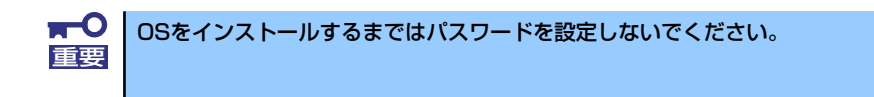

7. POSTを終了するとOSを起動します。

### POSTのエラーメッセージ

POST中にエラーを検出するとディスプレイ装置の画面にエラーメッセージを表示します。ま た、エラーの内容によってはビープ音でエラーが起きたことを通知します。エラーメッセージ や原因、その対処方法については、「運用・保守編」を参照してください。

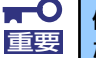

保守サービス会社に連絡するときは、ディスプレイの表示をメモしておいてく |重要 | ださい。アラーム表示は保守を行うときに有用な情報となります。

## **電源のOFF**

次の順序で電源をOFFにします。本体の電源コードをUPSに接続している場合は、UPSに添 付の説明書を参照するか、UPSを制御しているアプリケーションの説明書を参照してくださ い。

- 1. OSのシャットダウンをする。
- 2. 周辺機器の電源をOFFにする。

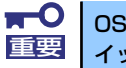

OSによっては、OSのシャットダウン後、本体前面にあるPOWER/SLEEPス 重要 イッチを押さないと本体の電源がOFFにならない場合があります。

# **省電力モードの起動**

ACPIモードに対応したOSを使用している場合、電力をほとんど使用しない状態(スタンバイ 状態)にすることができます。

OSのシャットダウンメニューからスタンバイを選択するか、POWER/SLEEPスイッチの設定 を電源オフからスタンバイに変更した場合はPOWER/SLEEPスイッチを押すとスタンバイ状 態になります(POWER/SLEEPランプが橙色に点灯します)。 スタンバイ状態になってもメモリの内容やそれまでの作業の状態は保持されています。

POWER/SLEEPスイッチを押すと元の状態に戻ります(元の状態に戻るまでに少し時間がか かる場合があります)。

> $\blacksquare$ 省電力モードへの移行、または省電力モード中にシステムを変更しないでくだ 重要 さい。省電力モードから復帰する際に元の状態に復帰できない場合がありま す。

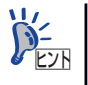

省電力モードへの移行、または省電力モードからの復帰方法については、OS の設定によって異なります。また、省電力モード中の動作レベルは、OSの設 定に依存します。

# **フロッピーディスクドライブ**

本体前面にフロッピーディスクを使ったデータの読み出し(リード)・保存(ライト)を行う ことのできる3.5インチフロッピーディスクドライブが搭載されています。 3.5インチの2HDフロッピーディスク(1.44Mバイト)と2DDフロッピーディスク(720Kバ イト)を使用することができます。

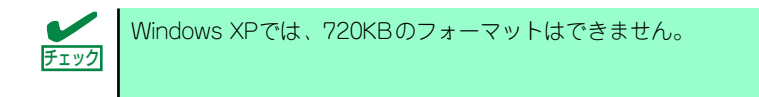

### フロッピーディスクのセット/取り出し

フロッピーディスクをフロッピーディスクドライブにセットする前に本体の電源がON (POWERランプ点灯)になっていることを確認してください。

フロッピーディスクをフロッピーディスクドライブに完全に押し込むと「カチッ」と音がし て、フロッピーディスクドライブのイジェクトボタンが少し飛び出します。

イジェクトボタンを押すとセットしたフロッピーディスクをフロッピーディスクドライブか ら取り出せます。

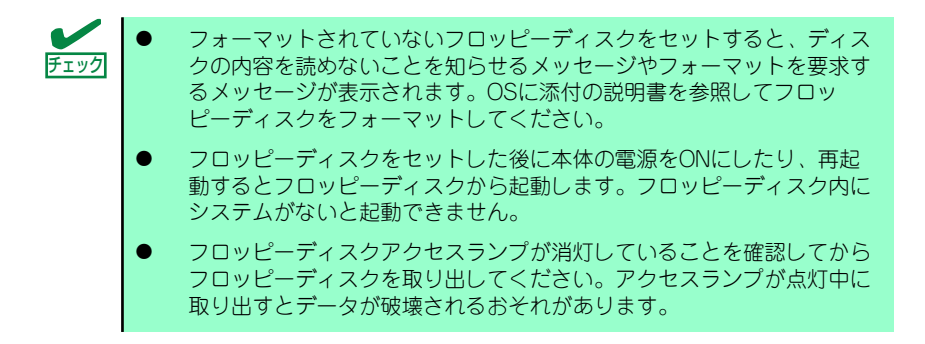

### フロッピーディスクの取り扱いについて

フロッピーディスクは、データを保存する大切なものです。またその構造は非常にデリケート にできていますので、次の点に注意して取り扱ってください。

- ⓦ フロッピーディスクドライブにはていねいに奥まで挿入してください。
- ⓦ ラベルは正しい位置に貼り付けてください。
- ⓦ 鉛筆やボールペンで直接フロッピーディスクに書き込んだりしないでください。
- シャッタを開けないでください。
- ⓦ ゴミやほこりの多いところでは使用しないでください。
- ⓦ フロッピーディスクの上に物を置かないでください。
- ⓦ 直射日光の当たる場所や暖房器具の近くなど温度の高くなる場所には置かないでくださ  $\left( \cdot \right)$
- ⓦ たばこの煙に当たるところには置かないでください。
- 水などの液体の近くや薬品の近くには置かないでください。
- 磁石など磁気を帯びたものを近づけないでください。
- クリップなどではさんだり、落としたりしないでください。
- 磁気やほこりから保護できる専用の収納ケースに保管してください。
- ⓦ フロッピーディスクは、保存している 内容を誤って消すことのないようにラ イトプロテクト (書き込み禁止) がで きるようになっています。ライトプロ テクトされているフロッピーディスク は、読み出しはできますが、ディスク のフォーマットやデータの書き込みが できません。重要なデータの入ってい るフロッピーディスクは、書き込み時 以外はライトプロテクトをしておくよ うお勧めします。3.5インチフロッ ピーディスクのライトプロテクトは、 ディスク裏面のライトプロテクトス イッチで行います。

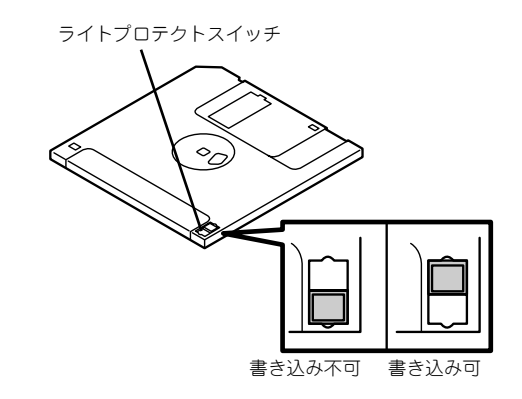

ⓦ フロッピーディスクは、とてもデリケートな記憶媒体です。ほこりや温度変化によって データが失われることがあります。また、オペレータの操作ミスや装置自身の故障など によってもデータを失う場合があります。このような場合を考えて、万一に備えて大切 なデータは定期的にバックアップをとっておくことをお勧めします。(本体に添付され ているフロッピーディスクは必ずバックアップをとってください。)

## **光ディスクドライブ**

本体前面に光ディスクドライブがあります。本装置に標準で装備されている光ディスクドライ ブには以下のタイプがあります。

- ⓦ CD-R/RW with DVD-ROMドライブ CD-R/RW with DVD-ROMドライブはCD-R/RWからデータを読み出したり、書き込む 機能に加えて、DVD-ROMのデータを読み出せる装置です。
- ⓦ DVD-ROMドライブ CD-ROMドライブの機能に加えて、DVD-ROMのデータを読み出せる装置です。
- DVD Super MULTIドライブ

現在のDVD規格 (DVD-ROMやDVD-RAM、DVD+RWなど)や記録形式映像用や音楽用 など)に関わらずそのまま再生・記録ができる装置です。

光ディスクドライブのソフトウェア上の操作(例えばCD-Rへの書き込みなど)については本 装置に添付されている別冊の説明書を参照してください。

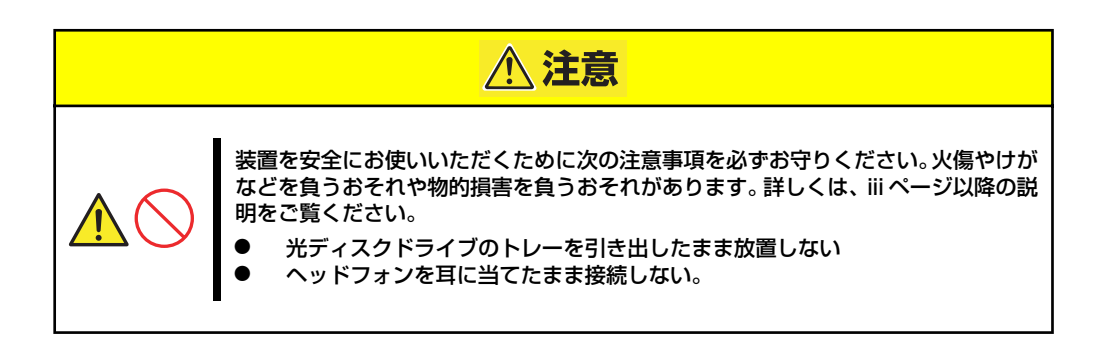

### 使用上の注意

本装置を使用するときに注意していただきたいことを次に示します。これらの注意を無視して 装置を使用した場合、本装置または資産(データやその他の装置)が破壊されるおそれがあり ますので必ず守ってください。

#### 使用するCD-R/RWディスクについて

CD-Rは、(株)太陽誘電製を推奨します。 CD-RWは、(株)リコー製または三菱化学製を推奨します。

#### ライティングソフトウェアをインストールする前に

- 添付のライティングソフトウェアに関するお問い合わせはライティングソフトメーカへ お願いします。お問い合わせ窓口などの詳細はライティングソフトウェア添付の説明書 を参照してください。
- ⓦ 1つのシステム環境下に複数のASPIマネージャが混在するとアプリケーションの動作が 不安定になります。ライティングソフトウェアをインストールされる前に他のASPIマ ネージャがインストールされていないことを確認の上、使用してください。
- 本装置でCD-R/RWに書き込みを行う場合に、添付のライティングソフトウェアのイン ストールが必要となります。 ライティングソフトウェアのインストールを行う前にCD-ROMに含まれるドキュメント (doc/manual1、doc/manual2、doc/XXX)および添付の説明書を読んでください。 CD-ROMに含まれるドキュメントはpdfファイルです。Acrobat Readerをインストール してください。
- ⓦ ライティングソフトウェアにはB's CLiPが添付されていますが、添付されているバー ジョンのB's CLiPはExpress5800シリーズでは使用できません。 Express5800シリーズではWindows95/98/Meでの動作は保証されておりません。B's CLiPを使用しないでください。

#### メディアに書き込みをする前に

- ⓦ 本装置を使用して、著作者の許可なしに、音楽CDおよびアプリケーションを複製する ことは個人的に利用する等の場合を除き、法律により禁じられています。
- ⓦ CD-Rは書き込みエラーを起こすとメディアの一部または全体が扱えなくなることがあ ります。書き込みエラーによるCD-Rの損失を防ぐため、以下について注意してくださ  $\cup$ 
	- アプリケーションソフトなどメモリを大量に消費するおそれのあるプログラムを終 了する。
	- スクリーンセーバを停止する。
	- ウィルスチェッカーシステムエージェンシなどディスクチェックを行うプログラム を終了する。
	- スケジューラや時計など書き込み中に起動するおそれのあるものは、起動しないよ うにする。
	- パワーマネージメント設定における省電力設定を解除する。
	- 書き込み中にアプリケーションを起動しない。

#### 書き込みエラーについて

本装置を使用してメディアにデータを書き込まれる場合にCD-R/RW装置の特性上、ご使用の 環境・メディア特性などにより書き込みエラーが発生する場合があります。 本製品によるデータの破損、メディアの損失につきましては弊社は一切の責任を負いかねます のであらかじめご了承ください。

なお、重要なデータについては万一に備えて他のバックアップ装置との併用をお勧めします。

#### OSのクリアインストールをする前に

EXPRESSBUILDERを使ってシームレスセットアップする際に、CD-ROMを交換すると正し く認識されない場合があります。 CD-ROMを交換しても正しく認識されない場合、オープン/ クローズボタンを押して、CD-ROMをイジェクトし再度、セットし直してください。

#### ファームウェアのバージョンアップについて

本装置のファームウェアのバージョンアップについて弊社ホームページにてご案内する場合 があります。

[NEC 8番街]:http://nec8.com/

弊社より案内のないファームウェアへのバージョンアップは行わないでください。その場合、 該当装置は弊社の保証期間内であっても保証対象外となりますので注意してください。

#### 音楽CDの再生について

標準装備の光ディスクドライブで音楽CDを再生する場合は次の点に注意してください。

ⓦ Windows Vista/Windows XP/Windows XP x64 Editionの場合

Windows Media Playerを使って再生してください。また、オプション設定でデジタル再 生にチェックが入っていることを確認してください。

#### ⓦ その他のOSの場合

音楽CDの利用については保守サービス会社にお問い合わせください。

### ディスクのセット/取り出し

- 1. 本体の電源がON (POWER/SLEEPランプ点灯)になっていることを確認する。
- 2. フロントドアを開く
- 3. 光ディスクドライブ前面のオープン/クローズボタンを押す。 トレーが出てきます。
- 4. ディスクの文字が印刷されている面を上に向けてトレーの上に静かに確実に置く。
- 5. オープン/クローズボタンを押すか、トレーの前面を軽く押す。

トレーは自動的にドライブ内にセットされます。

**Compare** ディスクのセット後、ドライブの駆動音が大きく聞こえるときは、再度ディス 重要 クをセットし直してください。

ディスクの取り出しは、ディスクをセットするときと同じようにオープン/クローズボタンを 押してトレーをイジェクトし、トレーから取り出します(アクセスランプが橙色に点灯してい るときは、ディスクにアクセスしていることを示します。この間、オープン/クローズボタン は機能しません)。

OSによってはOSからトレーをイジェクトすることもできます。

ディスクを取り出したらトレーを元に戻してフロントドアを閉じてください。

### ディスクが取り出せない場合の手順

オープン/クローズボタンを押してもディスクを取り出せない場合は、次の手順に従って取り 出します。

- 1. POWER/SLEEPスイッチを押して本体の電源をOFF(POWER/SLEEPランプ消 灯)にする。
- 2. フロントドアを開く
- 3. 直径約1.2mm、長さ約100mm の金属製のピン(太めのゼムク リップを引き伸ばして代用でき る)を光ディスクドライブのフロ ントパネルにある強制イジェクト ホールに差し込んで、トレーが出 てくるまでゆっくりと押す。

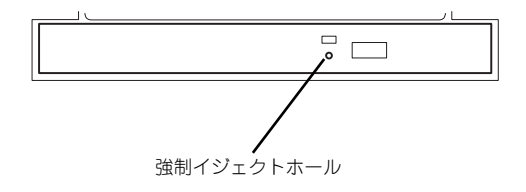

強制イジェクトホールの位置はドライブのタイプによって異なる場合があります。

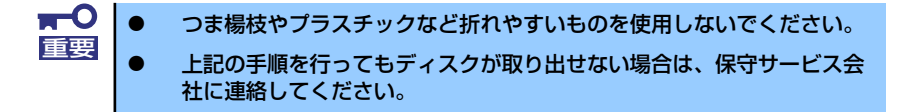

- 4. トレーを持って引き出す。
- 5. ディスクを取り出す。
- 6. トレーを押して元に戻す。

### ディスクの取り扱い

セットするディスクは次の点に注意して取り扱ってください。

- ⓦ 本装置は、CD規格に準拠しない「コピーガード付きCD」などのディスクにつきまして は、CD再生機器における再生の保証はいたしかねます。
- ⓦ ディスクを落とさないでください。
- ディスクの上にものを置いたり、曲げたりしないでください。
- ⓦ ディスクにラベルなどを貼らないでください。
- 信号面(文字などが印刷されていない面)に手を触れないでください。
- ⓦ 文字の書かれている面を上にして、トレーにていねいに置いてください。
- キズをつけたり、鉛筆やボールペンで文字などを直接ディスクに書き込まないでくださ  $\cup$
- ⓦ たばこの煙の当たるところには置かないでください。
- 直射日光の当たる場所や暖房器具の近くなど温度の高くなる場所には置かないでくださ い。
- ⓦ 指紋やほこりがついたときは、乾いた柔らかい布で、内側から外側に向けてゆっくり、 ていねいにふいてください。
- ⓦ 清掃の際は、CD専用のクリーナをお使いください。レコード用のスプレー、クリーナ、 ベンジン、シンナーなどは使わないでください。
- 使用後は、専用の収納ケースに保管してください。

# **内蔵オプションの取り付け**

本体に取り付けられるオプションの取り付け方法および注意事項について記載しています。

- ⓦ オプションの取り付け/取り外しはユーザー個人でも行えますが、この 場合の本体および部品の破損または運用した結果の影響についてはその 責任を負いかねますのでご了承ください。本装置について詳しく、専門 的な知識を持った保守サービス会社の保守員に取り付け/取り外しを行 わせるようお勧めします。 重要
	- ⓦ オプションおよびケーブルは弊社が指定する部品を使用してください。 指定以外の部品を取り付けた結果起きた装置の誤動作または故障・破損 についての修理は有料となります
	- ⓦ ハードウェア構成を変更した場合も、必ずEXPRESSBUILDERを使用 してシステムをアップデートしてください(33ページを参照)。

# **安全上の注意**

安全に正しくオプションの取り付け/取り外しをするために次の注意事項を必ず守ってくださ  $\left( \cdot \right)$ 

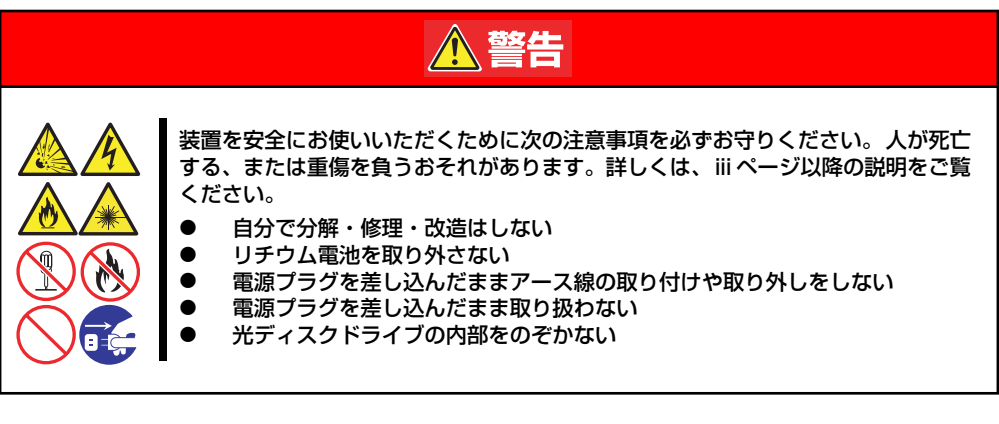

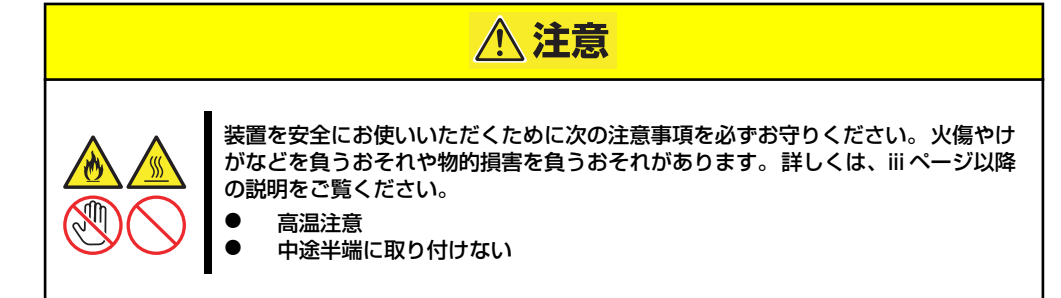

## **静電気対策について**

本体内部の部品は静電気に弱い電子部品で構成されています。取り付け・取り外しの際は静電 気による製品の故障に十分注意してください。

#### ● リストストラップ(アームバンドや静雷気防止手袋など)の着用

リスト接地ストラップを手首に巻き付けてください。手に入らない場合は部品を触る前 に筐体の塗装されていない金属表面に触れて身体に蓄積された静電気を放電します。

また、作業中は定期的に金属表面に触れて静電気を放電するようにしてください。

- 作業場所の確認
	- 静電気防止処理が施された床、またはコンクリートの上で作業を行います。
	- カーペットなど静電気の発生しやすい場所で作業を行う場合は、静電気防止処理を 行った上で作業を行ってください。

#### 作業台の使用

静電気防止マットの上に本体を置き、その上で作業を行ってください。

- 着衣
	- ウールや化学繊維でできた服を身につけて作業を行わないでください。
	- 静電気防止靴を履いて作業を行ってください。
	- 取り付け前に貴金属(指輪や腕輪、時計など)を外してください。

#### ⓦ 部品の取り扱い

- 取り付ける部品は本体に組み込むまで静電気防止用の袋に入れておいてください。
- ー 各部品の縁の部分を持ち、端子や実装部品に触れないでください。
- 部品を保管・運搬する場合は、静電気防止用の袋などに入れてください。

# **取り付け/取り外しの準備**

次の手順に従って部品の取り付け/取り外しの準備をします。

1. OSのシャットダウン処理を行う。

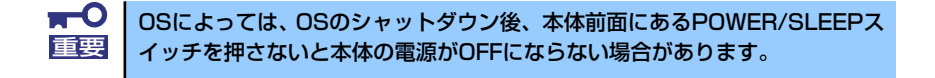

2. 本体の電源コードをコンセントお よび本体の電源コネクタから抜 く。

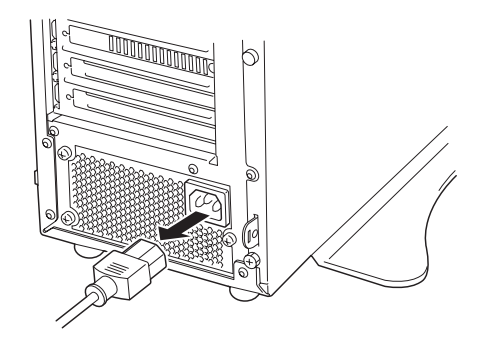

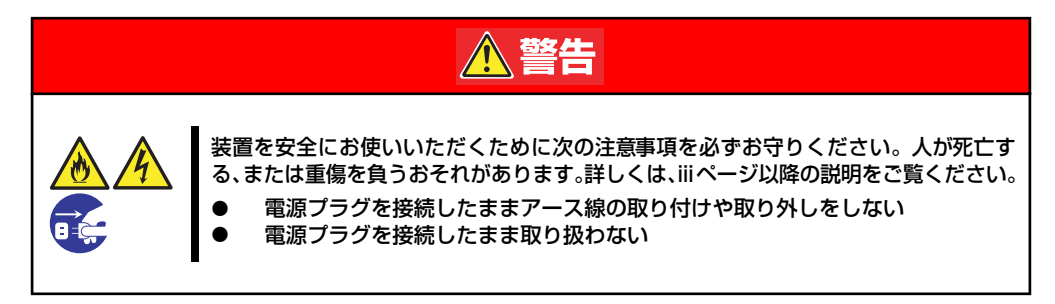

- 3. 本体背面に接続しているケーブルをすべて取り外す。
- 4. 本体の前後左右、および上部に1~2mのスペースを確保する。
- 5. 本体をしっかりと持ち、本体左側 面のサイドカバーが上に向くよう にしてゆっくりと丁寧に横置きに する。

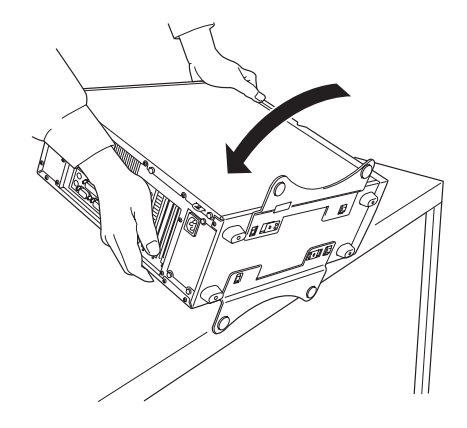

6. スタビライザを右図の矢印で示す 方向にずらし、取り外す。

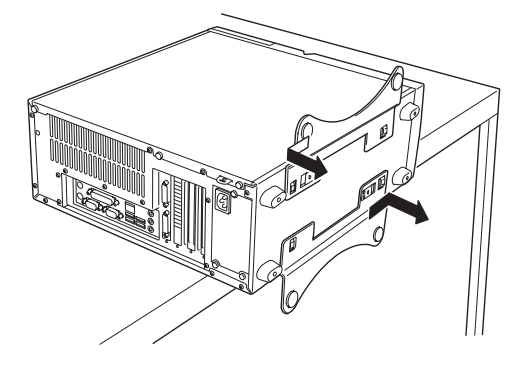

# **取り付け/取り外しの手順**

次の手順に従って部品の取り付け/取り外しをします。

### サイドカバー

本体にオプションを取り付ける(または取り外す)ときはサイドカバーを取り外します。

### 取り外し

次の手順に従ってサイドカバーを取り外します。

- 1. 118ページを参照して取り外しの準備をする。
- 2. 背面のネジ3本を外す。

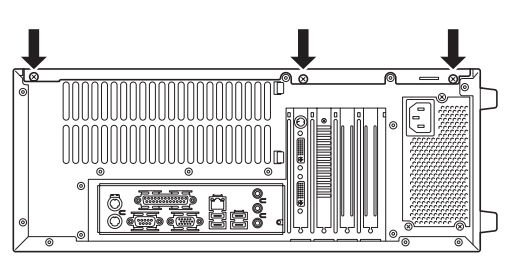

3. 右図の矢印で示す方向にサイドカ バーをしっかり持って取り外す。

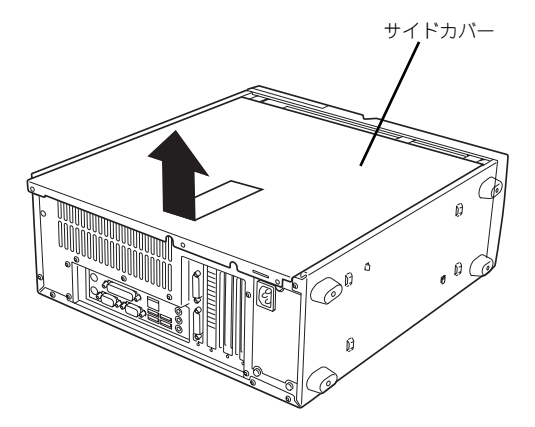

### 取り付け

サイドカバーは「取り外し」と逆の手順で取り付けることができます。 サイドカバーにあるフックが本体のフレームにある穴に確実に差し込まれていることを確認 してください。

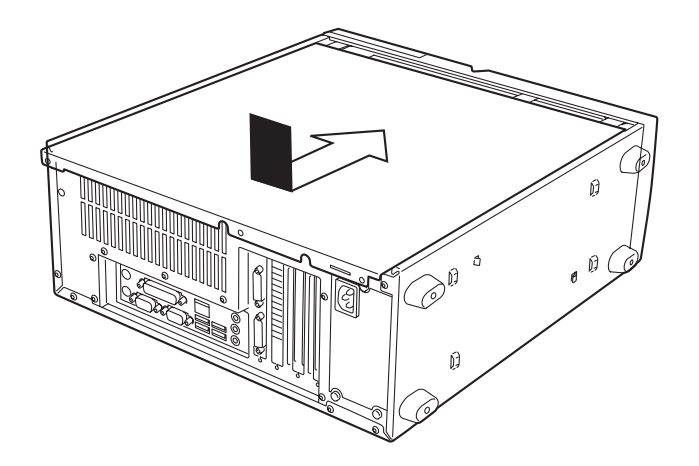

最後に取り外しの際に外したネジ (3本)でサイドカバーを固定します。

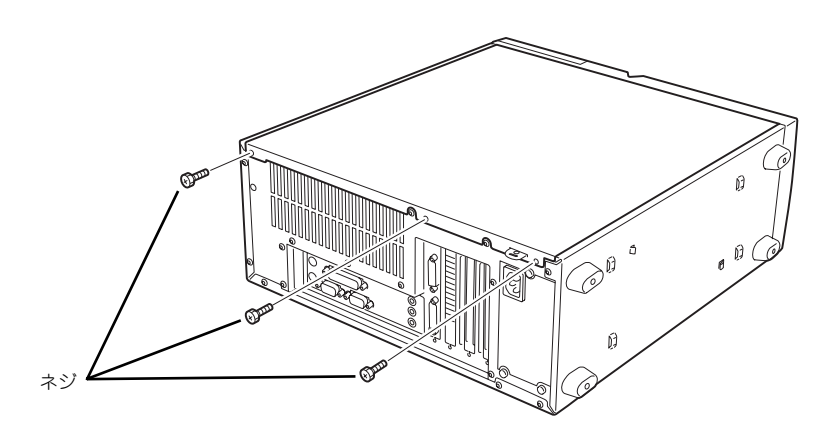

### 光ディスクドライブの接続

光ディスクドライブは、購入時のオーダーによって、ケーブルの接続先が異なります。

ⓦ IDE接続

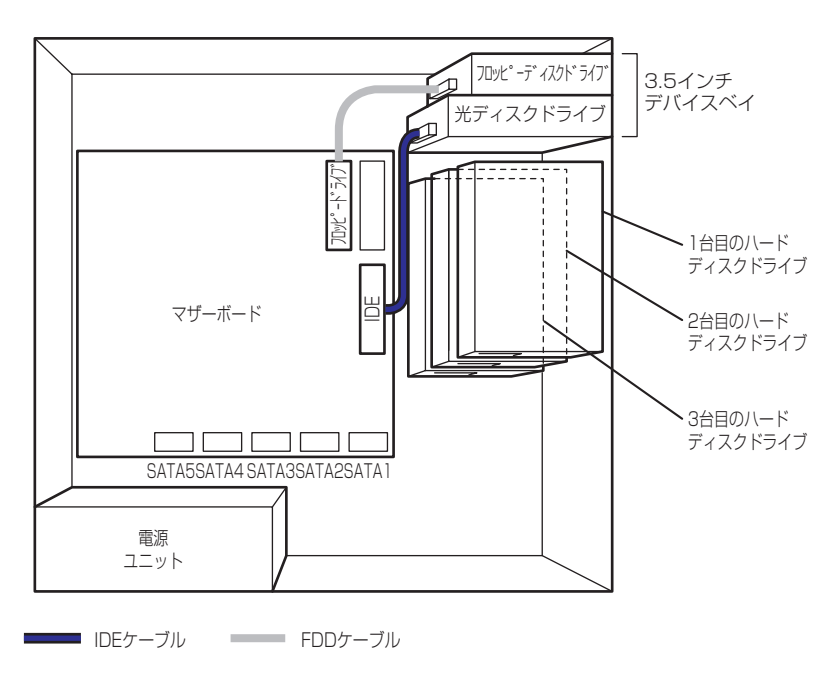

ⓦ SATA接続

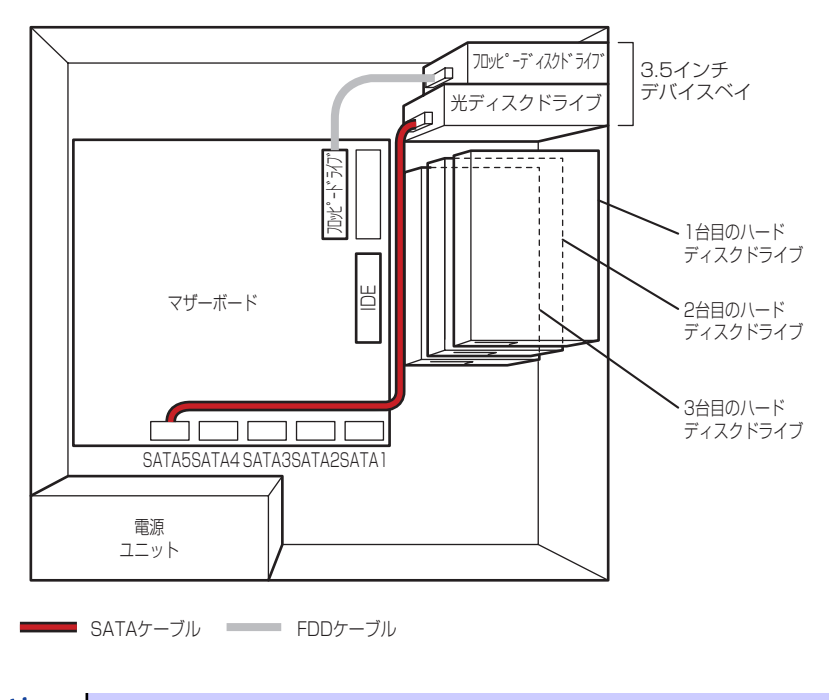

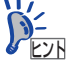

以降のケーブル接続の説明はIDE接続にて記載しております。

### 3.5インチハードディスクドライブ

本体の内部には、ハードディスクドライブを最大3台取り付けることができます。

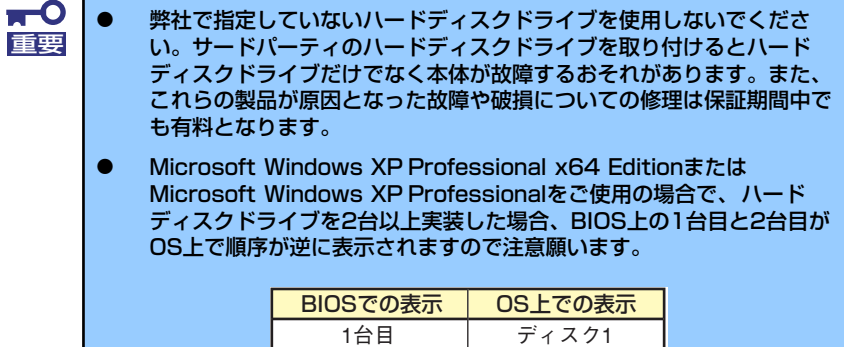

2台目 | ディスク0

増設順序は次のとおりです。

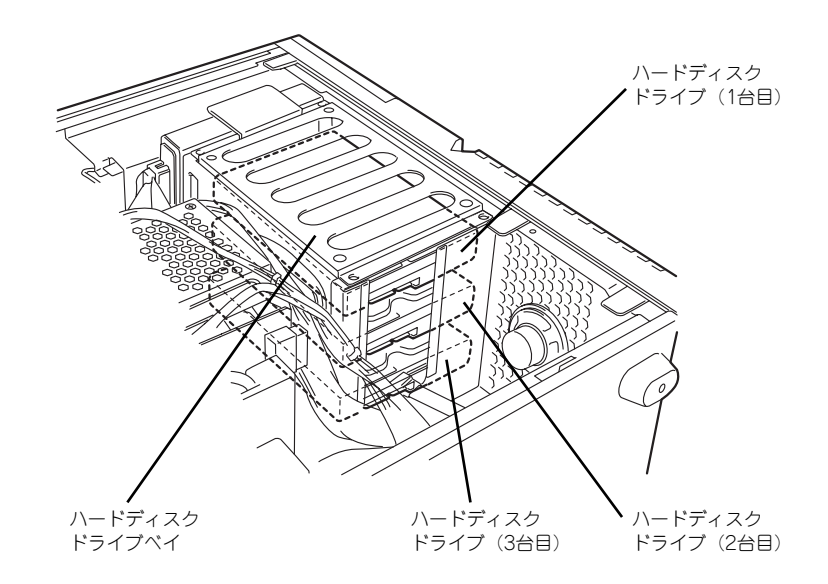

### 取り付け

次の手順に従ってハードディスクドライブを取り付けます。

 $\blacksquare$ ハードディスクドライブを増設する場合は、オプションのSATA ケーブル 重要 K410-138(00)が必要です。

1. 取り付け前にハードディスクドライブに添付の説明書を参照してハードディスクド ライブの設定をする。

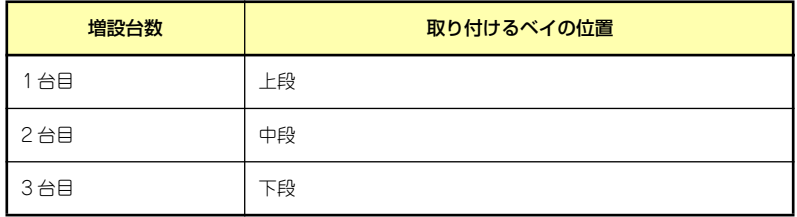

- 2. 118ページを参照して取り付けの準備をする。
- 3. 120ページを参照してサイドカバーを取り外す。
- 4. 実装されているハードディスクド ライブの電源ケーブルとSATA ケーブルを取り外す。

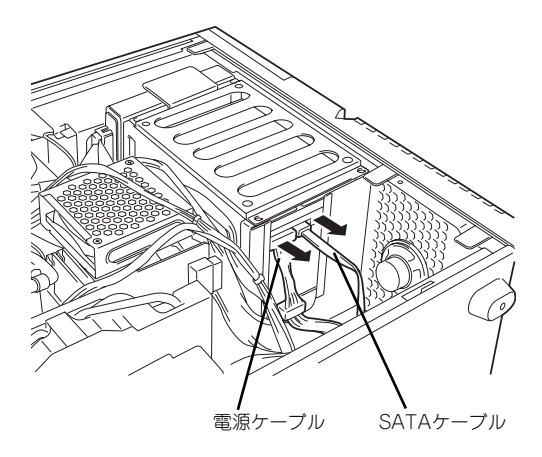

5. ハードディスクドライブベイのネ ジ(4本)を取り外す。

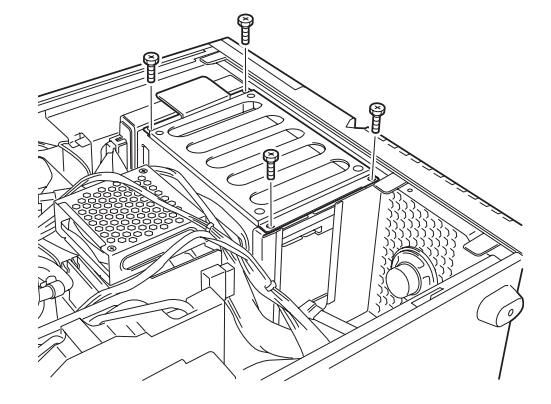

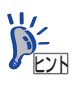
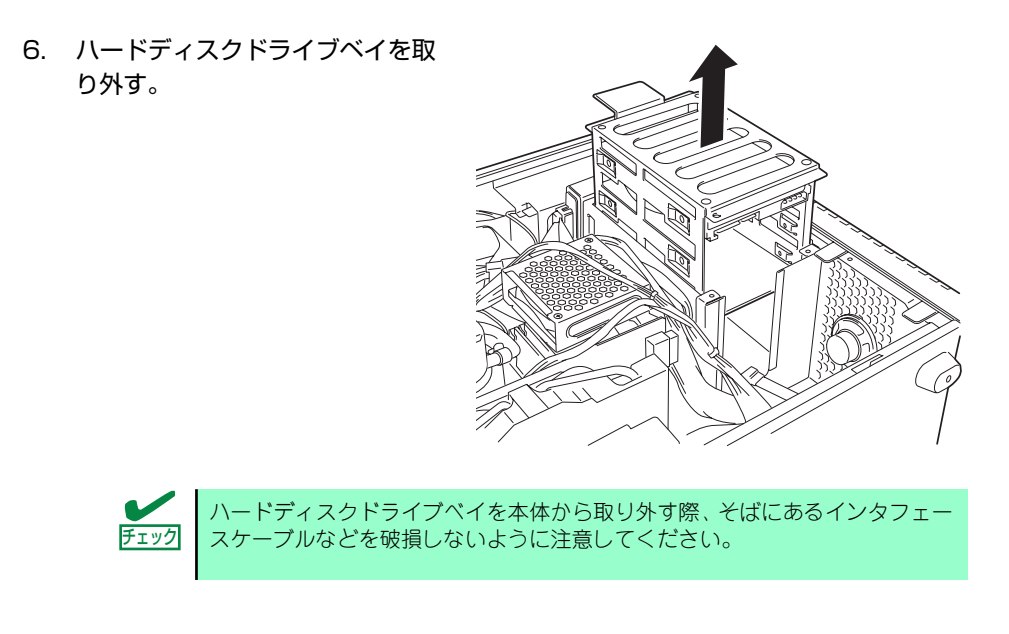

7. 右図のようにハードディスクドラ イブベイを置き、ハードディスク ドライブの基板面を下にした状態 でハードディスクドライブベイに ゆっくりとていねいに差し込む。

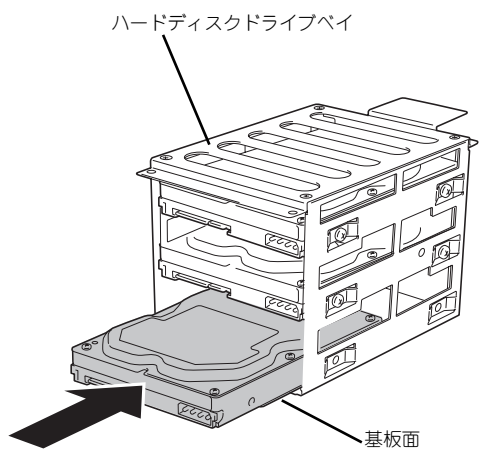

8. ハードディスクドライブに添付の ネジ (4本) を使用して、ハード ディスクドライブベイにハード ディスクドライブを固定する。

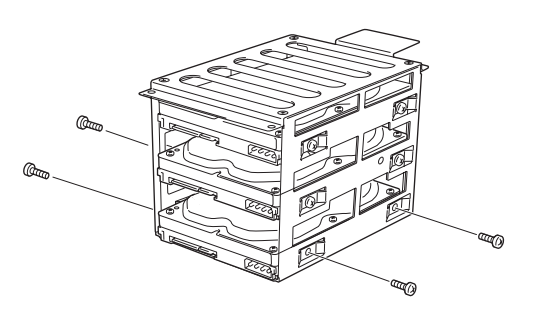

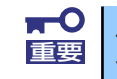

ハードディスクドライブを固定するネジはハードディスクドライブに添付の 重要 ネジを使用してください。

9. ハードディスクドライブベイを元 の位置に戻し、手順5.で取り外し たネジ(4本)で固定する。

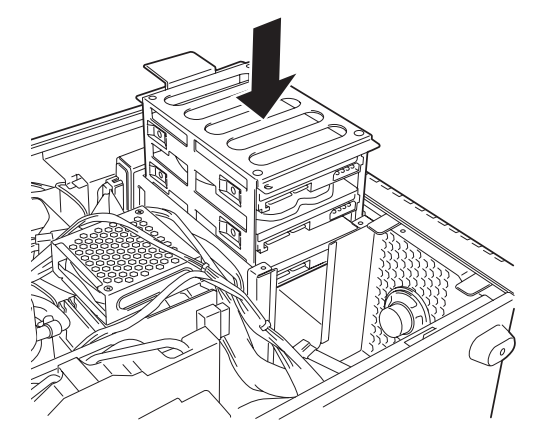

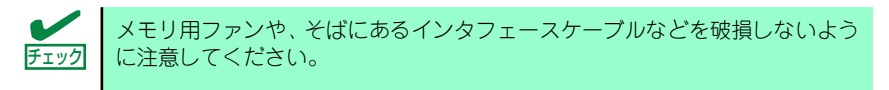

10. ハードディスクドライブの電源ケーブルとSATAケーブルを接続する。

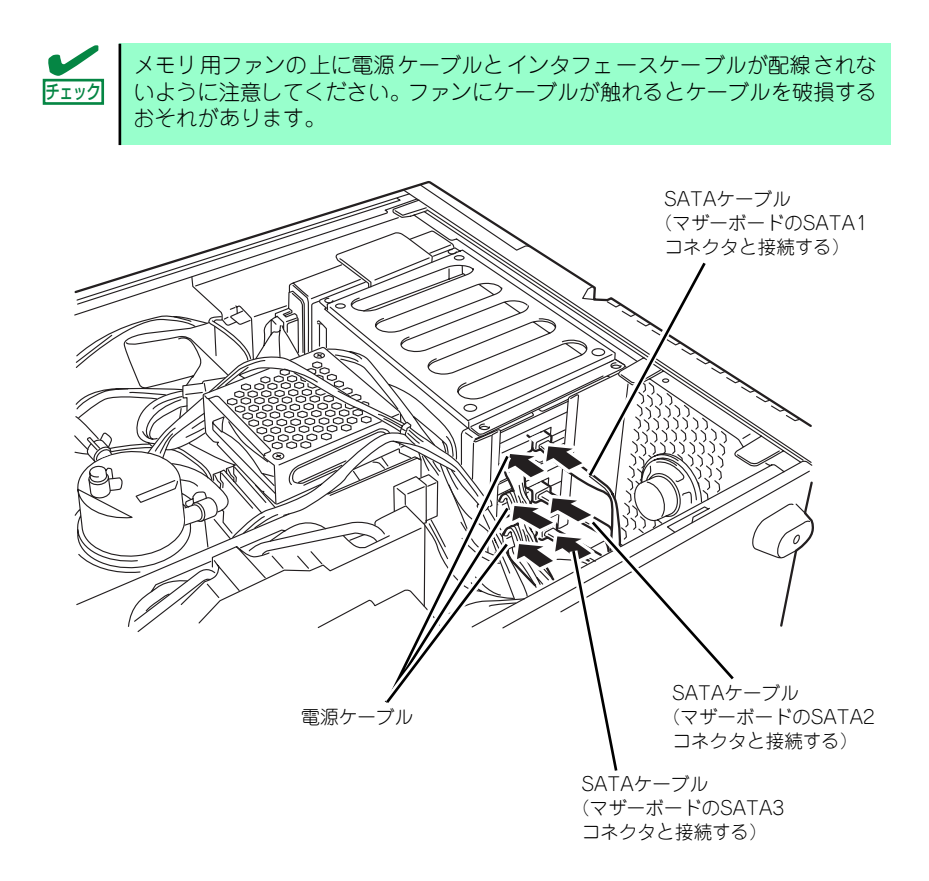

11. SATAケーブルをマザーボードのSATAコネクタに接続する。

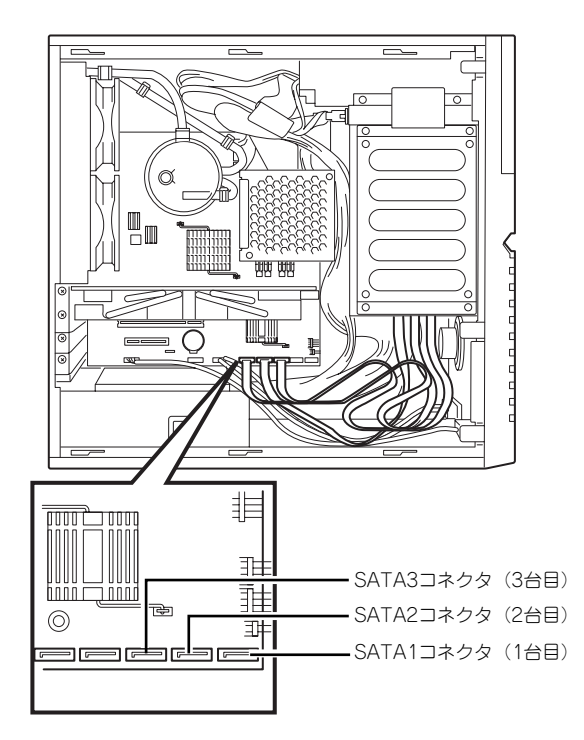

- 12. サイドカバーを取り付け、ネジ(3本)で固定する。
- 13. 本体を組み立てる。

サイドカバーを取り付けた後、本体に必要な各種ケーブルを接続してください。

14. BIOSセットアップユーティリティを起動して、BIOSからハードディスクドライ ブが正しく認識されていることを確認する(144ページ)。 本体標準のRAIDシステムを使用する場合は、129ページ「オンボードのRAIDコ ントローラを使用する場合 (SATA)」および174ページを参照する。

### 取り外し

ハードディスクドライブベイに装着されているハードディスクドライブは次の手順で取り外すこ とができます。

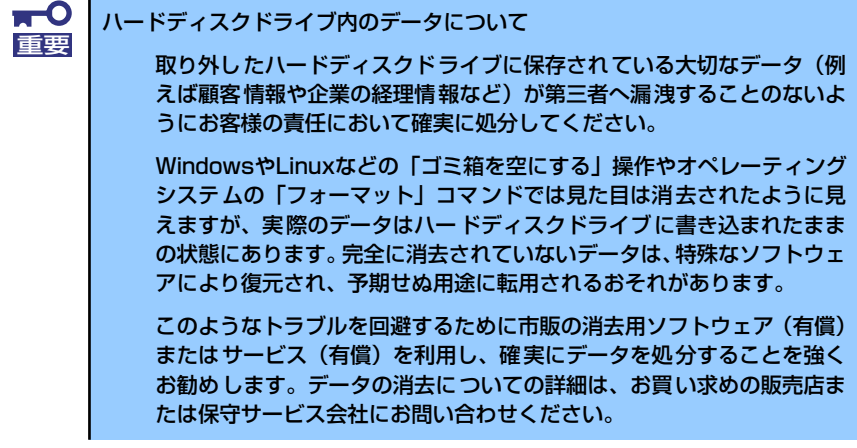

- 1. 118ページを参照して取り外しの準備をする。
- 2. 120ページを参照してサイドカバーを取り外す。
- 3. 「取り付け」の手順4.~6.を参照してハードディスクドライブベイを取り外す。
- 4. ハードディスクドライブの固定ネ ジ(4本)を外す。

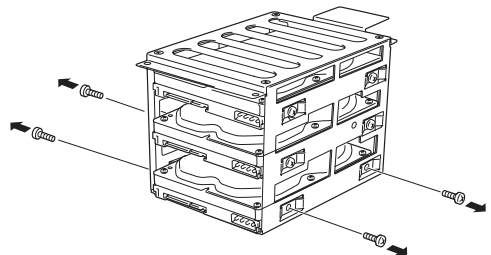

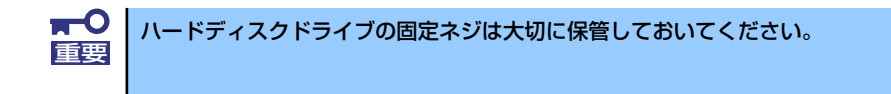

5. ハードディスクドライブをハード ディスクドライブベイからゆっく りとていねいに引き出す。

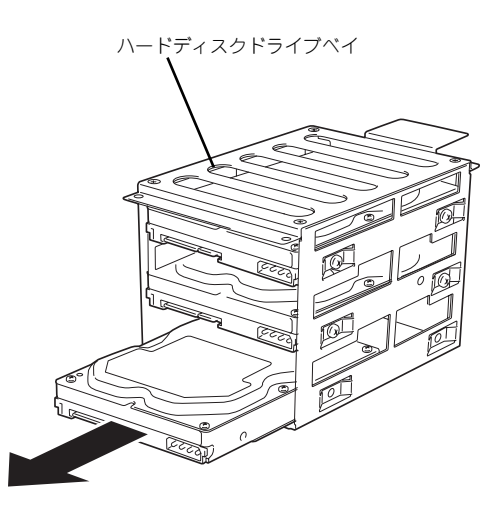

- 6. 「取り付け」の手順9.~11.を参照してハードディスクドライブベイを本装置に取 り付け、各種コネクタを接続する。
- 7. サイドカバーを取り付け、ネジ(3本)で固定する。
- 8. 本体を組み立てる。

サイドカバーを取り付けた後、本体に必要な各種ケーブルを接続してください。

## オンボードのRAIDコントローラを使用する場合 (SATA)

本体のマザーボードには、オンボードのRAIDコントローラを搭載しています。このRAIDコン トローラによりRAIDシステムを構築することができます。 RAIDシステムを構築するには1台以上のハードディスクドライブが必要です。RAIDコント ローラの制御や各種設定はRAIDコントローラに搭載されているコンフィグレーションユー ティリティ「LSI Software RAID Configuration Utility」を使用します。詳しくは174ページ を参照してください。

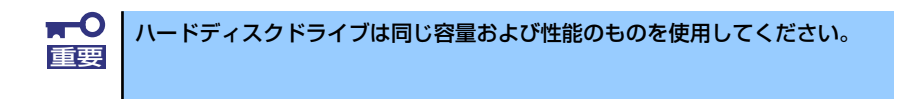

サポートしているRAIDレベルは、RAID0(ストライピング)とRAID1(ミラーリング)です。

### 「RAID0」について

データを各ハードディスクドライブへ分散して記録します。この方式を「ストライピング」と 呼びます。

図ではストライプ1(ハードディスクドライブ1)、ストライプ2(ハードディスクドライブ2)、ス トライプ3(ハードディスクドライブ3)・・・というようにデータが記録されます。すべての ハードディスクドライブに対して一括してアクセスできるため、最も優れたディスクアクセス 性能を提供することができます。

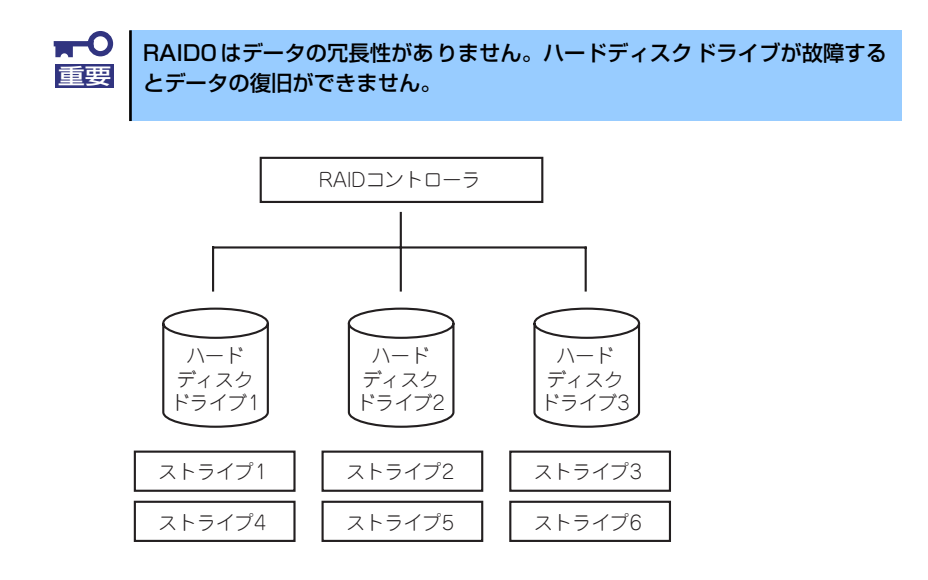

## 「RAID1」について

1つのハードディスクドライブ に対してもう1つのハードディスクドライブ へ同じデータを 記録する方式です。この方式を「ミラーリング」と呼びます。

1台のハードディスクドライブ にデータを記録するとき同時に別のハードディスクドライブ に同じデータが記録されます。一方のハードディスクドライブ が故障したときに同じ内容が 記録されているもう一方のハードディスクドライブ を代わりとして使用することができるた め、システムをダウンすることなく運用できます。

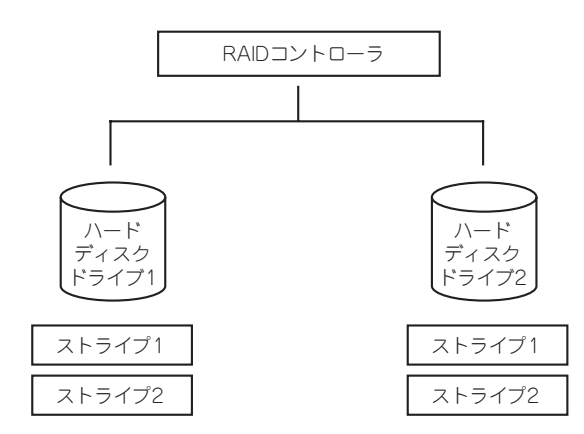

#### マザーボードのジャンパスイッチの設定

本体標準のRAIDシステムを使用する場合は、マザーボード上のCMOSメモリクリア用/RAID 用ジャンパをRAID用に変更してください(RAIDモデルを購入した際は、最初から設定され ています)。

RAID用へ変更する場合は、装置に添付されているジャンパを使用してください。

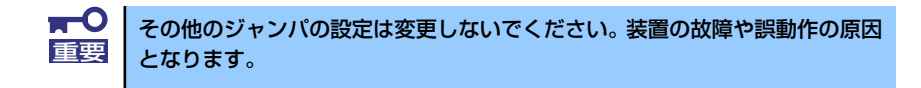

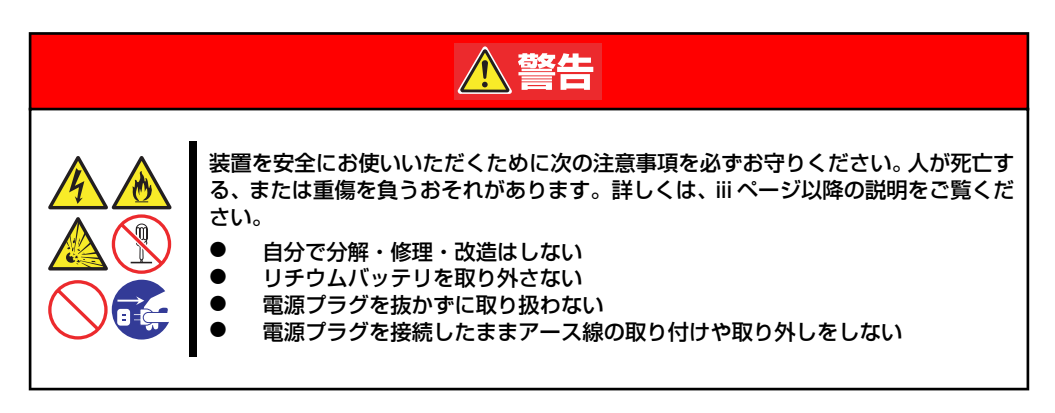

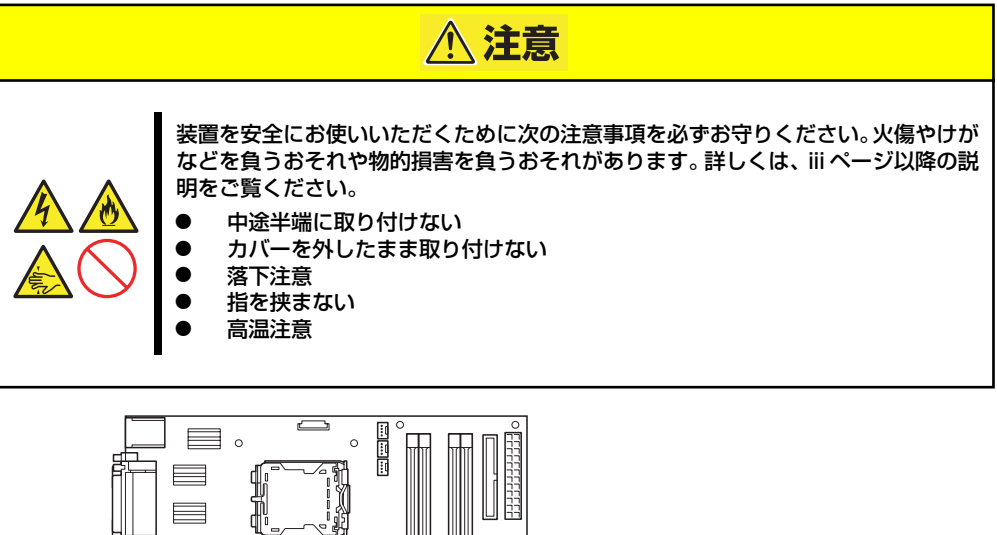

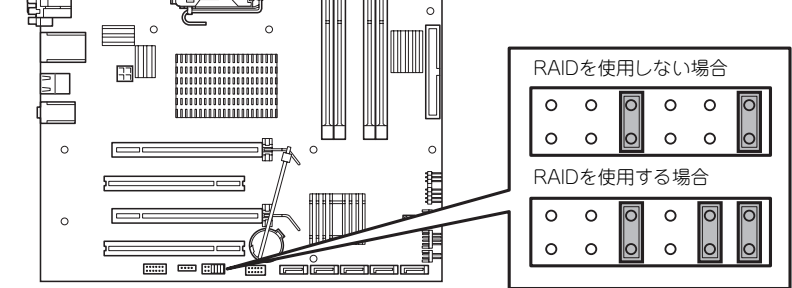

## ケーブル接続

1台目(標準装備)のハードディスクドライブのインタフェースケーブルをマザーボード上の SATA1コネクタへ、2台目をSATA2へ接続します。

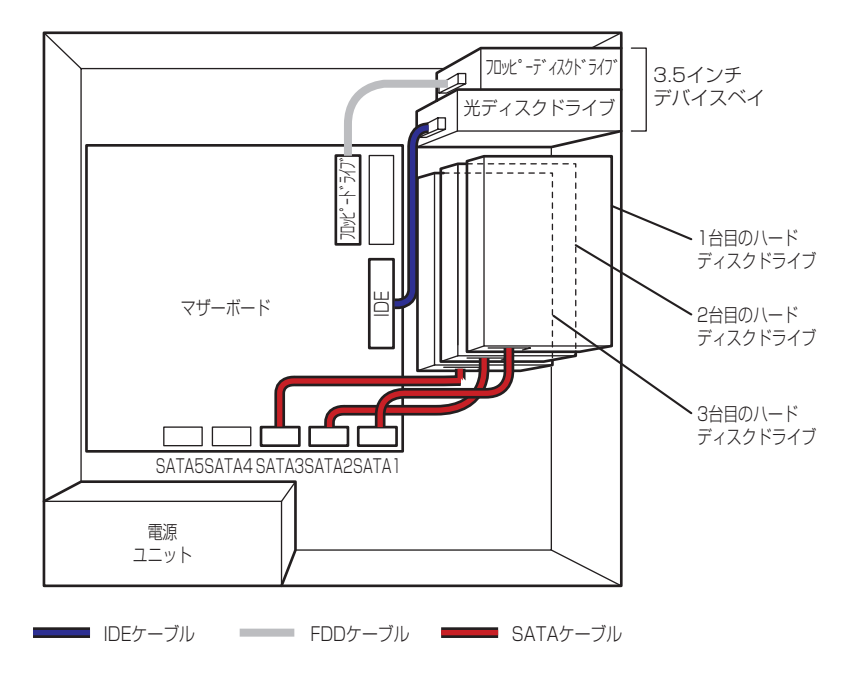

## SATA RAIDコントローラとの接続

SATA RAIDコントローラを接続することができます。オプションのRAIDコントローラを使っ てハードディスクドライブをRAIDシステムに構成することができます。

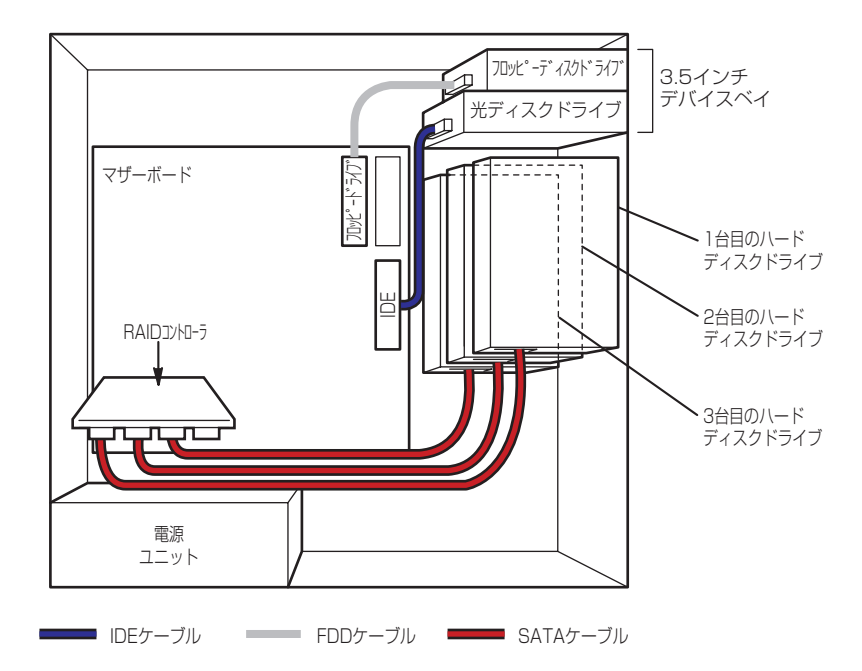

サポートしているRAIDレベルは、RAID0(ストライピング)とRAID1(ミラーリング)、RAID5 (ストライピング+パリティ)です。

## 「RAID0」について

データを各ハードディスクドライブへ分散して記録します。この方式を「ストライピング」と 呼びます。

図ではストライプ1(ハードディスクドライブ1)、ストライプ2(ハードディスクドライブ2)、ス トライプ3(ハードディスクドライブ3)・・・というようにデータが記録されます。すべての ハードディスクドライブに対して一括してアクセスできるため、最も優れたディスクアクセス 性能を提供することができます。

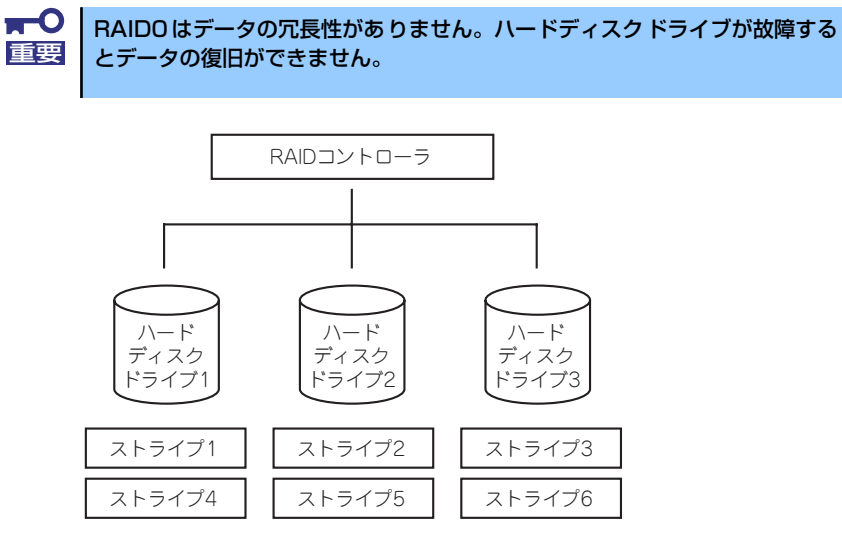

### 「RAID1」について

1つのハードディスクドライブ に対してもう1つのハードディスクドライブ へ同じデータを 記録する方式です。この方式を「ミラーリング」と呼びます。

1台のハードディスクドライブ にデータを記録するとき同時に別のハードディスクドライブ に同じデータが記録されます。一方のハードディスクドライブ が故障したときに同じ内容が 記録されているもう一方のハードディスクドライブ を代わりとして使用することができるた め、システムをダウンすることなく運用できます。

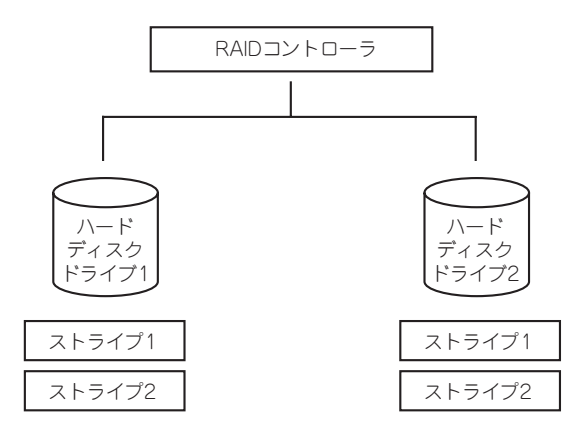

#### 「RAID5」について

RAID0 と同様に、データを各ハードディスクドライブ へ「ストライピング」方式で分散して 記録しますが、そのときパリティ (冗長データ)も各ハードディスクドライブ へ分散して記録 します。この方式を「分散パリティ付きストライピング」と呼びます。

データをストライプ(x)、ストライプ(x+1)、そしてストライプ(x)とストライプ(x+1)から生成 されたパリティ (x, x+1)というように記録します。そのためパリティとして割り当てられる容 量の合計は、ちょうどハードディスクドライブ1台分の容量になります。ロジカルドライブを 構成するハードディスクドライブ のうち、いずれかの1台が故障しても問題なくデータが使用 できます。

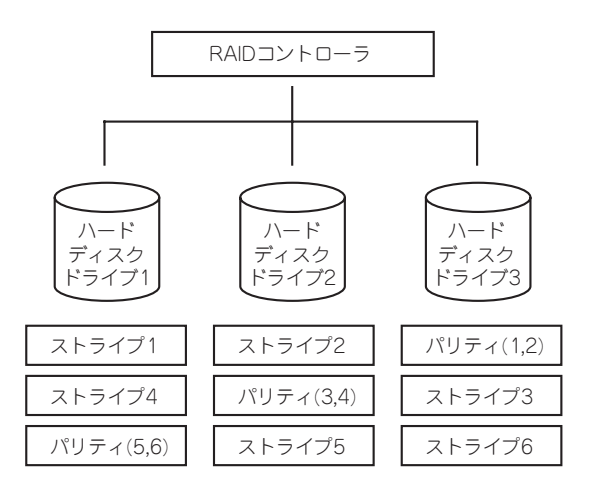

RAIDコントローラを接続し、内蔵ハードディスクドライブに接続した場合は、ハードディス クドライブのアクセス状態を表示させるために別売のLED ケーブルをマザーボード上のLED コネクタとRAIDコントローラに接続してください。

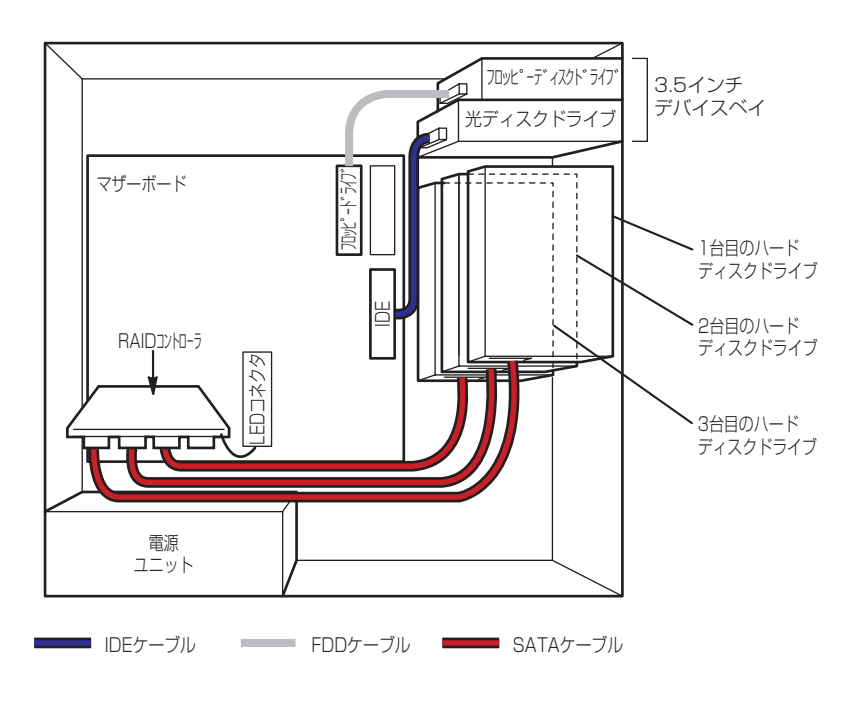

## PCIボード(グラフィックスアクセラレータ)

本体には、PCIボードを取り付けることができるスロットを4つ用意しています。

 $\blacksquare$ ボードは静電気に弱い電子部品です。装置の金属フレーム部分などに触れて身 重要 体の静電気を逃がしてからボードを取り扱ってください。また、ボードの端子 部分を素手で触ったり、ボードを直接机の上に置いたりしないでください。静 電気に対する注意については、117ページで説明しています。 **THEIR**  $\overline{\circ}$  $\overline{\circ}$  $\equiv$  .  $\circ$ 

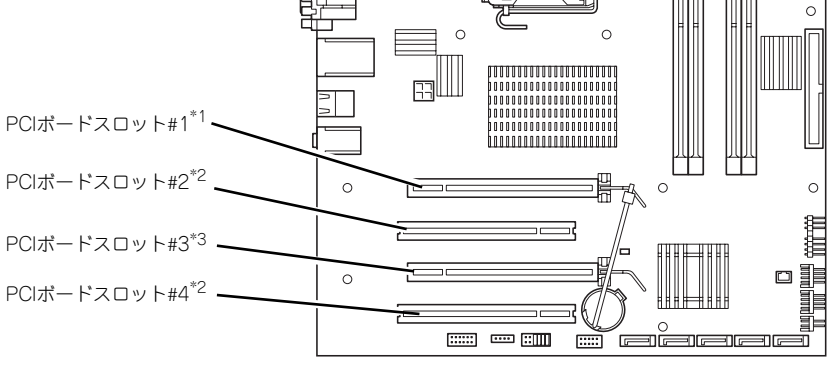

マザーボード

- \*1 PCI EXPRESSインターフェース×1スロット(#1)
- (オプションのグラフィックスアクセラレータ用)
- \*2 PCI 32-bit/33MHz/5Vインターフェース×2スロット(#2, #4)
- \*3 PCI EXPRESSインターフェース×1スロット(#3)

## 取り付け

次の手順に従ってPCIボードスロットに接続するボードの取り付けを行います。詳細について は、ボードに添付の説明書を参照してください。

- 1. 取り付け前に、取り付けるボードでスイッチやジャンパの設定が行える場合は、 ボードに添付の説明書を参照して正しく設定しておく。
- 2. 118ページを参照して取り付けの準備をする。
- 3. 120ページを参照してサイドカバーを取り外す。

4. 取り付けるスロットのブランクパ ネルのネジを外し、ブランクパネ ルを外す。

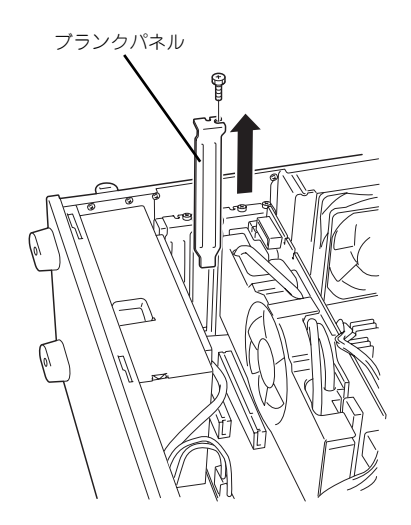

 $\mathbf{H}^{\bullet}$ 取り外したブランクパネルは大切に保管してください。 重要

5. ボードのリアパネルを本体背面側 に向け、ボードのリアパネルをフ レームのバネにしっかりと当てて からボードの接続部分がスロット に確実に接続するようにしっかり とボードを押し込む。

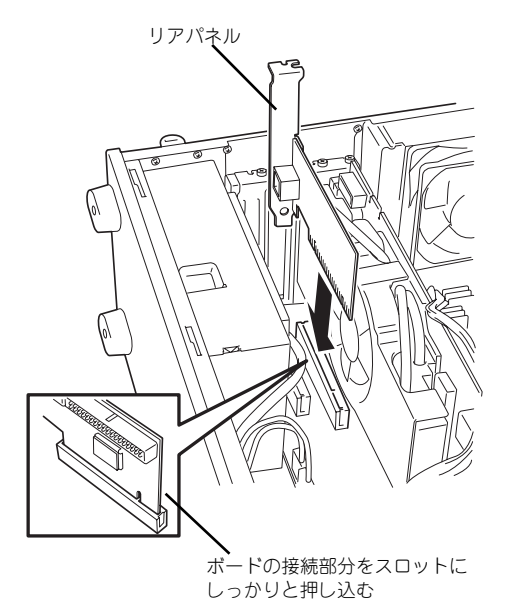

 $\blacksquare$ 重要

うまくボードを取り付けられないときは、ボードをいったん取り外してから取 り付け直してください。ボードに過度の力を加えるとボードを破損するおそれ がありますので注意してください。

6. リアパネルをネジ(1本)で固定 する。

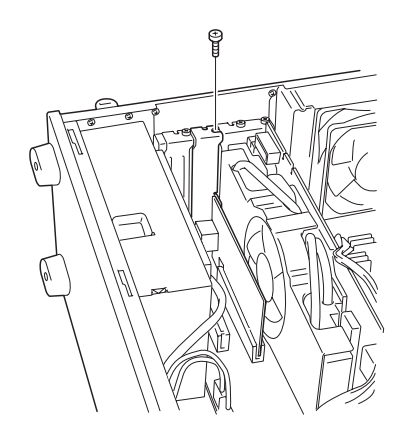

7. 必要な各種ケーブルを手順5.で装着したボードに接続する。

装着したボードによって作業が異なりますので、該当するボードの説明書を参照し て作業を行ってください。

8. <RAIDコントローラを取り付けた場合>

別売のLEDケーブルをコントロー ラとマザーボード上のLEDコネク タに接続するとハードディスクド ライブのアクセス状態が本体前面 のディスクアクセスランプに表示 させることができます。

コントローラ側のコネクタ位置に ついては、ディスクアレイコント ローラ/ディスクミラーリングコ ントローラに添付の説明書を参照 してください。

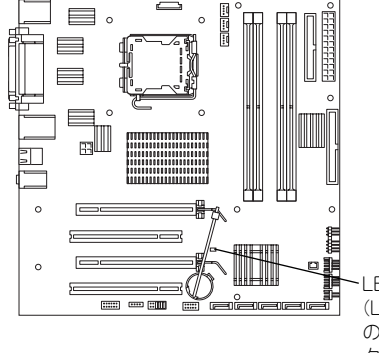

LEDコネクタ (LEDケーブル の2ピンコネク タを接続する)

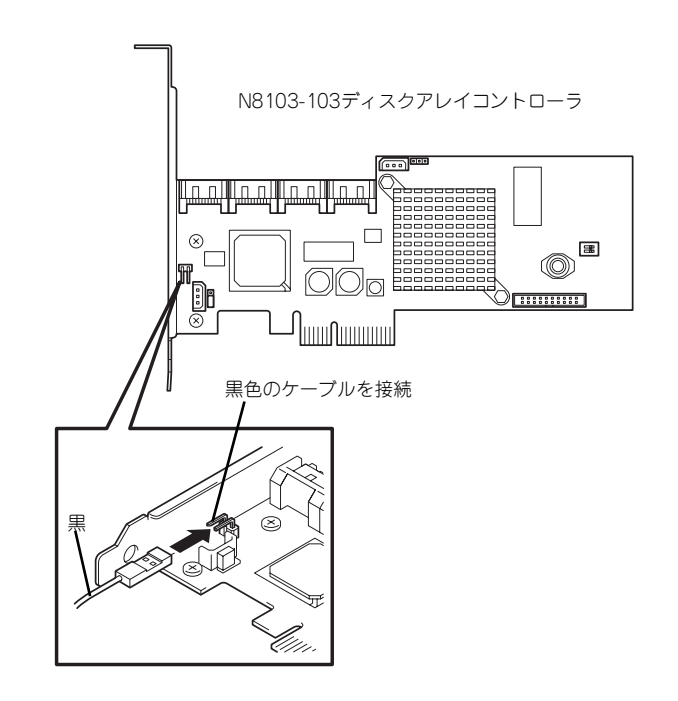

9. 本体を組み立てる。

サイドカバーを取り付けた後、本体に必要な各種ケーブルを接続してください。

10. 本体の電源をONにしてPOSTでエラーメッセージが表示されていないことを確認 する。

エラーメッセージが表示された場合は、メッセージをメモした後、保守サービス会 社に保守を依頼してください。

11. BIOSセットアップユーティリティを起動して「Advanced」メニューの「Reset Configuration Data」を「Yes」にする。

ハードウェアの構成情報を更新するためです。詳しくは153ページをご覧ください。

#### 取り付け後の設定

取り付けたボードのタイプによっては、取り付け後にユーティリティ(本体のBIOS セット アップユーティリティやボードに搭載・添付されているセットアップユーティリティ)を使っ て本体の設定を変更しなければならない場合があります。 ボードに添付の説明書に記載されている内容に従って正しく設定してください。

なお、本装置では電源ON後にPCIバス番号の小さい順にスキャンをします。ボードに搭載さ れたオプションROM内にBIOSユーティリティが格納されている場合は、PCIバス番号の小さ い順にその起動メッセージ(バナー)を表示します。

#### 取り外し

次の手順に従ってPCIボードスロットに接続されているボードの取り外しを行います。

- 1. 118ページを参照して取り外しの準備をする。
- 2. 120ページを参照してサイドカバーを取り外す。
- 3. ネジを外し、ボードを取り外す。

PCI Expressインタフェース (PCI#1) のスロットに取り付けたボードはロックされ ていますので、取り外す場合はスロットイジェクトレバーに固定してあるケーブル タイを引きながら取り外してください。

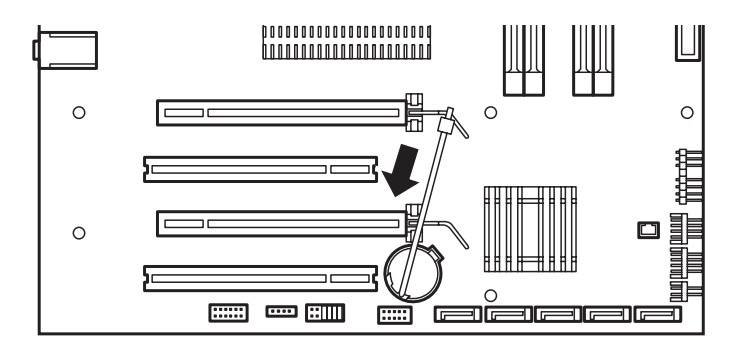

- 4. ブランクパネルをネジ (1本)で固定する。
- 5. 本体を組み立てる。

サイドカバーを取り付けた後、本体に必要な各種ケーブルを接続してください。

- 6. 本体の電源をONにしてPOSTでエラーメッセージが表示されていないことを確認する。 エラーメッセージが表示された場合は、メッセージをメモした後、保守サービス会 社に保守を依頼してください。
- 7. BIOSセットアップユーティリティを起動して「Advanced」メニューの「Reset Configuration Data」を「Yes」にする。

ハードウェアの構成情報を更新するためです。詳しくは153ページをご覧ください。

## DIMM

DIMM (Dual In-line Memory Module) は、マザーボード上のDIMMコネクタに取り付けます。 マザーボード上にはDIMMを取り付けるコネクタが4個あります(増設や取り外しは2枚単位で す)。

- $\mathbf{r}^{\mathbf{O}}$ ⓦ 弊社で指定していないDIMMを使用しないでください。サードパーティ 重要 のDIMMなどを取り付けると、DIMMだけでなく、本体が故障するおそ れがあります(これらの製品が原因となった故障や破損についての修理 は保証期間中でも有料となります)。
	- DIMMは静電気に弱い電子部品です。装置の金属フレーム部分などに触 れて身体の静電気を逃がしてからボードを取り扱ってください。また、 ボードの端子部分を素手で触ったり、ボードを直接机の上に置いたりし ないでください。静電気に対する注意については、117ページで説明し ています。
	- ⓦ DIMM#1とDIMM#3、DIMM#2とDIMM#4をペア単位で2枚の DIMMを増設してください。ペア内に異なった仕様のDIMMを取り付け ると正しく動作しません。
	- ⓦ 搭載しているPCIボードなどの構成によっては、実際に搭載している物 理メモリ容量より少なく表示される場合があります(POSTのメモリカ ウントやBIOSセットアップユーティリティ、OSのシステム構成で表示 される内容も同じです)。
	- 最大4GB<sup>\*</sup>のメモリ (1GB×4枚) Microsoft Windows XP Proffesionalの場合。
	- 最大8GBのメモリ (2GB×4枚) Microsoft Windows XP Proffesional x64 Edition, Microsoft Windows Vista\* の場合。
	- ⓦ Microsoft Windows XP Professional x64 Editionを使用し、4GB 以上のメモリを実装している場合は、休止状態は使用できません。

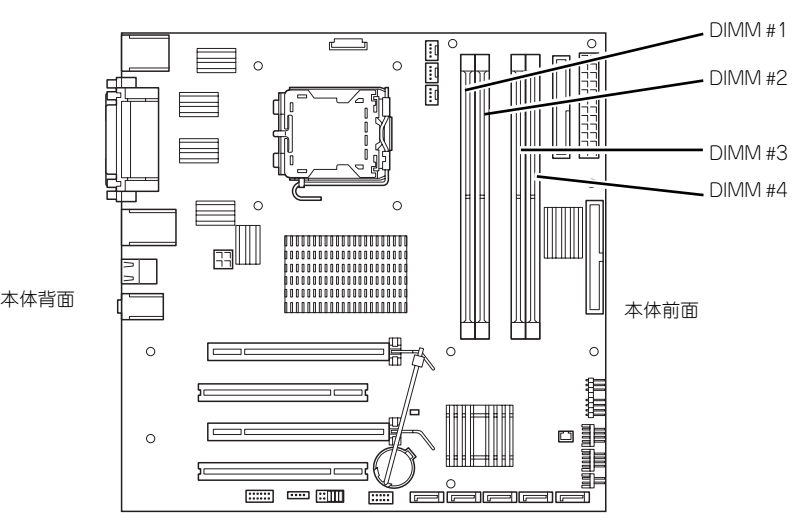

3GB程度しか認識されません。

マザーボード

## 増設順序と注意事項

- ⓦ DIMMは2枚単位でペア番号の小さい順に取り付けます。
	- ペア1: DIMM #1とDIMM #3
	- ペア2: DIMM #2とDIMM #4
- ⓦ ペアを構成する2枚のDIMMは同じ性能・仕様・容量にしてください。ペア間で容量が 異なるDIMMを取り付けることは問題になりません。

## 取り付け

次の手順に従ってDIMMを取り付けます。

- 1. 118ページを参照して取り付けの準備をする。
- 2. 120ページを参照してサイドカバーを取り外す。
- 3. ネジ(2本)を外し、メモリ用 ファンを外す。

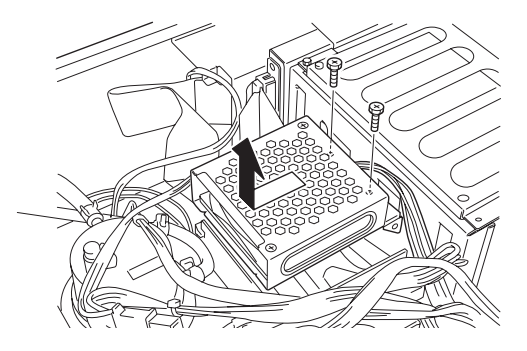

4. 増設するスロットを確認する。

増設は2枚単位です。スロット1とスロット3、スロット2とスロット4がそれぞれペ アになります。

5. 138ページを参照して、PCI#1のPCIボードを取り外す。

PCI Expressインタフェース (PCI#1)のスロットに取り付けたボードはロックされ ていますので、取り外す場合はスロットイジェクトレバーに固定してあるケーブル タイを引きながら取り外してください。

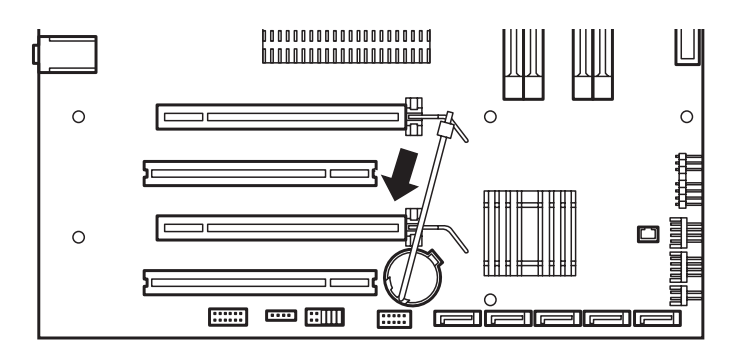

6. DIMMを取り付けるコネクタにある左右のレバーを開く。

7. DIMMを垂直に立てて、コネクタ にしっかりと押し込む。

> DIMMがDIMMコネクタに差し込 まれるとレバーが自動的に閉じま す。

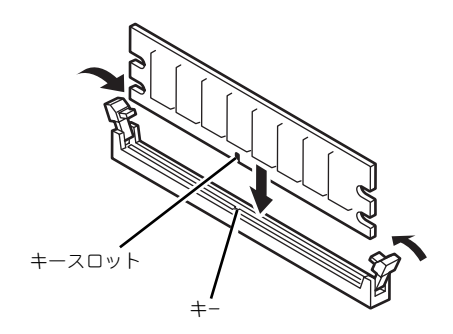

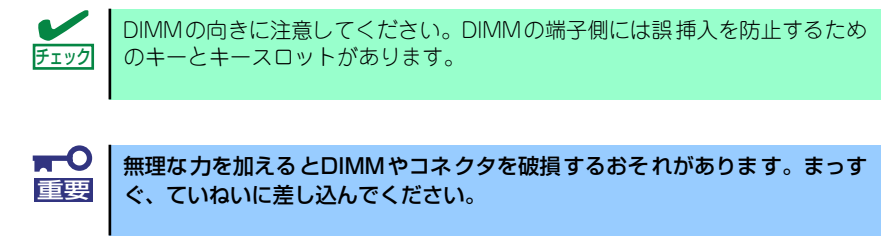

- 8. レバーを確実に閉じる。
- 9. ペアを構成するもう一方のDIMMコネクタに手順6.~8.と同じ手順でDIMMを取り 付ける。
- 10. 手順3.で取り外したメモリ用ファンを取り付ける。

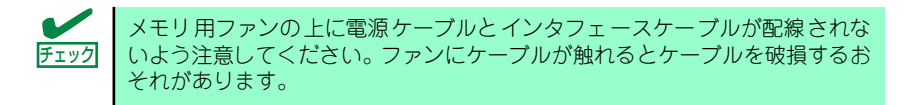

- 11. 135ページを参照して、PCI#1のPCIボードを取り付ける。
- 12. 本体を組み立てる。

サイドカバーを取り付けた後、本体に必要な各種ケーブルを接続してください。

13. 本体の電源をONにしてPOSTの画面でエラーメッセージが表示されていないこと を確認する。

POSTのエラーメッセージの詳細については224ページを参照してください。

14. BIOSセットアップユーティリティを起動して、「Advanced」→「Memory Configuration」→「Installed memory」の順にメニューを選択し、増設した DIMMがBIOSから認識されていること(画面に表示されていること)を確認する (155ページ参照)。

> 搭載しているPCIボードなどの構成によっては、実際に搭載している物理メモ リ容量より少なく表示される場合があります(POSTのメモリカウントや BIOSセットアップユーティリティ、OSのシステム情報で表示される内容も同 じです)。 重要

15.「Advanced」メニューの「Reset Configuration Data」を「Yes」にする。

ハードウェアの構成情報を更新するためです。詳しくは153ページをご覧ください。 16. ページングファイルサイズの設定を変更する。

62ページを参照してください。

## 取り外し

次の手順に従ってDIMMを取り外します。

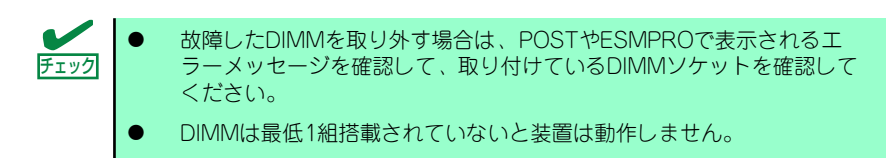

- 1. 「取り付け」の手順1.~5.を参照して取り外しの準備をする。
- 2. 取り外すDIMMのコネクタの両側 にあるレバーを左右に広げる。 DIMMのロックが解除されます。
- 3. DIMMを取り外す。

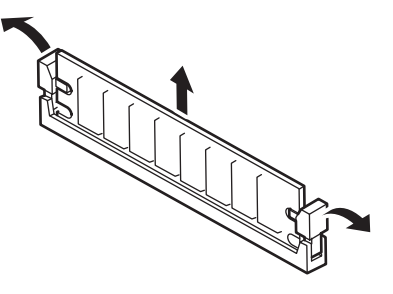

- 4. ペアを構成しているもう一方の DIMMコネクタからDIMMを取り外す。
- 5. 2枚単位のDIMMがペア番号の小さい順に取り付けられていることを確認する。
- 6. 135ページを参照して、PCI#1のPCIボードを取り付ける。
- 7. 本体を組み立てる。

手順1.で外した部品を元に戻してください。

8. 本体の電源をONにしてPOSTの画面でエラーメッセージが表示されていないこと を確認する。

POSTのエラーメッセージの詳細については224ページを参照してください。

9. BIOSセットアップユーティリティを起動して、「Advanced」→「Memory Configuration」→「Installed memory」の順にメニューを選択し、DIMM容量 が搭載しているメモリ容量を表示していることを確認する(155ページ参照)。

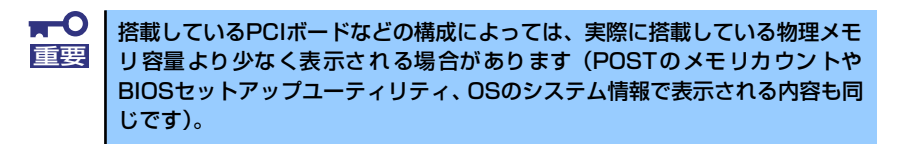

- 10.「Advanced」メニューの「Reset Configuration Data」を「Yes」にする。 ハードウェアの構成情報を更新するためです。詳しくは153ページをご覧ください。
- 11. ページングファイルサイズの設定を変更する。

62ページを参照してください。

# **システムBIOSのセットアップ(SETUP)**

Basic Input Output System (BIOS) の設定方法について説明します。 導入時やオプションの増設/取り外し時にはここで説明する内容をよく理解して、正しく設定 してください。

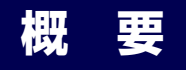

SETUPは本体の基本ハードウェアの設定をするためのユーティリティツールです。このユー ティリティは本体内のフラッシュメモリに標準でインストールされているため、専用のユー ティリティなどがなくても実行できます。

SETUPで設定される内容は、出荷時に最も標準で最適な状態に設定していますのでほとんど の場合においてSETUPを使用する必要はありませんが、この後に説明するような場合など必 要に応じて使用してください。

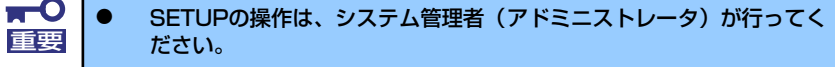

- **SETUPでは、パスワードを設定することができます。パスワードには、** 「Supervisor」と「User」の2つのレベルがあります。「Supervisor」 レベルのパスワードでSETUPにアクセスした場合、すべての項目の変 更ができます。「Supervisor」のパスワードが設定されている場合、 「User」レベルのパスワードでは、設定内容を変更できる項目が限られ ます。
- OS(オペレーティングシステム)をインストールする前にパスワード を設定しないでください。
- ⓦ SETUPユーティリティは、最新のバージョンがインストールされてい ます。このため設定画面が本書で説明している内容と異なる場合があり ます。設定項目については、オンラインヘルプを参照するか、保守サー ビス会社に問い合わせてください。
- ⓦ 本装置では、使用するOSを選択するようなBIOSパラメータ値はありま せん。プラグ・アンド・プレイのサポート有無に関する設定は特に必要 ありません。

## **起 動**

本体の電源をONにするとディスプレイ装置の画面にPOST (Power On Self-Test)の実行内 容が表示されます。「NEC」ロゴが表示された場合は、<Esc>キーを押してください。

しばらくすると、次のメッセージが画面左下に表示されます。

#### Press <F2> to enter SETUP

ここで<F2>キーを押すと、SETUPが起動してMainメニュー画面を表示します(NECロゴが 表示中に<F2>キーを押してもMainメニューの画面が表示されます)。

以前にSETUPを起動してパスワードを設定している場合は、パスワードを入力する画面が表 示されます。パスワードを入力してください。

#### Enter password: [ ]

パスワードの入力は、3回まで行えます。3回とも誤ったパスワードを入力すると、本装置は 動作を停止します(これより先の操作を行えません)。電源をOFFにしてください。

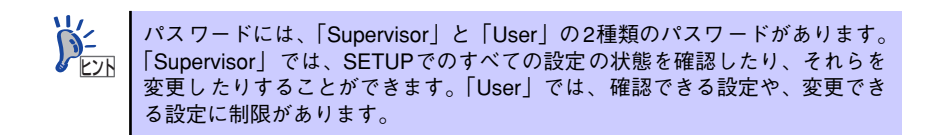

## **キーと画面の説明**

キーボード上の次のキーを使ってSETUPを操作します(キーの機能については、画面下にも 表示されています)。

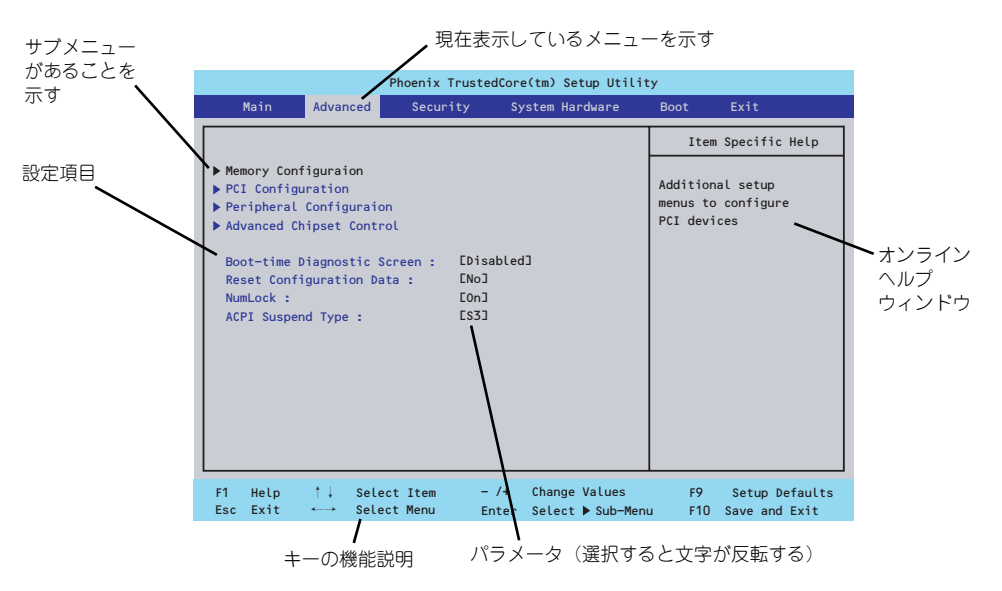

□ カーソルキー(↑、↓)

画面に表示されている項目を選択します。文字の表示が反転している項目が現在選 択されています。

□ カーソルキー(←、→)

MainやAdvanced、Security、Server、Boot、Exitなどのメニューを選択します。

□ <->キー/<+>キー

選択している項目の値(パラメータ)を変更します。サブメニュー(項目の前に 「▶」がついているもの)を選択している場合、このキーは無効です。

□ <Enter>キー

選択したパラメータの決定を行うときに押します。

□ <Esc>キー

ひとつ前の画面に戻ります。押し続けると「Exit」メニューに進みます。

□ <F1>キー

SETUP の操作でわからないことがあったときはこのキーを押してください。 SETUPの操作についてのヘルプ画面が表示されます。<Esc>キーを押すと、元の画 面に戻ります。

□ <F9>キー

現在表示している項目のパラメータをデフォルトのパラメータに戻します(出荷時 のパラメータと異なる場合があります)。

□ <F10>キー

設定したパラメータを保存してSETUPを終了します。

## **設定例**

次にソフトウェアと連携した機能や、システムとして運用するときに必要となる機能の設定例 を示します。

#### 日付・時間の設定

日付や時間の設定は、オペレーティングシステム上でもできます。

「Main」→「System Time」(時刻の設定)

「Main」→「System Date」(日付の設定)

#### 管理ソフトウェアとの連携関連

#### 「ESMPRO/ServerManager」を使ってネットワーク経由で本体の電源を制御する

「Advanced」→「Advanced Chipset Control」→「Wake On LAN/PME」→「Enabled」

#### ハードディスクドライブ関連

#### ハードディスクドライブの状態を確認する

「Main」→「SATA Port 1 / SATA Port 2」→表示を確認する

#### UPS関連

#### UPSと電源連動させる

- UPSから電源が供給されたら常に電源をONさせる 「System Hardware」→「AC-LINK」→「Power On」
- POWERスイッチを使ってOFFにしたときは、UPSから電源が供給されても電源を OFFのままにする

「System Hardware」→「AC-LINK」→「Last State」

#### 起動関連

#### 本体に接続している起動デバイスの順番を変える

「Boot」→起動順序を設定する

#### POSTの実行内容を表示する

「Advanced」→「Boot-time Diagnostic Screen」→「Enabled」

「NEC」ロゴの表示中に<Esc>キーを押しても表示させることができます。

#### リモートパワーオン機能を使用する

「Advanced」→「Advanced Chipset Control」→「Wake On LAN/PME」/「Wake On Ring」

#### メモリ関連

#### 搭載しているメモリ(DIMM)の容量を確認する

「Advanced」→「Memory Configuration」→表示を確認する

#### プロセッサ関連

#### 搭載しているCPUの情報を確認する

「Main」→「Processor Settings」→表示を確認する

キーボード関連

#### Numlockを設定する

「Advanced」→「NumLock」

#### セキュリティ関連

#### BIOSレベルでのパスワードを設定する

「Security」→「Set Supervisor Password」→パスワードを入力する

「Security」→「Set User Password」→パスワードを入力する

管理者パスワード(Supervisor)、ユーザーパスワード(User)の順に設定します。

#### POWERスイッチを無効にする

「Security」→「Power Switch Inhibit」→「Enabled」(無効)

「Security」→「Power Switch Inhibit」→「Disabled」(有効)

 $\blacksquare$ POWERスイッチを無効にするとPOWERスイッチによるON/OFF 操作に加 え、「強制電源OFF(169ページ参照)」も機能しなくなります。

#### セキュアモードを設定する

「Security」→ユーザーパスワードを登録→「Hot Key(Ctrl + Alt + )」と「Secure Mode Boot」についてを設定する

外付け周辺機器関連

#### 外付け周辺機器に対する設定をする

「Advanced」→「Peripheral Configuration」→それぞれの機器に対して設定をする

#### 内蔵機器関連

#### 本体内蔵のコントローラに対する設定をする

「Advanced」→「PCI Configuration」→それぞれのデバイスに対して設定をする

#### オプションボードに搭載しているROMを展開させる

「Advanced」→「PCI Configuration」→「PCI Slot n Option ROM(n:スロット番号)」→ 「Enabled」

ハードウェアの構成情報をクリアする(内蔵機器の取り付け/取り外しの後)

「Advanced」→「Reset Configuration Data」→「Yes」

オプションボードの取り付け/取り外しを行った後は、必ず実行してください。

#### 設定内容のセーブ関連

#### BIOSの設定内容を保存して終了する

「Exit」→「Exit Saving Changes」

#### 変更したBIOSの設定を破棄して終了する

「Exit」→「Exit Discarding Changes」

#### BIOSの設定をデフォルトの設定に戻す

「Exit」→「Load Setup Defaults」

#### カスタム値として設定した内容をロードする

「Exit」→「Load Custom Defaults」

#### 設定した内容をカスタム値として保存する

「Exit」→「Save Custom Defaults」

#### 変更したBIOSの設定を破棄する

「Exit」→「Discard Changes」

#### 現在の設定内容を保存する

「Exit」→「Save Changes」

## **パラメータと説明**

SETUPには大きく6種類のメニューがあります。

- Mainメニュー
- Advancedメニュー
- Securityメニュー
- System Hardwareメニュー
- Bootメニュー
- Exitメニュー

このメニューの中からサブメニューを選択することによって、さらに詳細な機能の設定ができ ます。次に画面に表示されるメニュー別に設定できる機能やパラメータ、出荷時の設定を説明 をします。

## Main

SETUPを起動すると、はじめにMainメニューが表示されます。項目の前に「▶」がついてい るメニューは、選択して<Enter>キーを押すとサブメニューが表示されます。

| Phoenix TrustedCore(tm) Setup Utility                                                                                                    |                                                                                                    |                                                                                           |
|----------------------------------------------------------------------------------------------------|----------------------------------------------------------------------------------------------------|-------------------------------------------------------------------------------------------|
| Advanced<br>Main                                                                                                    | Security<br>System Hardware                                                                                                    | <b>Boot</b><br>Exit                                                                       |
| System Time :<br>System Date :<br>Legacy Floppy A :<br>Hard Disk Pre-Delay :<br>SATA Port 1<br>SATA Port 2<br>SATA Port 3<br>SATA Port 4<br>$\triangleright$ SATA Port 5<br>PATA Primary Master<br><b>PATA Primary Slave</b> | [14:18:58]<br>E06/01/2005]<br>$[1.44/1.25 \, MB \, 3 \, %]$<br><b>CDisabled</b> ]<br>ECD-ROMI<br>ENone <sub>J</sub><br>E81964MB SATA1J<br><b>E80000MB SATA2J</b><br>ENone <sub>J</sub><br>ECD-ROMI<br><b>ENone</b> <sub>J</sub> | Item Specific Help<br><tab>, <shift>, or<br/><enter> selects field.</enter></shift></tab> |
| Processor Settings<br>Language :                                                                                                    | [English (US)]                                                                                                    |                                                                                           |
| Help<br>↑↓ Select Item<br>F <sub>1</sub><br>Exit<br>Select Menu<br>Esc.<br>$\longleftrightarrow$                                                                                                    | Change Values<br>$-$ /+<br>Select ▶ Sub-Menu<br>Enter                                                                                                    | F9<br>Setup Defaults<br>F <sub>10</sub><br>Save and Exit                                  |

Mainメニューの画面上で設定できる項目とその機能を示します。

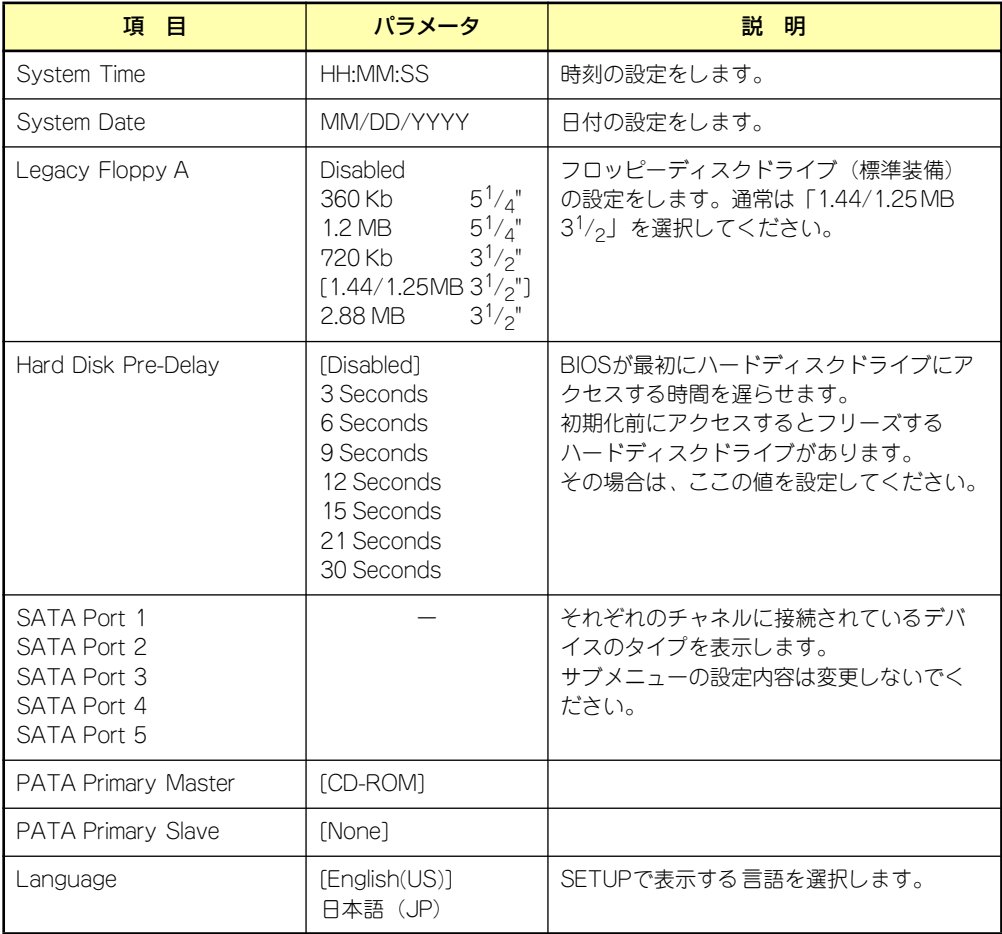

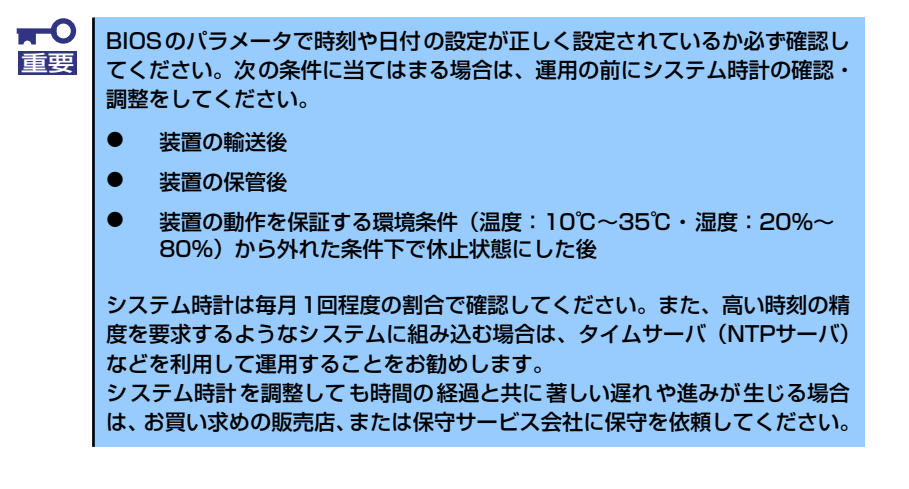

## Processor Settings

Mainメニューで「Processor Settings」を選択すると、以下の画面が表示されます。

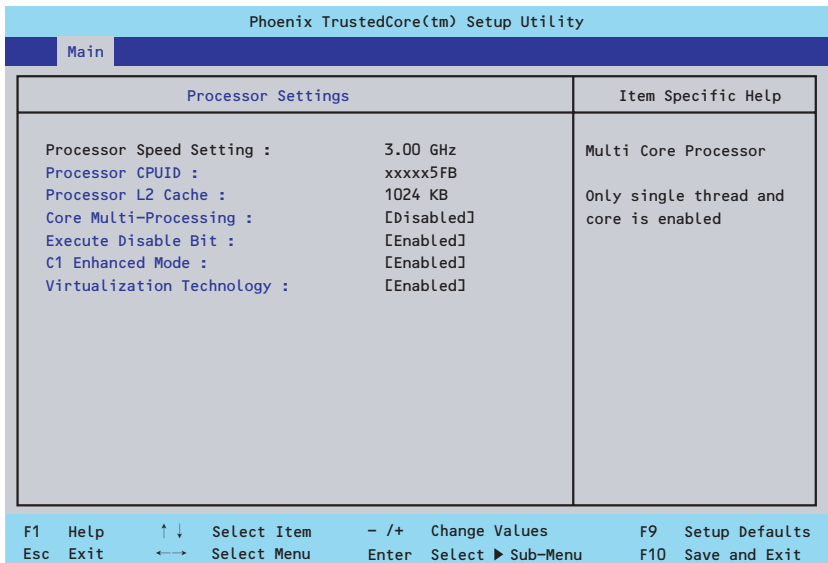

### 項目については次の表を参照してください。

![](_page_63_Picture_211.jpeg)

## Advanced

カーソルを「Advanced」の位置に移動させると、Advancedメニューが表示されます。

項目の前に「▶」がついているメニューは、選択して<Enter>キーを押すとサブメニューが表 示されます。

![](_page_64_Picture_200.jpeg)

項目については次の表を参照してください。

![](_page_64_Picture_201.jpeg)

![](_page_65_Picture_1.jpeg)

#### ⓦ 「ACPI Suspend Type」について

「S3(出荷時の設定)」は、システムメモリを除くすべてのシステムコン テキストを失います。ハードウェアはメモリコンテキストを管理し、CPU とセカンドキャッシュの構成情報をリストアします。「S1」はスリープ中 でもCPUやチップセットなどのシステムコンテキストを失いません。ま た、ハードウェアはすべてのシステムコンテキストを管理しています。 「S3」に設定すると、POWER/SLEEPスイッチを押してスリープ状態か ら復帰するときに、「(電源オプションのプロパティでの)モニタの電源 を切る」の状態で復帰する場合があります(画面に出力されない)キー ボードかマウスを操作すると通常状態に戻ります。オプションボードに よっては、「S3」に設定していると、スリープ状態から復帰しない場合が あります。その場合は、「S1」に設定して使用してください。

ⓦ Microsoft Windows XP Professional x64 Editionを使用し、4GB以上のメ モリを実装している場合は、休止状態は使用できません。

## Memory Configuration

Advancedメニューで「Memory Configuration」を選択すると、以下の画面が表示されます。

![](_page_66_Picture_123.jpeg)

項目については次の表を参照してください。

![](_page_66_Picture_124.jpeg)

[ ]: 出荷時の設定

![](_page_66_Picture_7.jpeg)

搭載しているPCIボードなどの構成によっては、実際に搭載している物理メモ リ容量より少なく表示される場合があります(POSTのメモリカウントやOS のシステム情報で表示される内容も同じです)。

## **PCI Configuration**

Advancedメニューで「PCI Configuration」を選択すると、以下の画面が表示されます。項 目の前に「▶」がついているメニューは、選択して<Enter>キーを押すとサブメニューが表示 されます。

![](_page_67_Picture_212.jpeg)

項目については次の表を参照してください。

![](_page_67_Picture_213.jpeg)

![](_page_68_Picture_77.jpeg)

- On board LAN device

## Peripheral Configuration

Advancedメニューで「Peripheral Configuration」を選択すると、以下の画面が表示されます。

![](_page_69_Picture_281.jpeg)

項目については次の表を参照してください。

![](_page_69_Picture_282.jpeg)

![](_page_70_Picture_183.jpeg)

## Advanced Chipset Control

Advancedメニューで「Advanced Chipset Control」を選択すると、以下の画面が表示され ます。

![](_page_71_Picture_142.jpeg)

項目については次の表を参照してください。

![](_page_71_Picture_143.jpeg)
# **Security**

カーソルを「Security」の位置に移動させると、Securityメニューが表示されます。

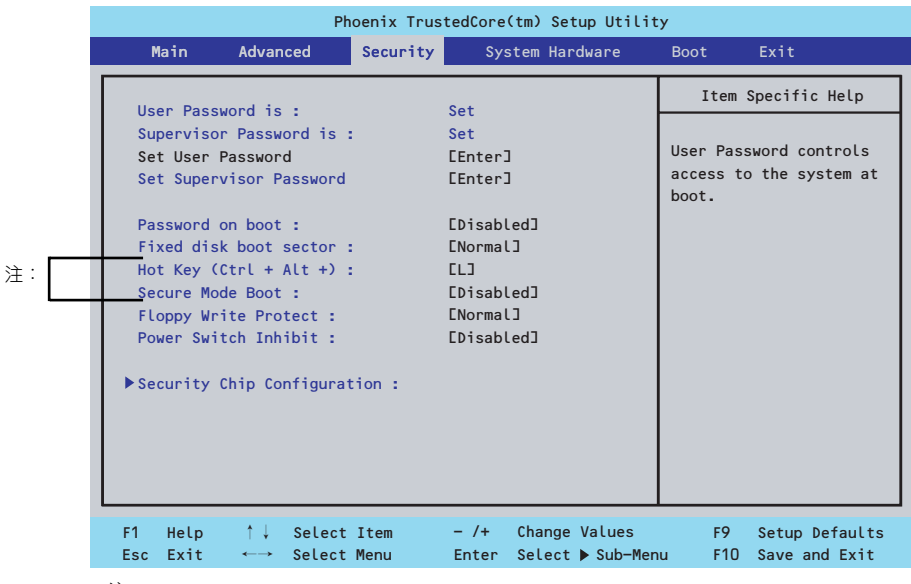

「Secure Mode(セキュアモード)」と呼ばれるセキュリティモードの設定項目です。 注: User Passwordを登録している場合のみ選択できます。「HotKey」は、「Peripheral Configuration」-「Legacy USB Support」を「Enabled」にしたときに機能します。 セキュアモードは、ユーザパスワードを持つ利用者以外からのアクセスを制限するモード です。セキュアモードを解除するまでキーボード、マウスは機能しません。 セキュアモードの状態にあるシステムを通常の状態に戻すには、キーボードからユーザー パスワードを入力して<Enter>キーを押してください。

Set Supervisor PasswordもしくはSet User Passwordのどちらかで<Enter>キーを押すと パスワードの登録/変更画面が表示されます。

ここでパスワードの設定を行います。パスワードは8文字以内の英数字および記号でキーボー ドから直接入力します。

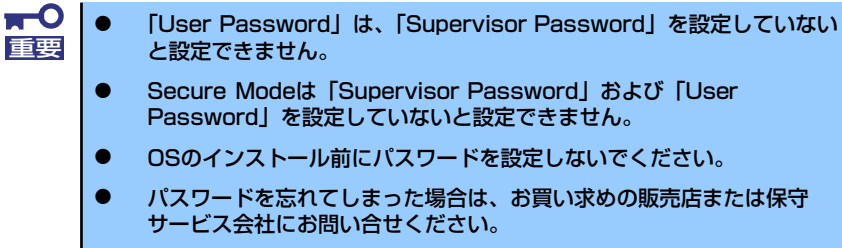

各項目については次の表を参照してください。

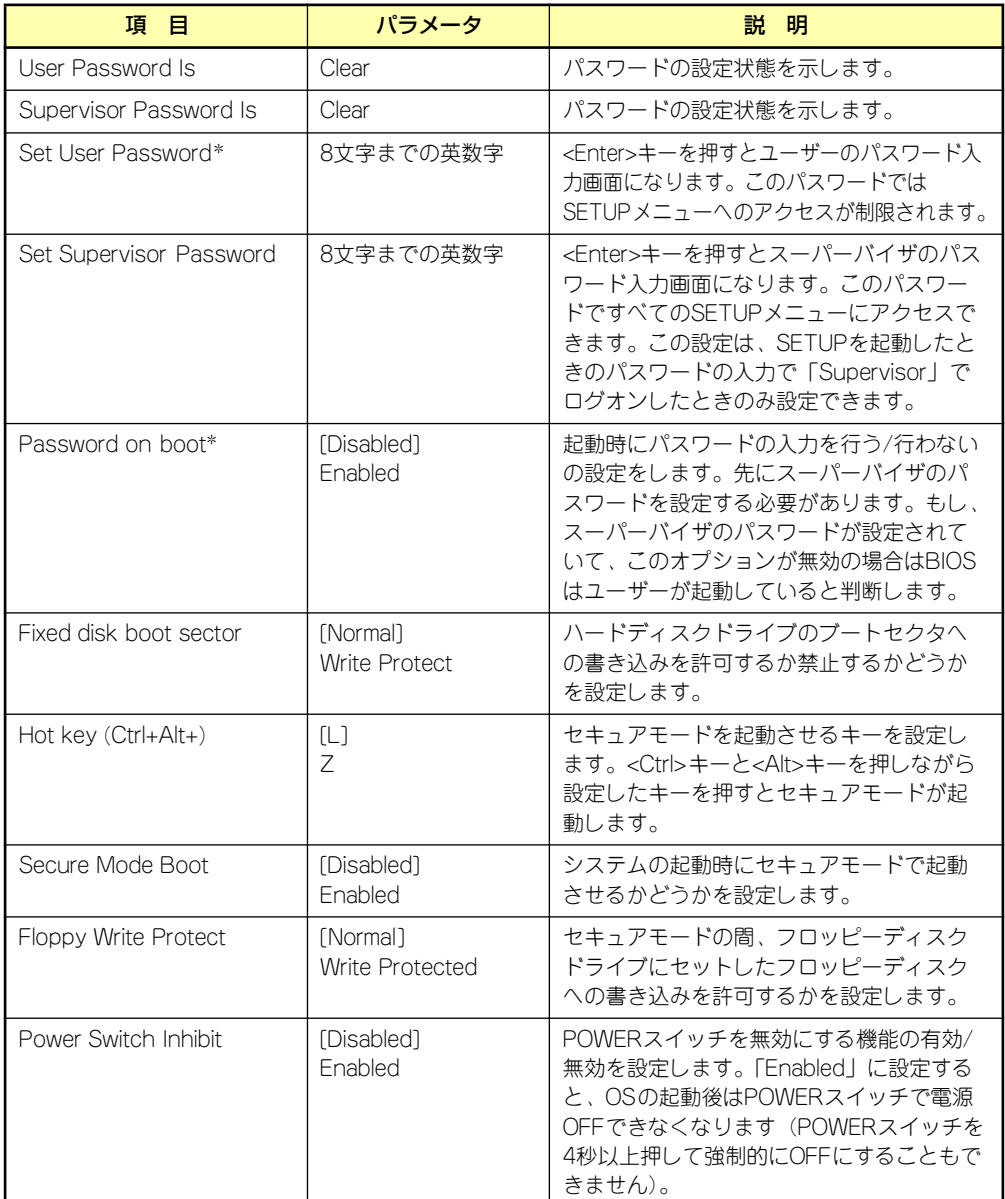

\* 「Set Supervisor Password」でパスワードを登録したときに指定できます。

[ ]: 出荷時の設定

## - Security Chip Configuration

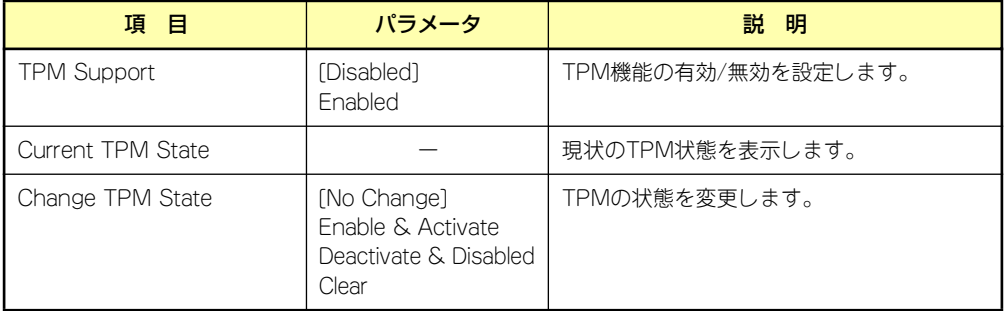

# System Hardware

カーソルを「System Hardware」の位置に移動させると、System Hardwareメニューが表示 されます。

項目の前に「▶」がついているメニューは、選択して<Enter>キーを押すとサブメニューが表 示されます。

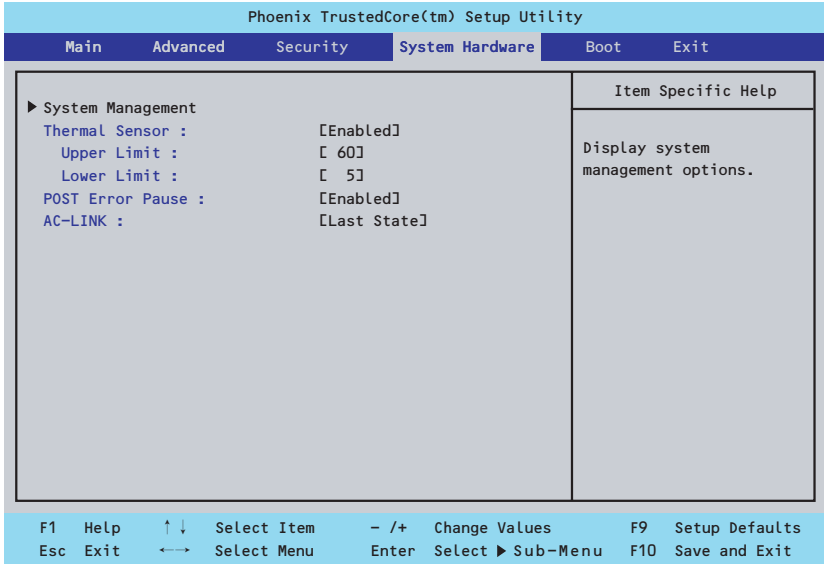

#### 各項目については次の表を参照してください。

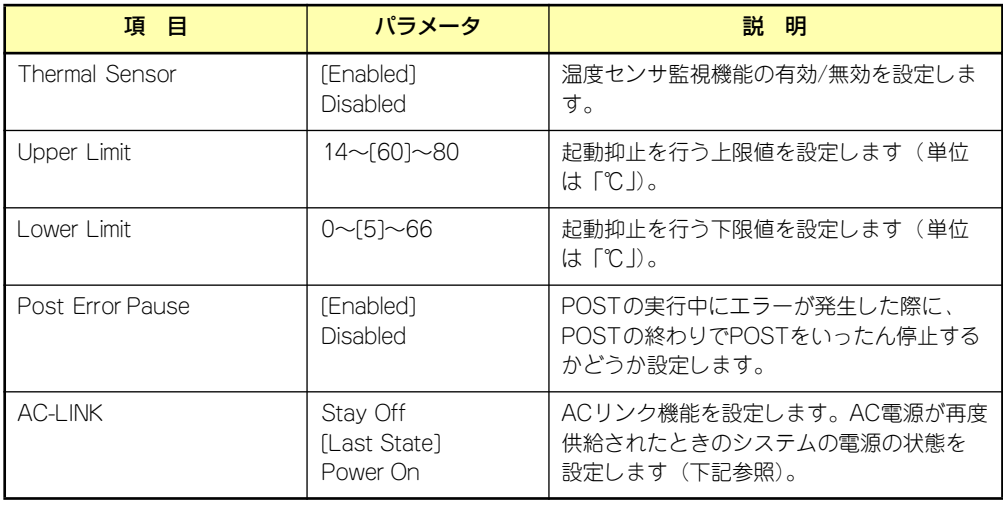

[ ]: 出荷時の設定

「AC-LINK」の設定と本体のAC電源がOFFになってから再度電源が供給されたときの動作を次 の表に示します。

再度、AC電源を受電すると、本体は約3秒ほど電源ONの状態になります(内蔵ファンが一度 回転を始め、停止します)。その後の動作は、「AC-LINK」の設定とAC電源がOFFになったと きの状態によって下表のようになります。

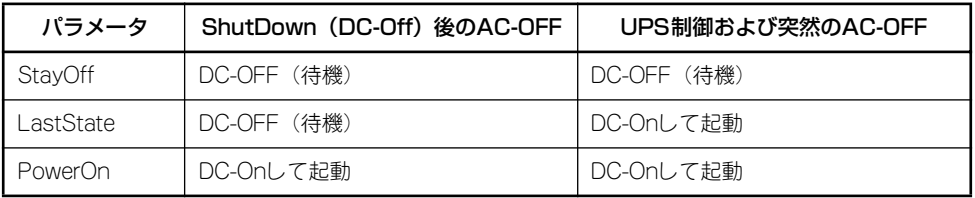

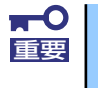

ACリンクの機能を正しく動作させるためには、BIOS SETUPで設定後、必ず 一度はPOSTを通してください。

また、POST中、OS起動中にかかわらず、4秒押しによる電源OFF後は、一 度OSを起動させて正常な方法で電源をOFFにしてください。

## System Management

Serverメニューで「System Management」を選択し、<Enter>キーを押すと、以下の画面が 表示されます。

| Phoenix TrustedCore(tm) Setup Utility                                                                                                    |                                                                                          |
|----------------------------------------------------------------------------------------------------|------------------------------------------------------------------------------------------|
| <b>System Hardware</b>                                                                                                    |                                                                                          |
| <b>System Management</b>                                                                                                    | Item Specific Help                                                                       |
| BIOS Version:<br><b>X.X.XXXX</b>                                                                                                    | All items on this menu<br>cannot be modified in                                          |
| Number :<br><b>Board</b><br>Part<br><b>XXXXX</b><br>Serial Number :<br>Board<br><b>XXXXXXXX</b><br>Number :<br>System<br>Part<br>xxxxxxxxxxxxxxxxxxxx<br>System Serial Number :<br><b>XXXXXXX</b><br>Chassis Part<br>Number :<br>$xxx-xxxxxx-xxx$<br>Chassis Serial Number :<br><b>XX</b><br>Onboad LAN MAC Address :<br>$xx - xx - xx - xx - xx - xx$ | user mode. If any<br>items require changes,<br>please consult your<br>system Supervisor. |
|                                                                                                    |                                                                                          |
| $\uparrow \downarrow$<br>F <sub>1</sub><br>Help<br>Change Values<br>Select Item<br>$-1$ /+<br>Select Menu<br><b>Esc</b><br>Exit<br>Select ▶ Sub-Menu<br>$\longleftrightarrow$<br>Enter -                                                                                                    | Setup Defaults<br>F <sub>9</sub><br>F <sub>10</sub><br>Save and Exit                     |

項目については次の表を参照してください。

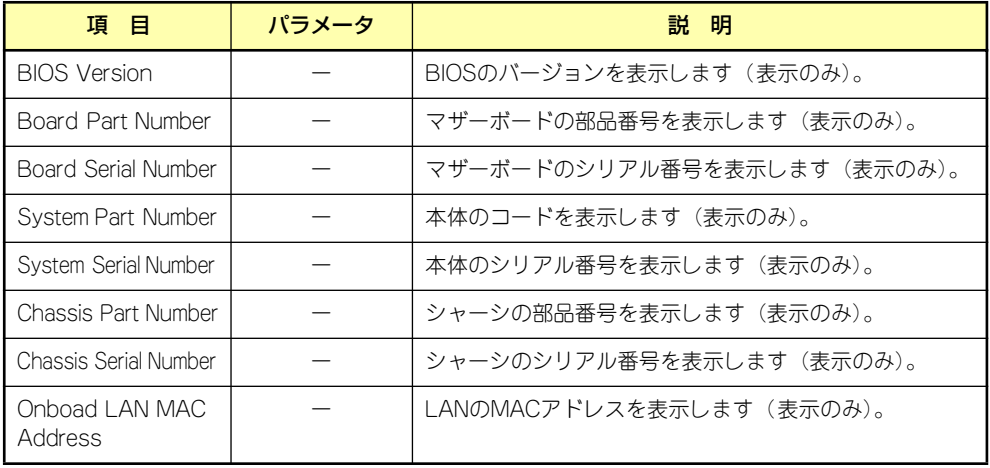

# Boot

カーソルを「Boot」の位置に移動させると、起動順位を設定するBootメニューが表示されま す。

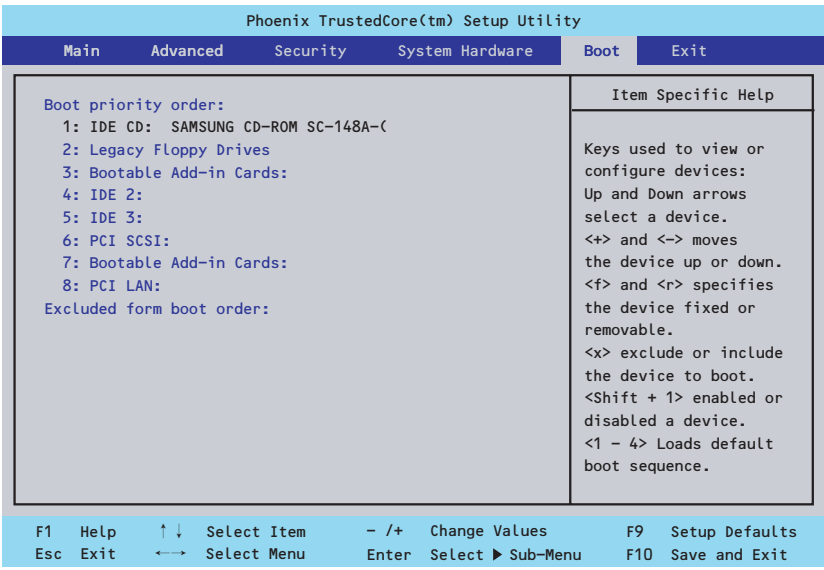

システムは起動時にこのメニューで設定した順番に機器をサーチし、起動ソフトウェアを見つ けるとそのソフトウェアで起動します。

<↑>キー /<↓>キー、<+>キー /<->キーで起動デバイスの優先順位を変更できます。 各機器の位置へ<↑>キー /<↓>キーで移動させ、<+>キー /<->キーで優先順位を変更でき ます。

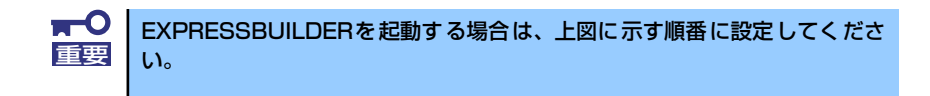

# **Exit**

カーソルを「Exit」の位置に移動させると、Exitメニューが表示されます。

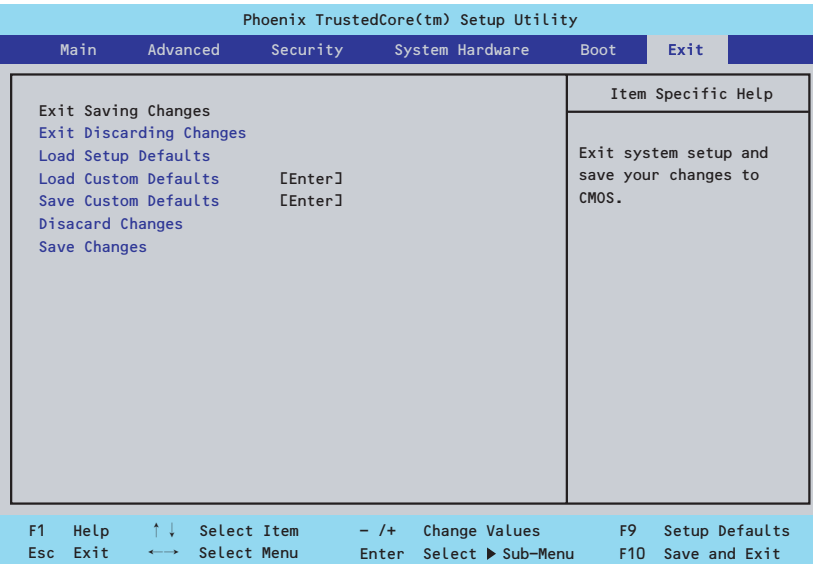

このメニューの各オプションについて以下に説明します。

#### ⓦ Exit Saving Changes

新たに選択した内容をCMOSメモリ(不揮発性メモリ)内に保存してSETUPを終わらせ る時に、この項目を選択します。Exit Saving Changesを選択すると、確認の画面が表示 されます。

ここで、「Yes」を選ぶと新たに選択した内容をCMOSメモリ内に保存してSETUPを終了 し、システムは自動的にシステムを再起動します。

#### **Exit Discarding Changes**

新たに選択した内容をCMOSメモリ内に保存しないでSETUPを終わらせたい時にこの 項目を選択します。

ここで、「No」を選択すると、変更した内容を保存しないでSETUPを終わらせることが できます。「Yes」を選択すると変更した内容をCMOSメモリ内に保存してSETUPを終了 し、システムは自動的にシステムを再起動します。

#### ⓦ Load Setup Defaults

SETUP のすべての値をデフォルト値に戻したい時に、この項目を選択します。Load Setup Defaultsを選択すると、確認の画面が表示されます。

ここで、「Yes」を選択すると、デフォルト値に戻ります。「No」を選択するとExitメニュー の画面に戻ります。

#### ⓦ Load Custom Defaults

保存されたカスタムデフォルト値を設定します。Save Custom Defaultsが実行された時 に表示されます。

#### ⓦ Save Custom Defaults

このメニューを選択して<Enter>キーを押すと、現在設定しているパラメータをカスタム デフォルト値として保存用エリアに保存します。

#### ⓦ Discard Changes

CMOSメモリに値を保存する前に今回の変更を以前の値に戻したい場合は、この項目を 選択します。「Discard Changes」を選択すると確認画面が表示されます。

ここで「Yes」を選ぶと、新たに選択した内容が破棄されて、以前の内容に戻ります。 「No」を選ぶと現在の変更内容の状態でExitメニュー画面に戻ります。

#### ⓦ Save Changes

SETUPを終了せずに、新たに選択した内容をCMOSメモリ内に保存する時は、この項目 を選択します。「Save Changes」を選択すると確認画面が表示されます。

ここで「Yes」を選ぶと、新たに選択した内容をCMOSメモリ内に保存します。「No」を 選ぶと何も変更せずにExitメニュー画面に戻ります。

# オプションボードのコントローラに対する設定

オプションのSCSIコントローラボードに接続したSCSI機器に関する設定はオプションの SCSIコントローラボードに搭載されているSCSI BIOSユーティリティを使います。 詳しくはオプションのSCSIコントローラボードに添付のマニュアルを参照してください。

複数のSCSIコントローラボードを増設しているときは、増設したSCSIコントローラの数だけ ユーティリティの起動メッセージを表示します。起動メッセージはPCI#2→PCI#3→PCI#4の 順に表示されます。オプションによっては、画面の表示が異なる場合があります。詳しくは、 SCSIコントローラに添付の説明書を参照してください。

デバイスに対する設定はデバイスに添付の説明書をご覧ください。

# **リセットとクリア**

本装置が動作しなくなったときやBIOSで設定した内容を出荷時の設定に戻すときに参照して ください。

# **リセット**

OSが起動する前に動作しなくなったときは、<Ctrl>キーと<Alt>キーを押しながら、<Delete> キーを押してください。リセットを実行します。

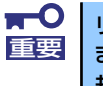

リセットは、本体のDIMM内のメモリや処理中のデータをすべてクリアしてし まいます。ハングアップしたとき以外でリセットを行うときは、本装置がなに も処理していないことを確認してください。

# **強制電源OFF**

OSからシャットダウンできなくなったときや、POWERスイッチを押しても電源をOFFにで きなくなったとき、リセットが機能しないときなどに使用します。

本体のPOWERスイッチを4秒ほど押し続けてください。電源が強制的にOFFになります(電 源を再びONにするときは、電源OFFから約10秒ほど待ってから電源をONにしてください)。

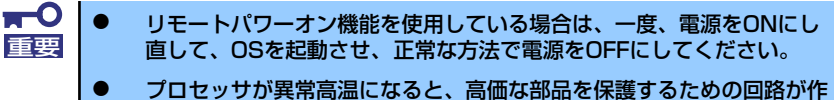

動します。この場合、システムはリセット状態となるため、POWER/ SLEEPスイッチによる電源制御ができなくなります。電源コードを抜 いて電源をOFFにし、運用環境(周囲温度など)を確認した後、しばら くしてから再度、電源コードを接続し、電源をONにする必要がありま す。なお、プロセッサが冷却されるまでの間(通常であれば5分程度) は、電源をOFFの状態にしておく必要がある場合もあります。

# **CMOSメモリのクリア**

CMOSメモリに保存されているBIOSセットアップユーティリティの設定内容をクリアする場 合は本体内部のジャンパスイッチを操作して行います。

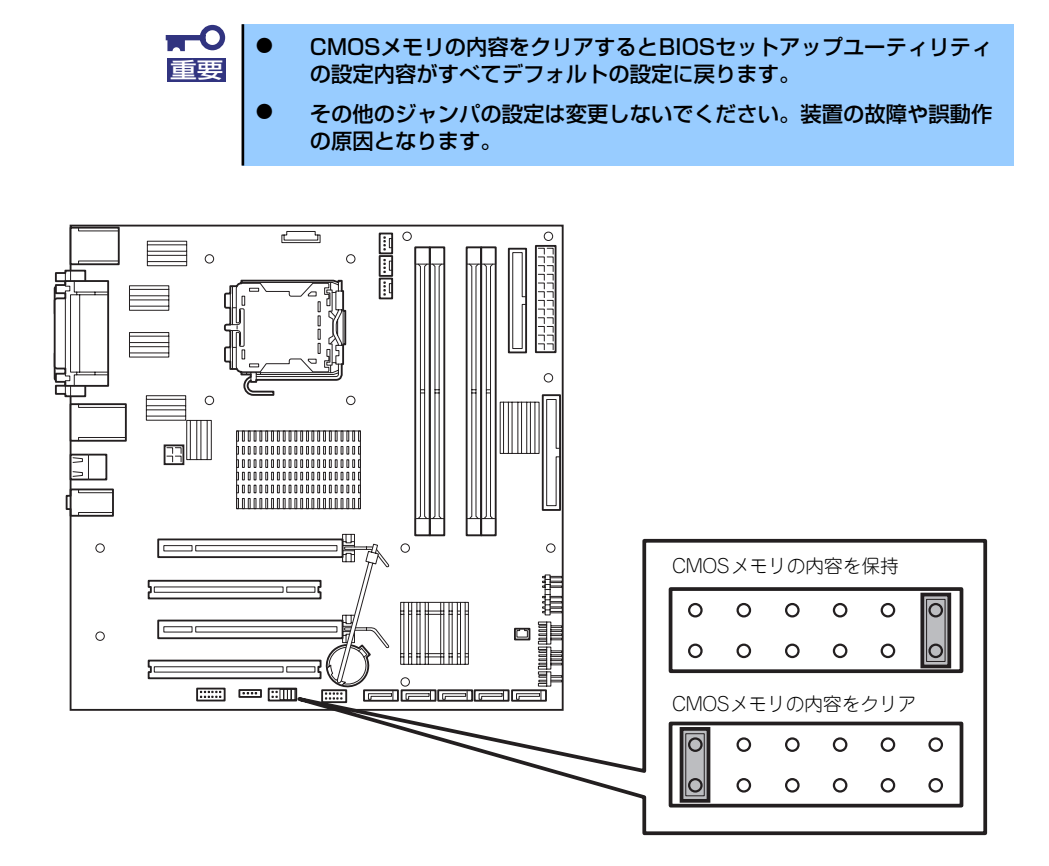

次にクリアする方法を示します。

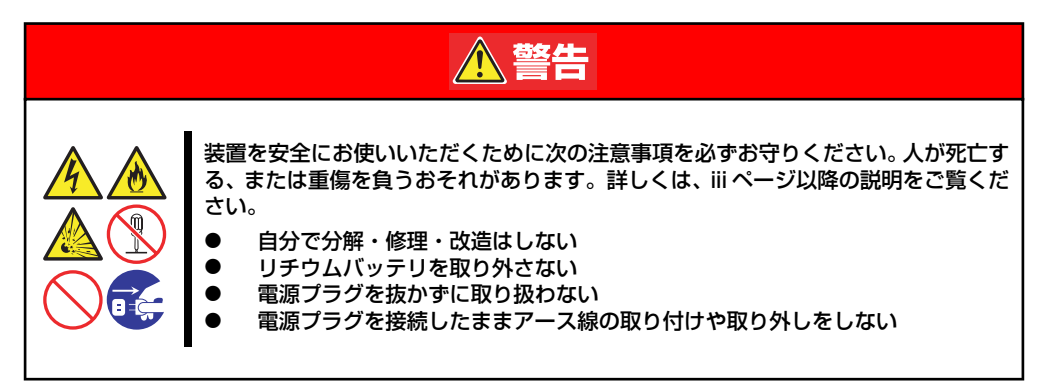

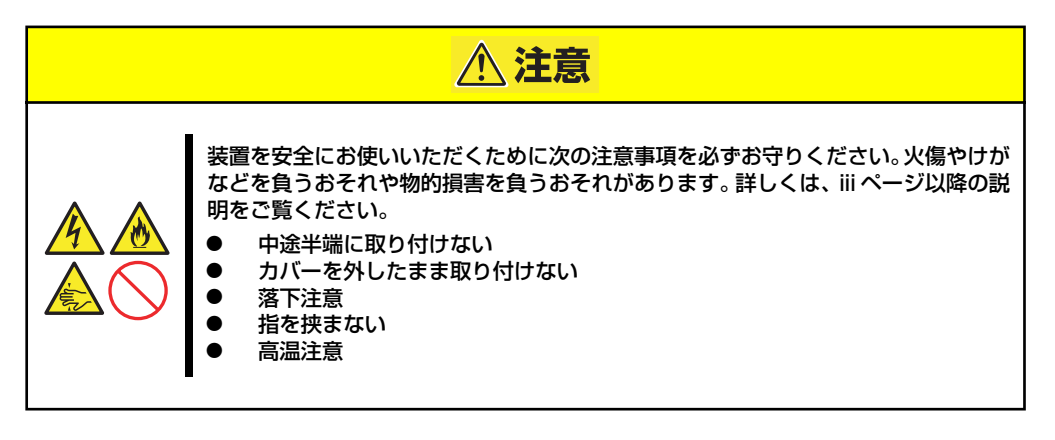

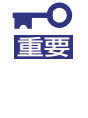

本体内部の部品は大変静電気に弱い電子部品です。本体の金属フレーム部分な どに触れて身体の静電気を逃がしてから取り扱ってください。内部の部品や部 品の端子部分を素手で触らないでください。静電気に関する説明は117ページ で詳しく説明しています。

- 1. 118ページを参照して準備をする。
- 2. 120ページを参照してサイドカバーを取り外す。
- 3. ジャンパスイッチの設定を変更する。

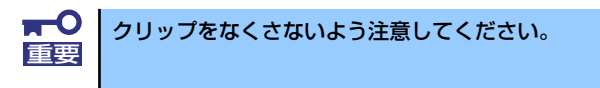

- 4. 本体を元どおりに組み立ててPOWER/SLEEPスイッチを押す。
- 5. POSTを終了したら、電源をOFFにする。
- 6. ジャンパスイッチの設定を元に戻した後、もう一度電源をONにして設定し直す。

# **割り込みラインとI/Oポートアドレス**

割り込みラインやI/Oポートアドレスは、出荷時に次のように割り当てられています。オプショ ンを増設するときなどに参考にしてください。

## ● 割り込みライン

出荷時では、次のように割り当てられています。

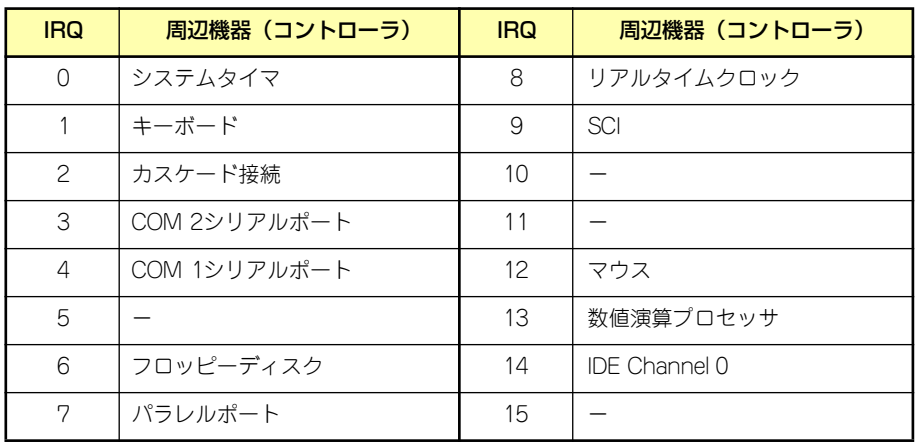

## ● PIRQとPCIデバイスの関係

出荷時では、次のように設定されています。設定を変更することはできません。

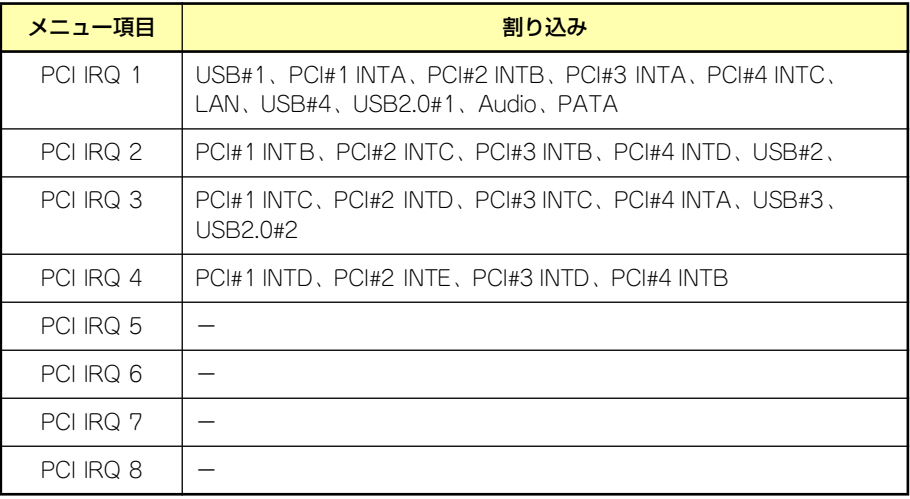

● I/Oポートアドレス

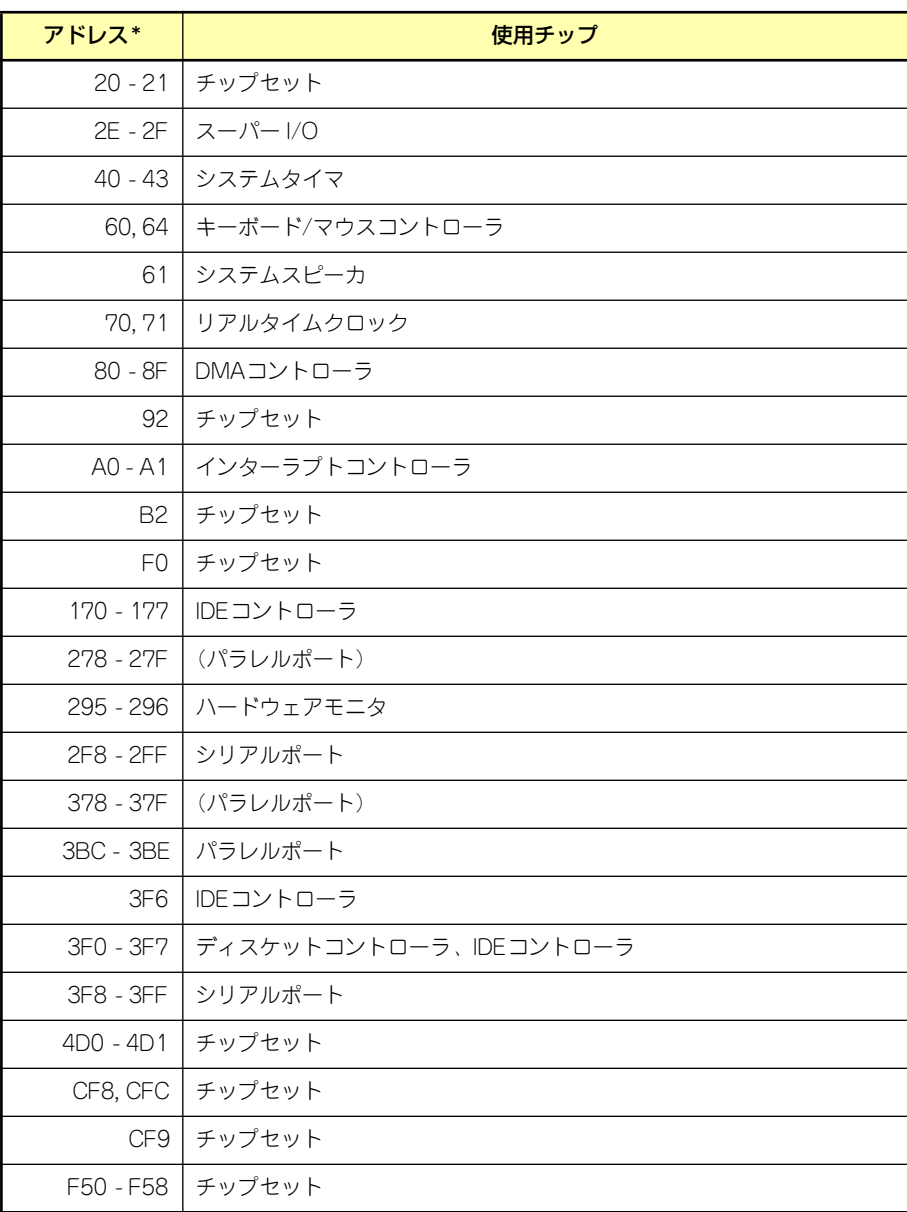

\* 16進数で表記しています

# **RAIDシステムのコンフィグレーション**

ここでは、本製品のコンフィグレーションツール、LSI Embededd MegaRAID Configuration Utilityについて説明します。このユーティリティは、LSI Software RAIDに常駐するため、そ の操作はOSからは独立しています。

# **LSI Software RAID Configuration Utilityの起動**

本体装置の電源投入後、POST画面で、以下の表示を確認したら、<Ctrl>+<M>キーまたは <Enter>キーを押てください。LSI Software RAID Configuration Utilityが起動します。

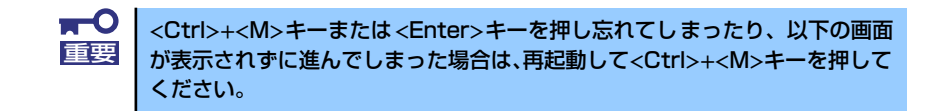

Press Ctrl-M or Enter to run LSI Software RAID Configuration Utility

LSI Software RAID Configuration Utility TOPメニュー(Management Menu)画面

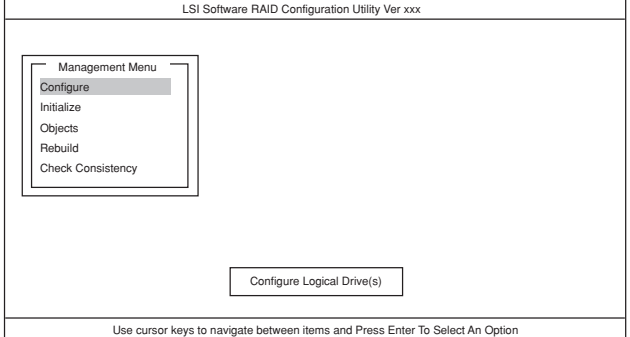

# LSI Software RAID Configuration Utilityの終了

LSI Software RAID Configuration UtilityのTOPメニューで<Esc>キーを押します。

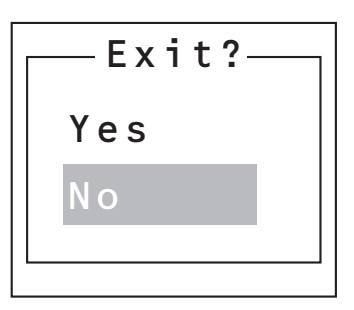

確認のメッセージが表示されたら「Yes」を選択してください。

Press<CTRL><ALT><DEL> To Reboot The System

上に示すメッセージが表示されたら、<Ctrl>+<Alt>+<Del>キーを押します。本体装置が再起 動します。

# **メニューツリー**

◇:選択・実行パラメータ ●:設定パラメータ ・:情報表示 ◆:バーチャルドライブ生成後設定(変更)可能

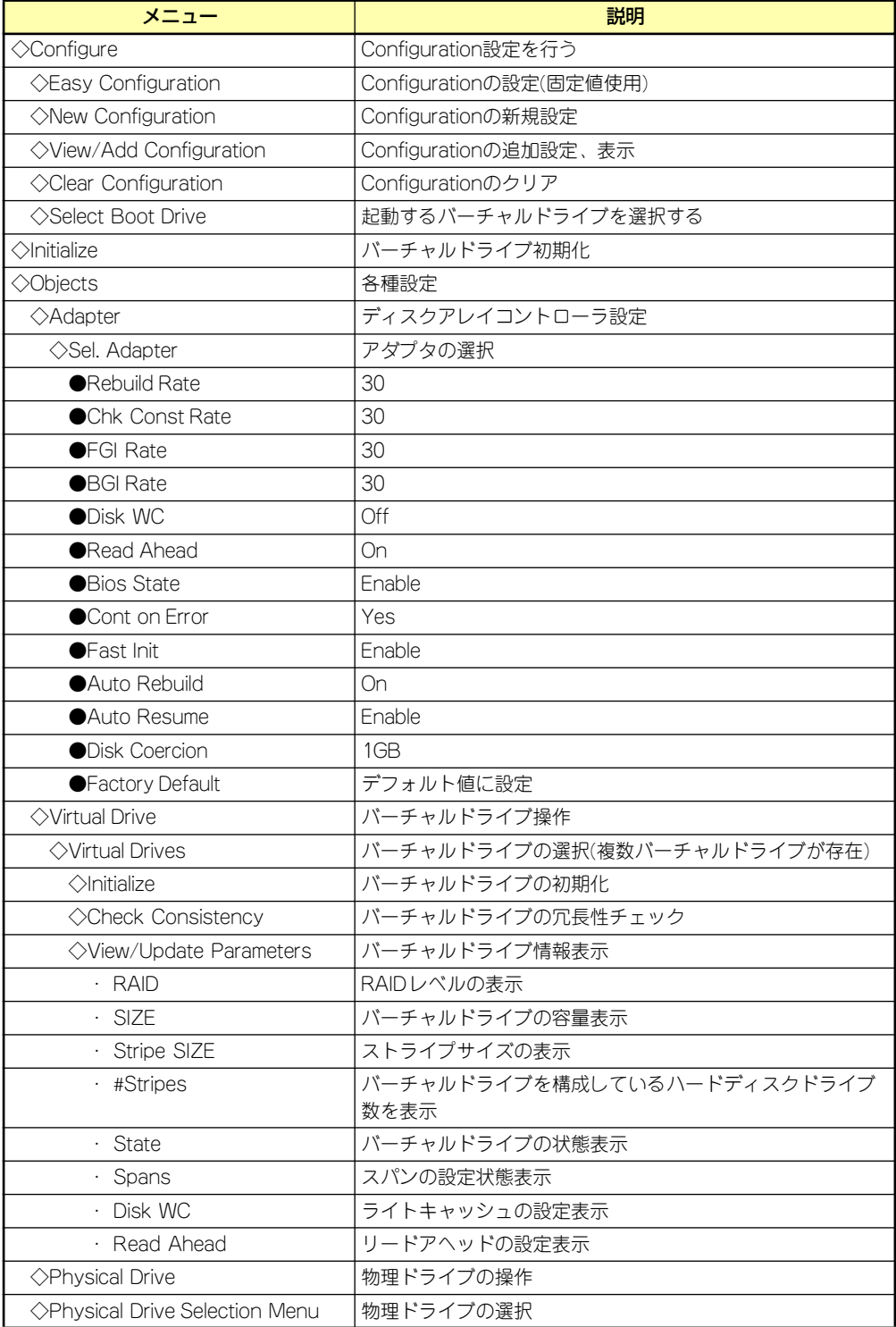

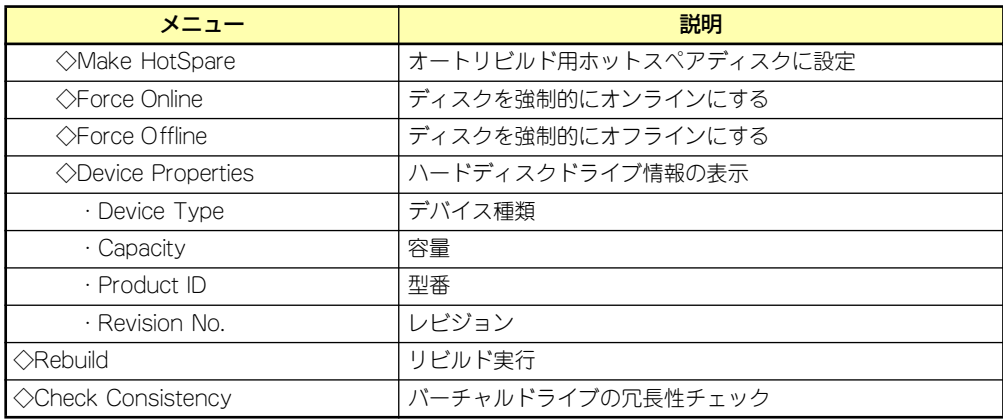

# **LSI Software RAID Configuration Utility操作手順**

# Configurationの新規作成/追加作成

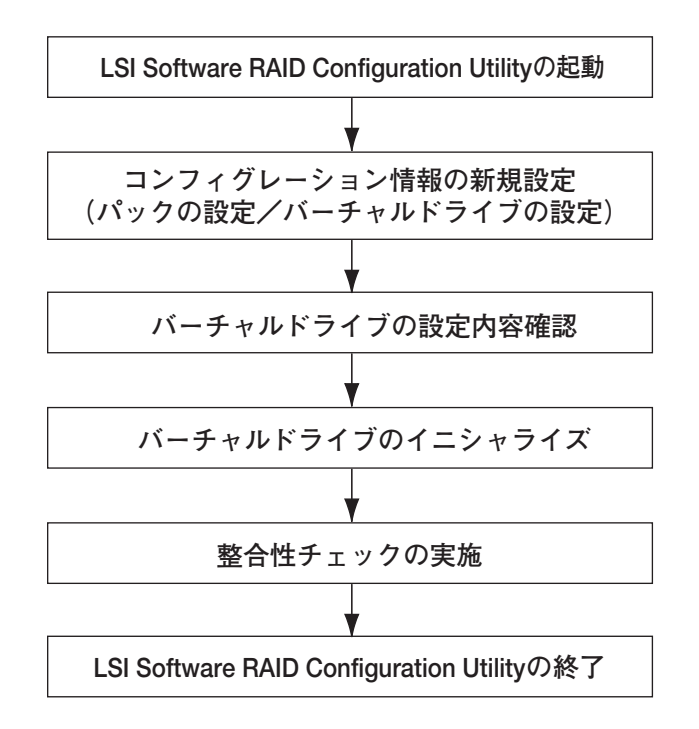

- 1. LSI Software RAID Configuration Utilityを起動する。
- 2. TOPメニュー (Management Menu)より、「Configure」→「New Configuration」を選択する。追加作成の場合は、「View/add Configuration」 を選択する。

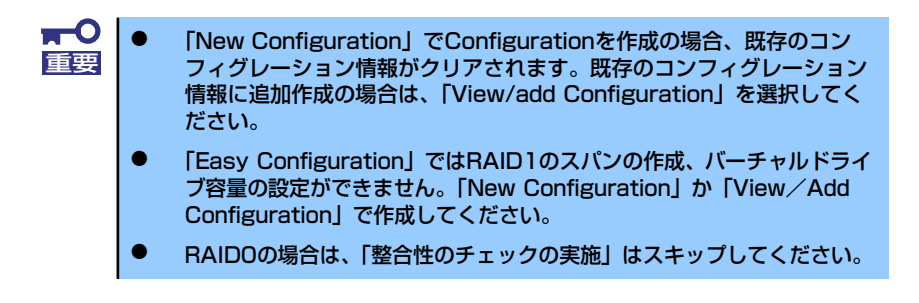

3. 確認のメッセージ (Proceed?) が表示されるので、「Yes」を選択する。

SCAN DEVICEが開始され(画面下にスキャンの情報が表示されます)、終了すると、 「New Configuration - ARRAY SELECTION MENU」画面が表示されます。

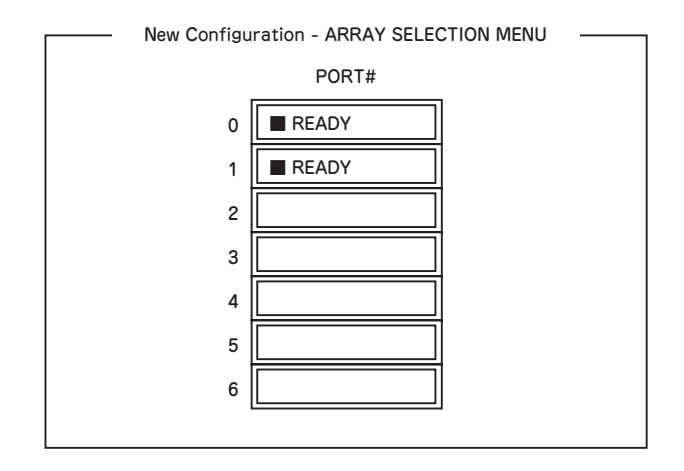

4. カーソルキーでパックしたいハードディスクドライブにカーソルを合わせ、スペー スキーを押す。

ハードディスクドライブが選択されます(選択ハードディスクドライブの表示が 「READY」から「ONLIN」になります)。

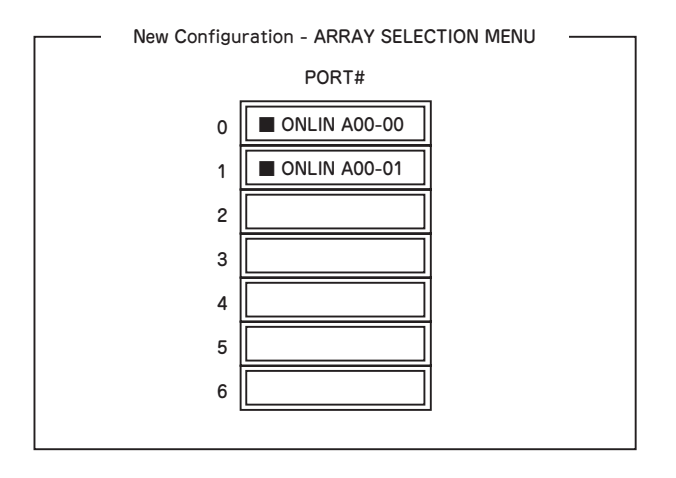

5. <F10>キーを押して、Select Configurable Array(s)を設定し、スペースキーを 押す。

SPAN-1が設定されます。

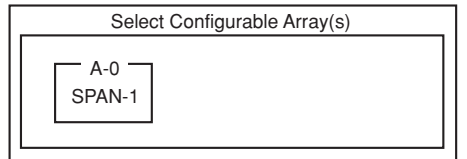

6. <F10>キーを押してバーチャルドライブの作成を行う。

「Virtual Drives Configure」画面が表示されます。(下図は、ハードディスクドライ ブ2台、RAID1を例にしています)

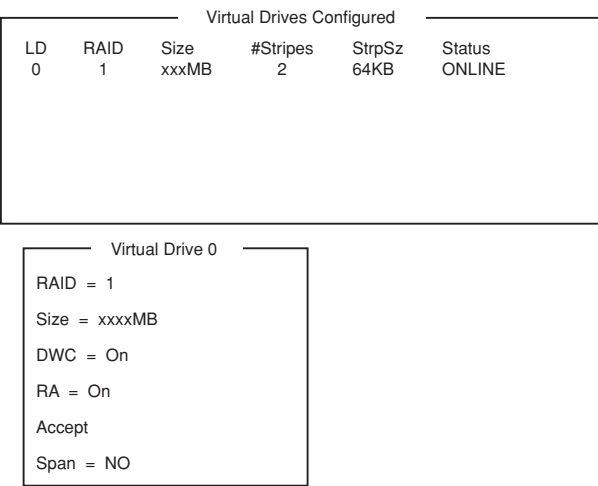

- 7. カーソルキーで「RAID」、「Size」、「DWC」、「RA」、「Span」を選択し、 <Enter>キーで確定させ、各種を設定する。
	- (1) 「RAID」:RAIDレベルの設定を行います。

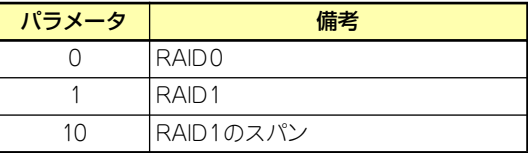

パックを組んだHDDの数によって選択可能なRAIDレベルが変わります。

 $\blacksquare$ Diskを3台以上パックした場合、[RAID5]の選択画面が表示されますが、本 重要 装置では[RAID5]をサポートしておりません。

- (2) 「Size」:バーチャルドライブのサイズを指定します。RAIDコントローラ1枚 で最大8個のバーチャルドライブが作成できます。
- (3) 「DWC」:Disk Write Cacheの設定を行います。

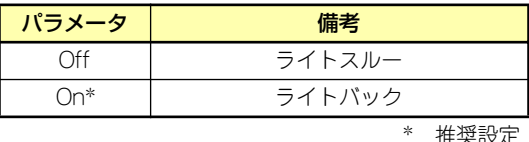

※ 本装置では性能を考慮し推奨設定を「On」とし ております。突然の電源断でキャッシュデータを 消失する場合がありますのでご注意ください。 なお「Off」へ変更した場合は性能がおよそ50% 以下に低下いたします。

(4) 「RA」:Read Aheadの設定を行います。

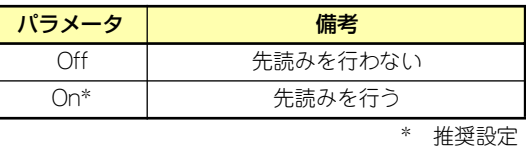

(5) 「Span」:Span設定を行います。

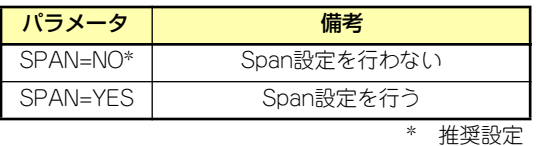

SPAN実行時は、パックを組む時に図の様に2組以上の同一パックを作成しま す。

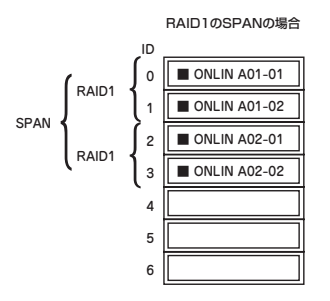

- 8. すべての設定が完了したら、「Accept」を選択して、<Enter>キーを押す。
- 9. バーチャルドライブが表示され、<ESC>キーを押して画面を抜け、「Save Configuration?」画面で「Yes」を選択する。

Configurationがセーブされます。

- 10. Configurationのセーブ完了メッセージが表示されたら、<Esc>キーでTOPメ ニュー画面まで戻る。
- 11. TOPメニュー画面より「Objects」→「Virtual Drive」→「View/Update Parameters」を選択してバーチャルドライブの情報を確認する。
- 12. <ESC>キーでTOPメニュー画面まで戻り、「Initialize」を選択する。
- 13.「Virtual Drives」の画面が表示されたら、イニシャライズを行うバーチャルドラ イブにカーソルを合わせ、スペースキーを押す。

バーチャルドライブが選択されます。

14. バーチャルドライブを選択したら、<F10>キーを押してInitializeを行う。

実行確認画面が表示されるので、「Yes」を選択するとInitializeが実行されます。

「Initialize Virtual Drive Progress」画面のメータ表示が100%になったら、Initialize は完了です。<ESC>キーでTOPメニュー画面まで戻ってください。

15. RAID1の場合は、Initializeを実施済みのバーチャルドライブに対して、整合性 チェックを行う。

詳細な実行方法は「整合性チェック」(184ページ)を参照してください。

16. <Esc>キーでTOPメニューまで戻って、ユーティリティを終了する。

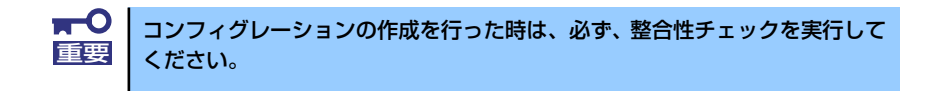

# マニュアルリビルド

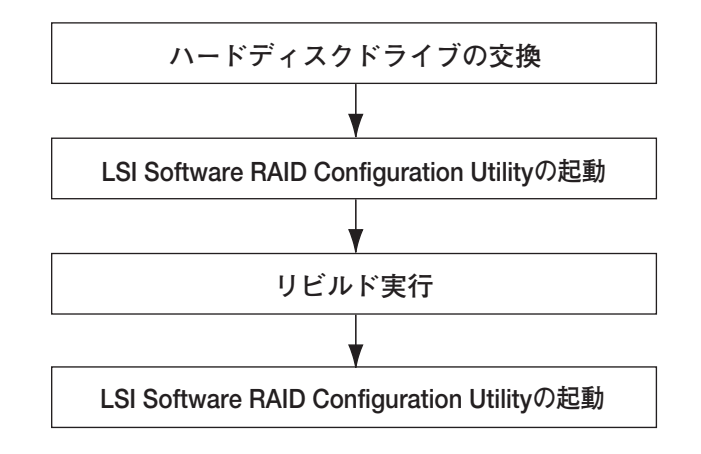

- 1. ハードディスクドライブを交換し、装置を起動する。
- 2. LSI Software RAID Configuration Utilityを起動する。
- 3. TOPメニューより、「Rebuild」を選択する。

「Rebuild -PHYSICAL DRIVES SELECTION MENU」画面が表示されます。

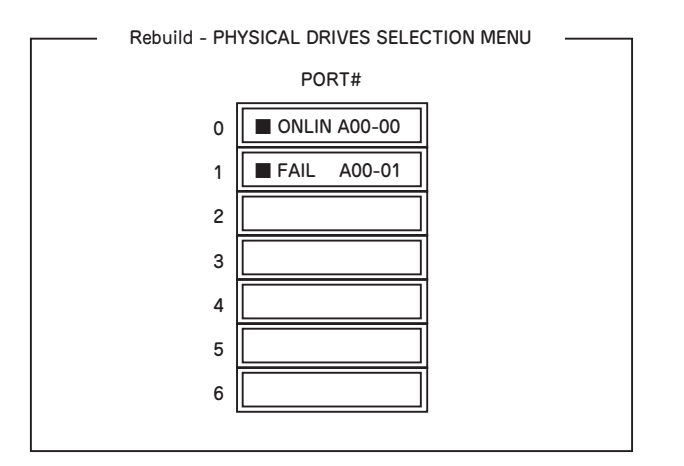

4. 「FAIL」になっているHDDにカーソルを合わせ、スペースキーで選択する。(複数 のハードディスクドライブを選択可能(同時リビルド))

ハードディスクドライブが選択されると、"FAIL"の表示が点滅します。

5. ハードディスクドライブの選択が完了したら、<F10>キーを押してリビルドを実 行する。

6. 確認の画面が表示されるので、「Yes」を選択する。

リビルドがスタートします。

「Rebuild Physical Drives in Progress」画面のメータ表示が100%になったらリビ ルド完了です。

7. <Esc>キーでTOPメニューまで戻って、LSI Software RAID Configuration Utilityを終了する。

# ホットスペアの設定

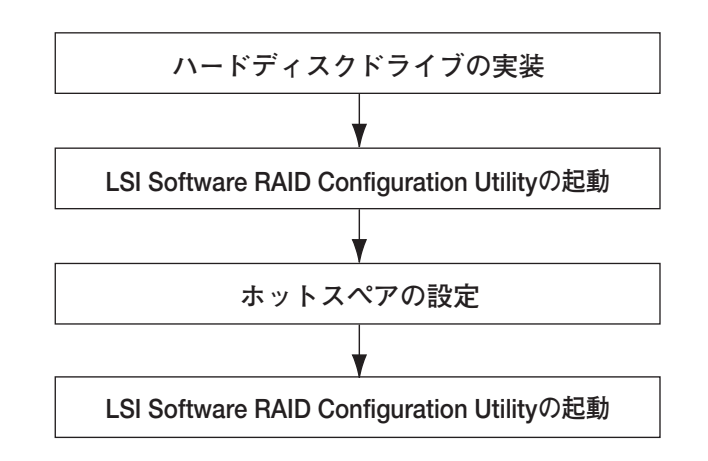

- 1. ホットスペア用のハードディスクドライブを実装し、本体装置を起動する。
- 2. LSI Software RAID Configuration Utilityを起動する。
- 3. TOPメニューより、「Objects」→「Physical Drive」を選択する。

「Objectsts - PHYSICAL DRIVE SELECTION MENU」画面が表示されます。

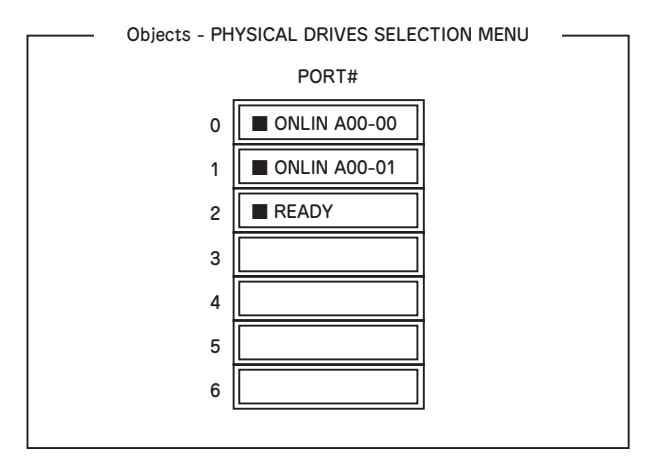

- 4. ホットスペアに設定するハードディスクドライブにカーソルを合わせて、<Enter> キーを押す。
- 5. 「Port #X」の画面が表示されるので、「Make HotSpare」を選択する。

6. 確認の画面が表示されるので、「Yes」を選択する。

ハードディスクドライブの表示が、「HOTSP」に変更されます。

7. <Esc>キーでTOPメニューまで戻って、LSI Software RAID Configuration Utilityを終了する。

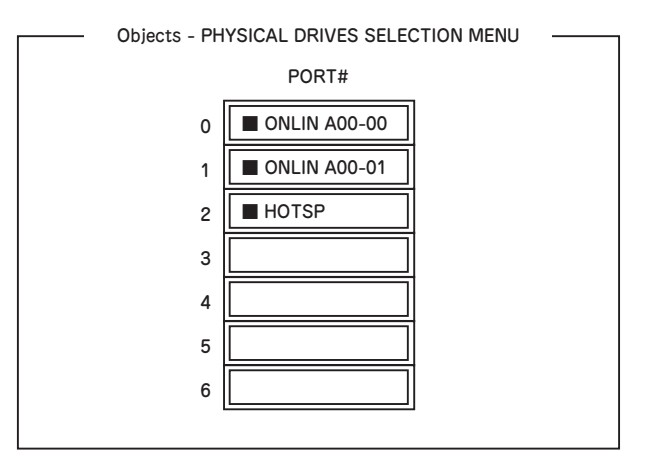

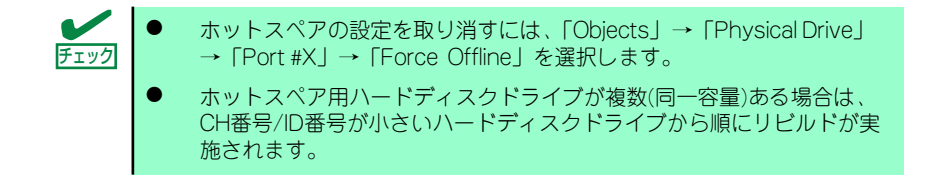

# 整合性チェック

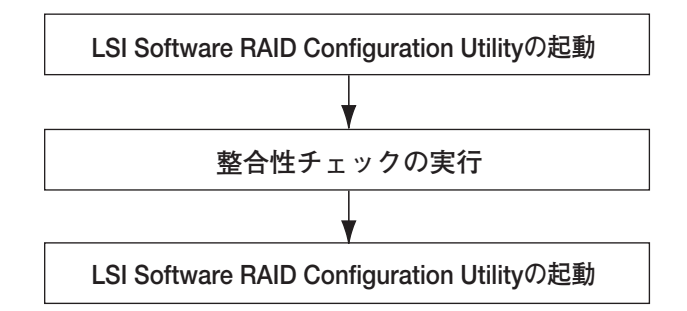

- 1. LSI Software RAID Configuration Utilityを起動する。
- 2. TOPメニューより、「Check Consistency」を選択する。

「Virtual Drives」の画面が表示されます。

3. 整合性チェックを行うバーチャルドライブにカーソルを合わせ、スペースキーを押 す。

バーチャルドライブが選択されます。

4. バーチャルドライブを選択したら、<F10>キーを押して、整合性チェックを行う。

5. 確認画面が表示されるので、「Yes」を選択する。

整合性チェックが実行されます。

「CC Under Progress」画面のメータ表示が100%になったら、整合性チェックは完 了です。

6. <Esc>キーでTOPメニューまで戻って、LSI Software RAID Configuration Utilityを終了する。

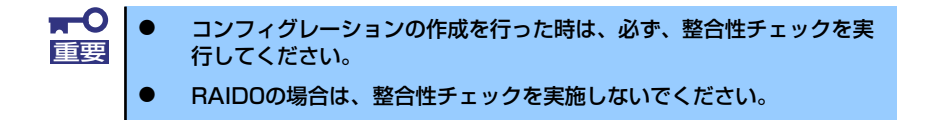

# その他

#### (1) Clear Configuration

コンフィグレーション情報のクリアを行います。TOPメニューより、「Configure」→ 「Clear Configuration」を選択します。「Clear Configuration」を実行すると、RAIDコン トローラ、ハードディスクドライブのコンフィグレーション情報がクリアされます。 「Clear Configuration」を実行すると、ディスクアレイコントローラのすべてのチャネル のコンフィグレーション情報がクリアされます。

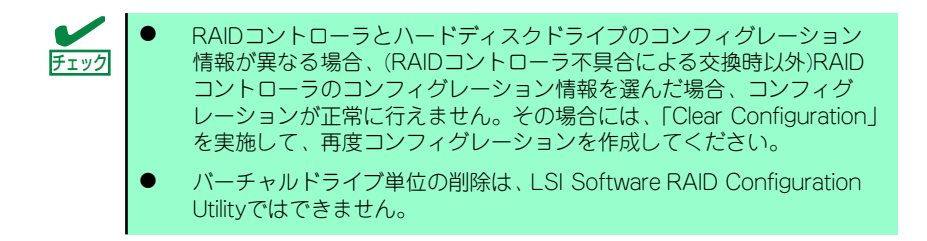

#### (2) Force Online

Fail状態のハードディスクドライブをオンラインにすることができます。TOPメニューよ り、「Objects」→「Physical Drive」→ハードディスクドライブ選択→「Force Online」

#### (3) Rebuild Rate

Rebuild Rateを設定します。 TOPメニューより、「Objects」→「Adapter」→「Rebuild Rate」を選択。 0%~100%の範囲で設定可能。デフォルト値(設定推奨値)30%。

#### (4) ハードディスクドライブ情報

ハードディスクドライブの情報を確認できます。 TOPメニューより、「Objects」→「Physical Drive」→ハードディスクドライブ選択→ 「Drive Properties」を選択。

# **LSI Software RAID Configuration Utility とUniversal RAID Utility**

オペレーティングシステム起動後、LSI Embedded MegaRAIDのコンフィグレーション、お よび、管理、監視を行うユーティリティとしてUniversal RAID Utilityがあります。 LSI Software RAID Configuration UtilityとUniversal RAID Utilityを併用する上で留意すべき 点について説明します。

## 用語

LSI Software RAID Configuration UtilityとUniversal RAID Utilityは、使用する用語に差分が あります。WebBIOSとUniversal RAID Utilityを併用するときは、以下の表を元に用語を読み 替えてください。

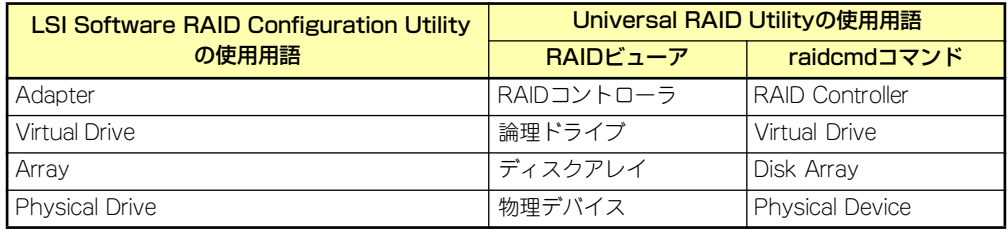

# 番号とID

ディスクアレイの各コンポーネントを管理するための番号は、LSI Software RAID Configuration UtilityとUniversal RAID Utilityでは表示方法が異なります。 以下の説明を元に識別してください。

## AdapterとRAIDコントローラ

LSI Software RAID Configuration Utilityは、Adapterを0オリジンの番号で管理します。 Adapterの番号を参照するには、[Objects]メニューの[Sel. Adapter] で参照できます。 Universal RAID Utilityは、RAIDコントローラを1オリジンの番号で管理します。Universal RAID UtilityでRAIDコントローラの番号を参照するには、RAIDビューアでは、RAIDコントロー ラのプロパティの[番号] を参照します。また、Universal RAID Utilityでは、LSI Software RAID Configuration Utilityのメニューで管理するAdapter番号もRAIDコントローラのプロパティの [ID] で参照できます。

## Virtual Driveと論理ドライブ

LSI Software RAID Configuration Utilityは、Virtual Driveを0オリジンの番号で管理します。 Virtual Driveの番号を参照するには、[Objects]メニューの[Virtual Drives]で参照できます。 Universal RAID Utilityは、論理ドライブを1オリジンの番号で管理します。Universal RAID Utilityで論理ドライブの番号を参照するには、RAIDビューアでは、論理ドライブのプロパティ の[番号]を参照します。また、Universal RAID Utilityでは、LSI Software RAID Configuration Utilityの管理する論理ドライブ番号も論理ドライブのプロパティの[ID] で参照できます。

## ディスクアレイ

LSI Software RAID Configuration Utilityは、ディスクアレイを0オリジンの番号で管理しま す。ディスクアレイの番号は、[Objects]メニューの[Physical Drive]の[Objects - PHYSICAL DRIVE SELECTION MENU]の[Axx]で参照できます。

Universal RAID Utilityは、ディスクアレイを1オリジンの番号で管理します。Universal RAID Utilityでディスクアレイの番号を参照するには、RAIDビューアでは、論理ドライブのプロパ ティの[ディスクアレイ] を参照します。

#### Physical Driveと物理デバイス

LSI Software RAID Configuration Utilityは、Physical Drive をPort 番号で管理します。 Physical DriveのPort番号は[Objects]メニューの[Physical Drive]で[Objects - PHYSICAL DRIVE SELECTION MENU]の[Port #]で参照できます。

Universal RAID Utilityは、物理デバイスを1オリジンの番号とIDで管理します。番号は接続し ている物理デバイスを[ID] の値を元に昇順に並べ、値の小さいものから順番に1オリジンの値 を割り当てたものです。IDは、LSI Software RAID Configuration Utilityで表示するPort番号 と同じ値です。

Universal RAID Utilityで物理デバイスの番号とIDを参照するには、RAIDビューアでは、物理 デバイスのプロパティの[番号] と[ID] を参照します。

## 優先度の設定

LSI Software RAID Configuration Utilityでは、RAIDコントローラのリビルド優先度、整合性 チェック優先度の設定項目を数値で表示/設定しますが、Universal RAID Utilityは、高/中/低 の3つのレベルにまるめて表示/設定します。それぞれの項目ごとの数値とレベルの対応につ いては、以下の表を参照してください。

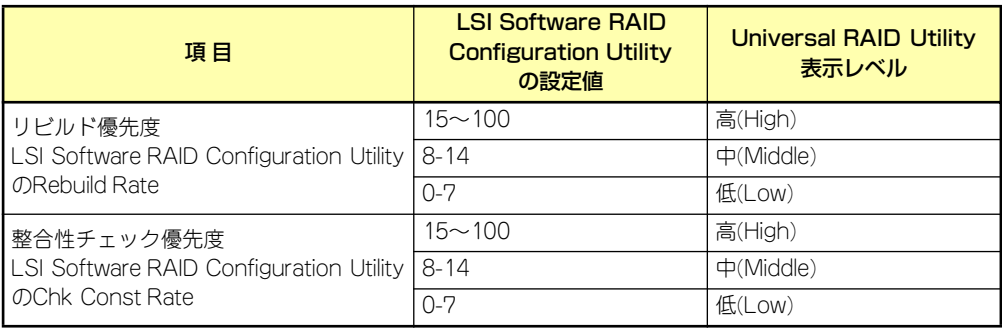

LSI Software RAID Configuration Utilityでの設定値とUniversal RAID Utilityの表示レベル

Universal RAID Utilityでレベル変更時に設定する値

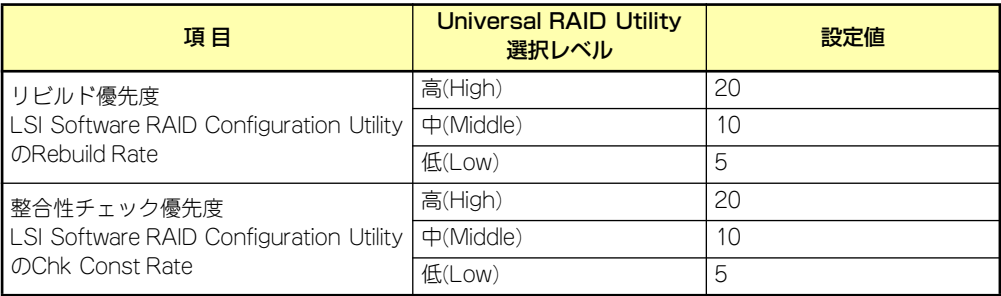

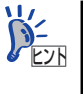

ⓦ LSI Software RAID Configuration Utilityでは、FGI(フォアグラウンドイニ シャライズ)、BGI Rate(バックグラウンドイニシャライズの優先度)も設 定できますが、Universal RAID Utilityではバックグラウンドイニシャラ イズの優先度は設定できません。

Universal RAID Utilityは、初期化優先度も設定できますが、「LSI Embedded MegaRAID」に対して、初期化優先度を設定できません。そ のため、RAIDビューアのプロパティの[オプション] タブに[初期化優先 度] の項目は表示しません。